# HP 9250C Digital Sender<br>Ghidul utilizatorului

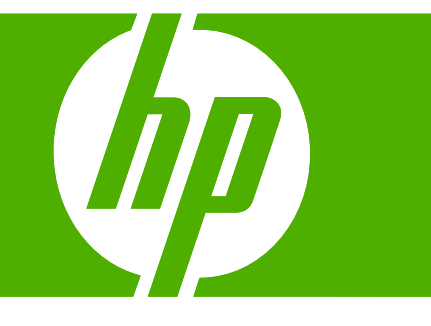

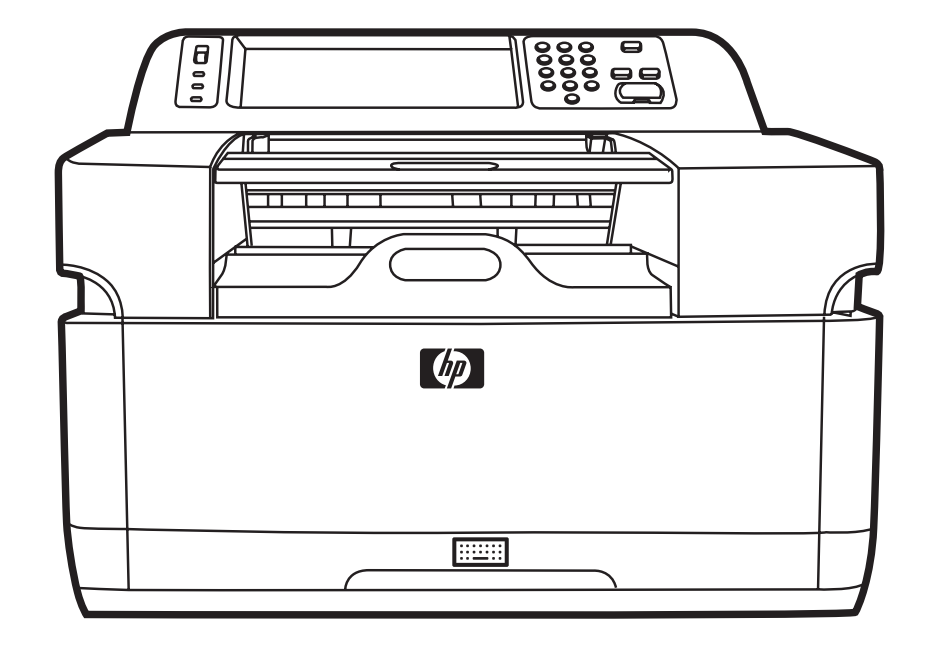

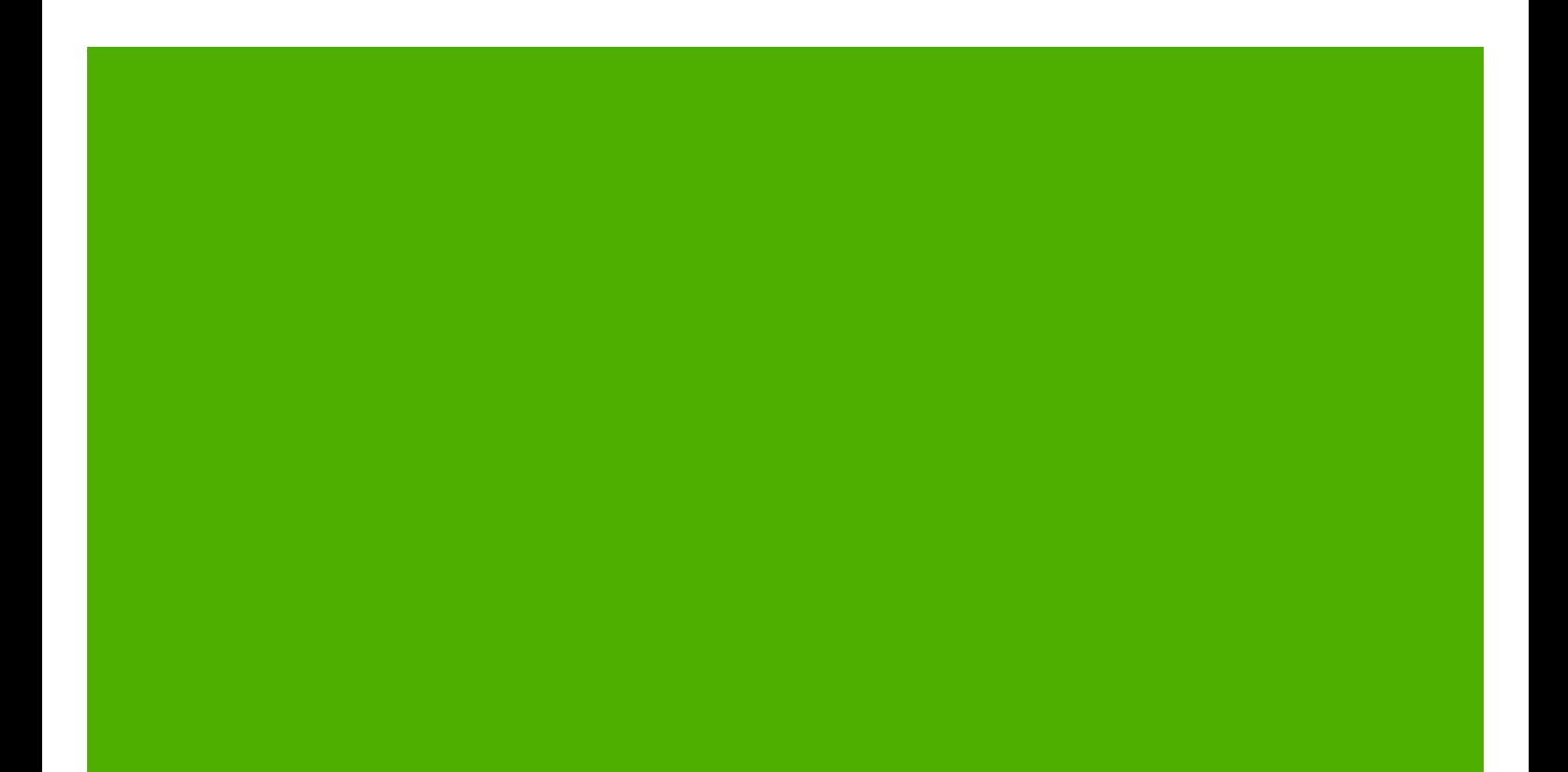

HP 9250C Digital Sender

Ghidul utilizatorului

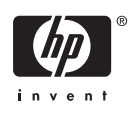

#### **Informaţii referitoare la drepturi de autor**

© 2007 Copyright Hewlett-Packard Development Company, L.P.

Reproducerea, adaptarea sau traducerea fără permisiunea prealabilă în scris sunt interzise, cu excepţia permisiunilor acordate prin legile drepturilor de autor.

Informaţiile din acest document pot fi modificate fără notificare prealabilă.

Singurele garanții pentru produsele și serviciile HP sunt cele stabilite în declarațiile exprese de garanţie, care însoţesc aceste produse şi servicii. Nici o prevedere a prezentului document nu poate fi interpretată drept garanție suplimentară. Compania HP nu va răspunde pentru nici o omisiune sau eroare tehnică sau editorială din prezentul document.

Cod produs: CB472-90975

Edition 1, 6/2007

#### **Recunoaşterea mărcilor comerciale**

Linux este o marcă comercială înregistrată în S.U.A. a Linus Torvalds.

Microsoft®, Windows® şi Windows NT® sunt mărci comerciale înregistrate în S.U.A. ale Microsoft Corporation.

# **Cuprins**

### 1 Elemente de bază despre dispozitiv

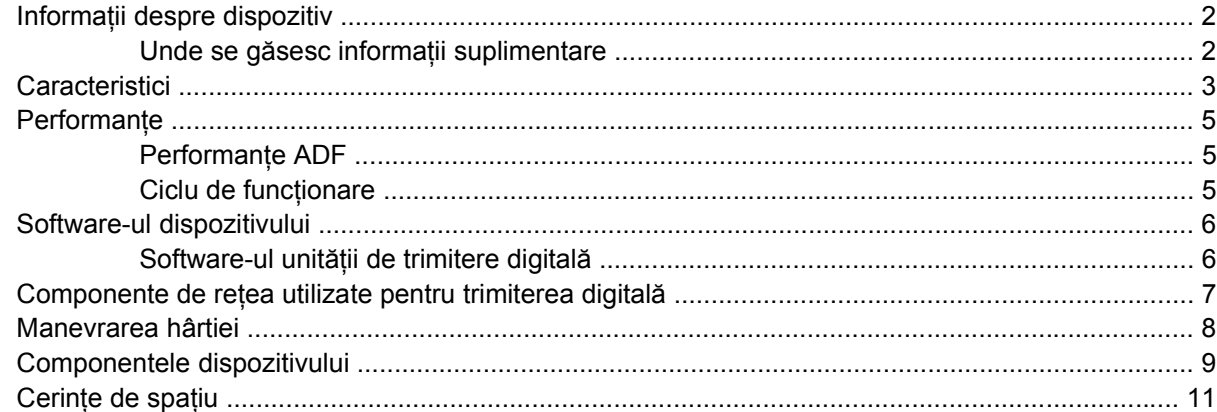

### 2 Panoul de control

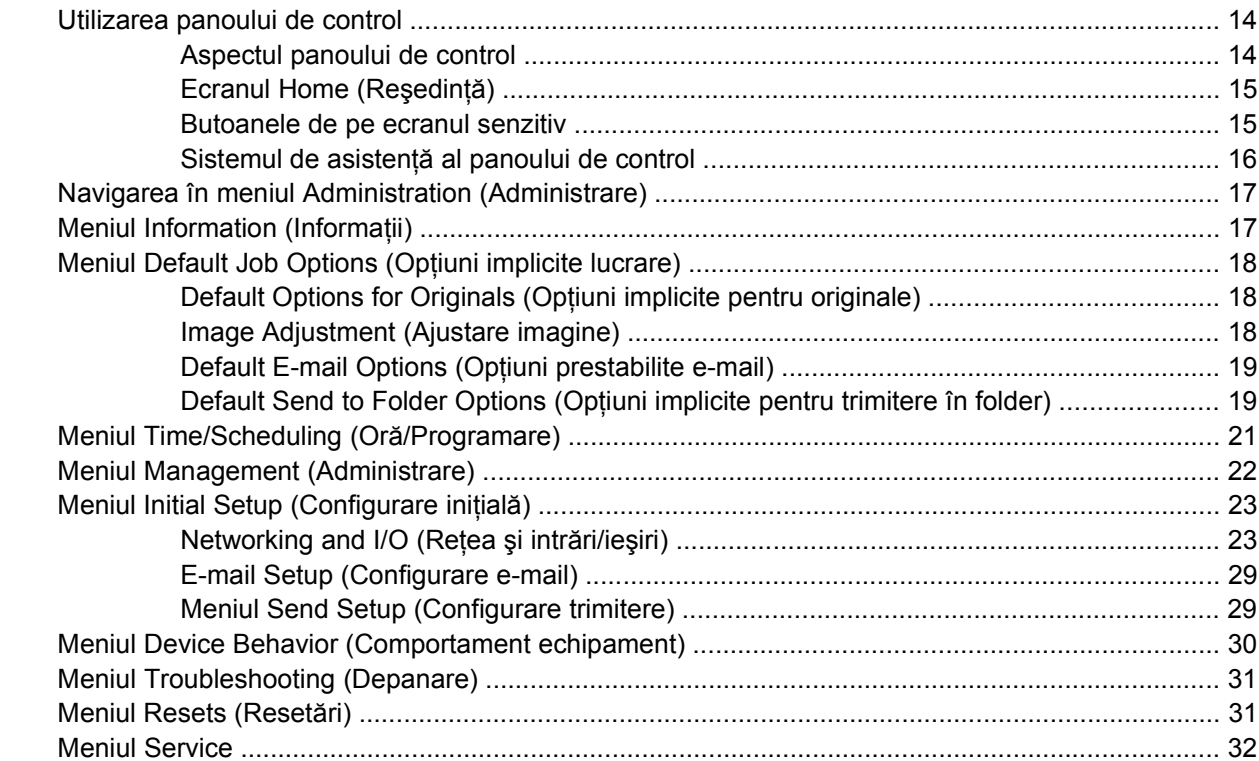

### 3 Conectivitate

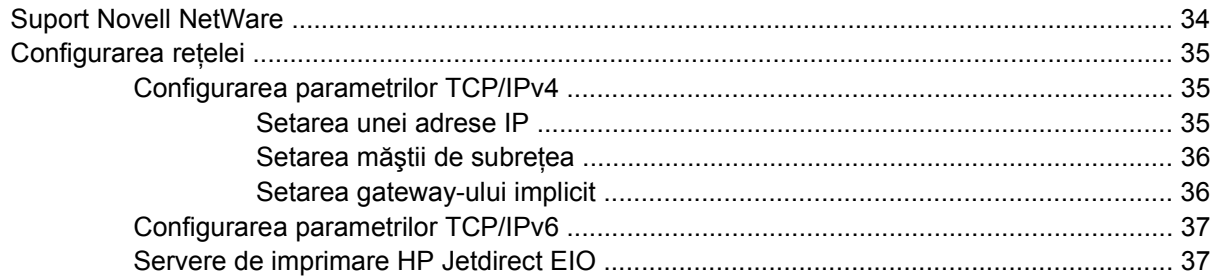

### **[4 Utilizarea caracteristicilor dispozitivului](#page-46-0)**

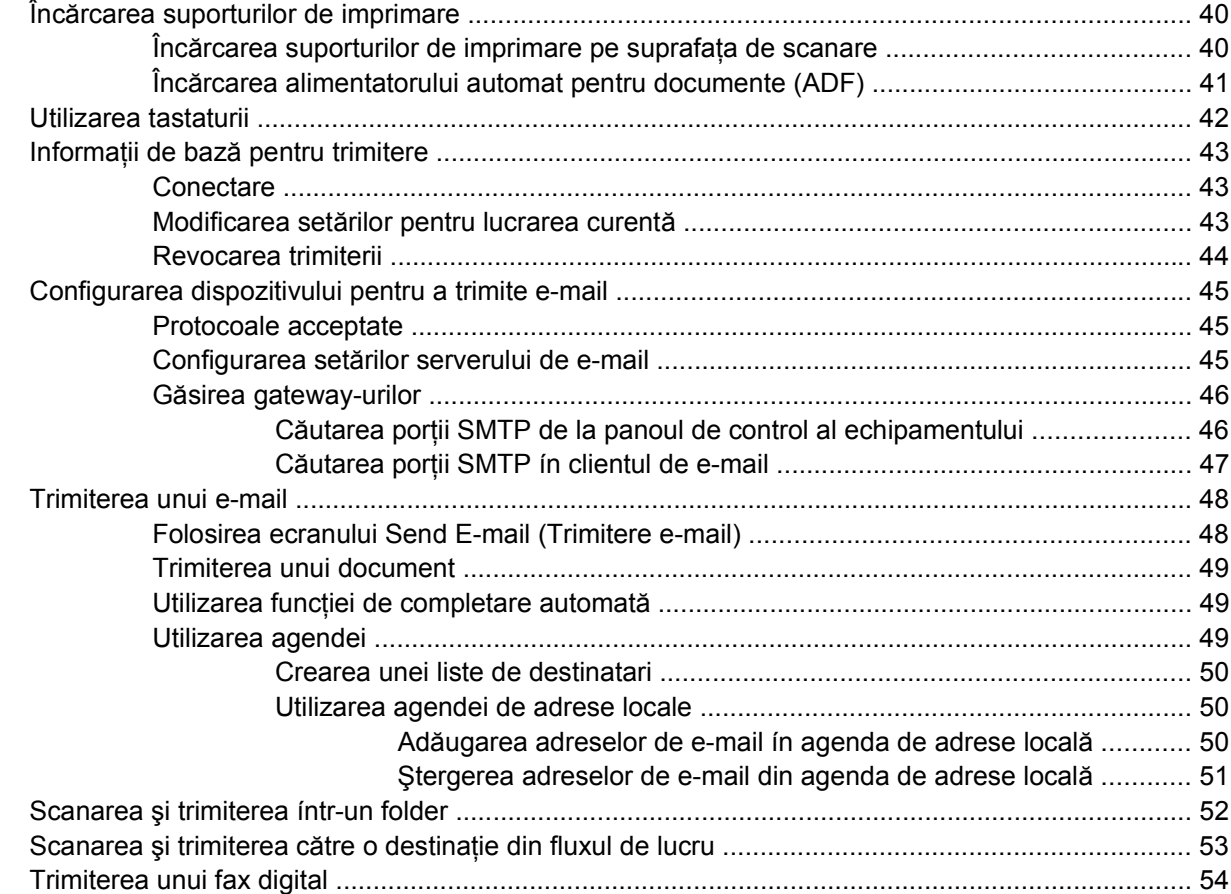

### **5 Administrarea şi întreţ[inerea echipamentului](#page-62-0)**

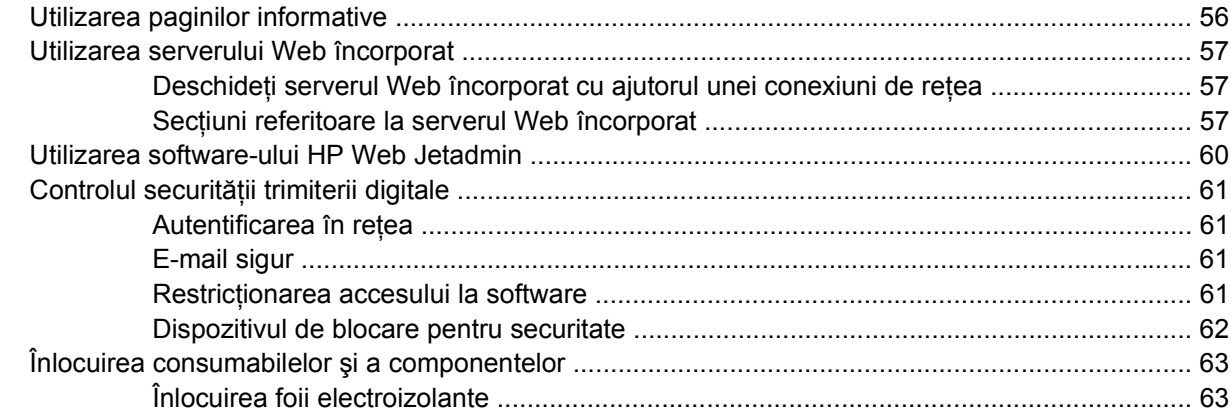

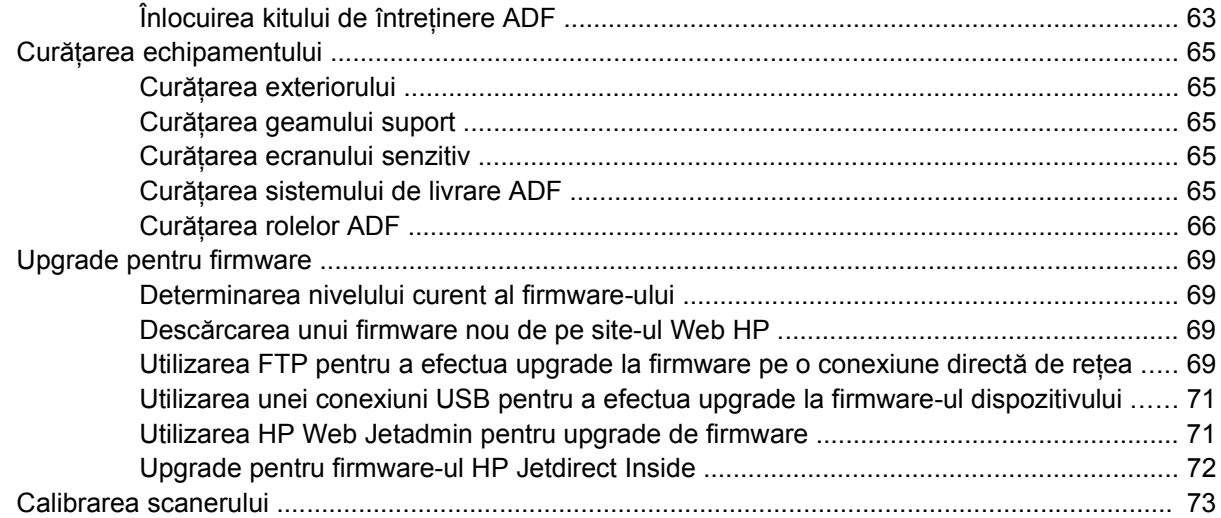

### 6 Rezolvarea problemelor

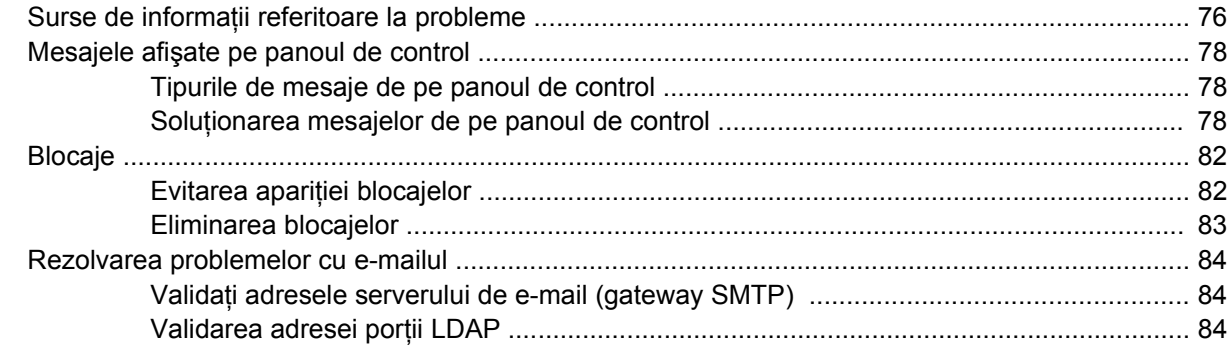

### Anexa A Servicii și asistență

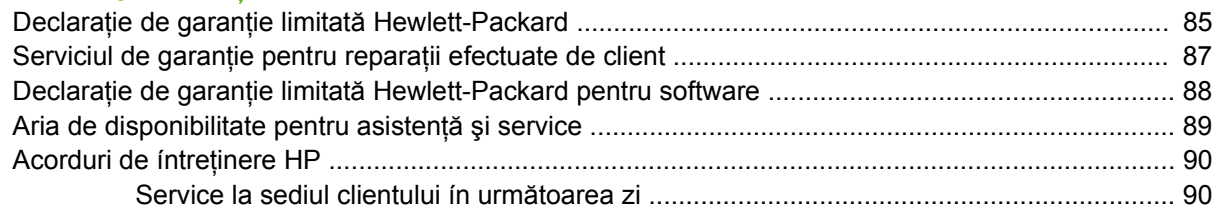

### Anexa B Specificații

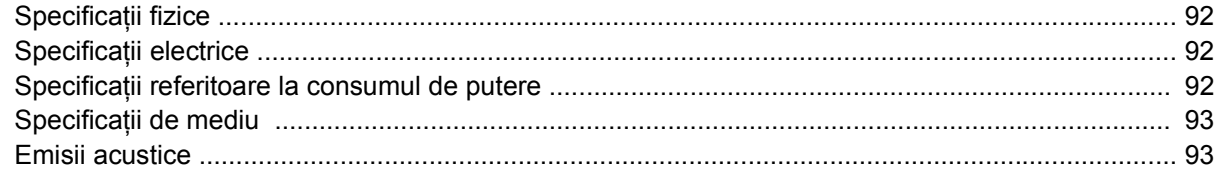

### Anexa C Informații de reglementare

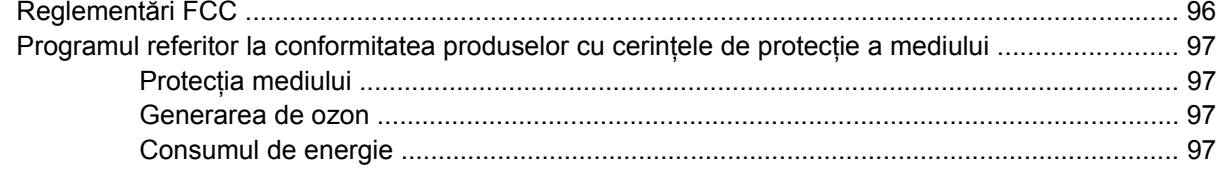

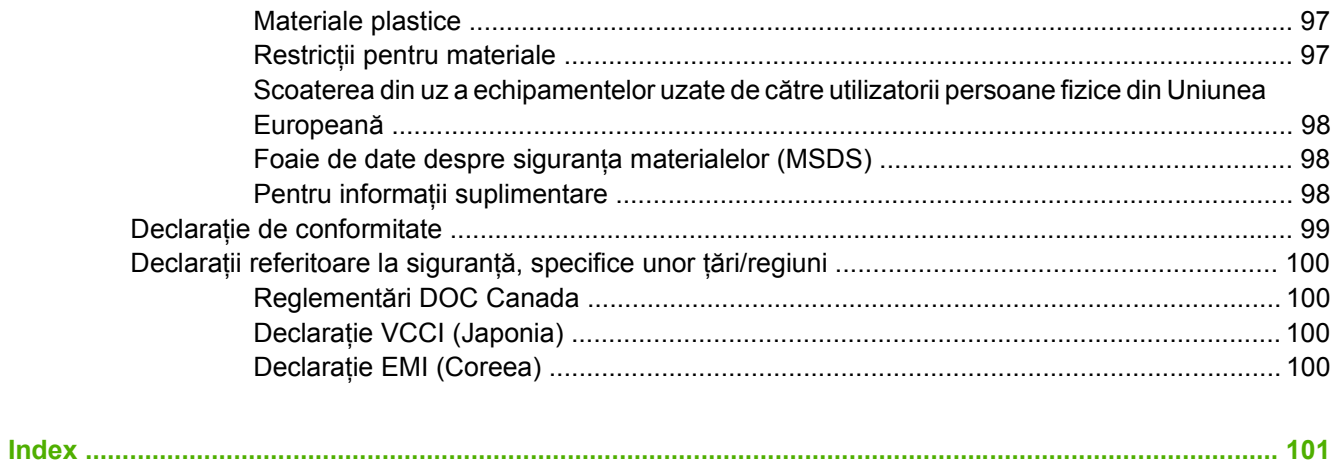

# <span id="page-8-0"></span>**1 Elemente de bază despre dispozitiv**

- Informaț[ii despre dispozitiv](#page-9-0)
- [Caracteristici](#page-10-0)
- [Performan](#page-12-0)ţe
- **•** [Software-ul dispozitivului](#page-13-0)
- Componente de reţ[ea utilizate pentru trimiterea digital](#page-14-0)ă
- [Manevrarea hârtiei](#page-15-0)
- [Componentele dispozitivului](#page-16-0)
- Cerinț[e de spa](#page-18-0)țiu

# <span id="page-9-0"></span>**Informaţii despre dispozitiv**

HP 9250C Digital Sender se conectează direct la reţeaua dvs. şi converteşte documentele, desenele şi fotografiile alb-negru şi color ín format electronic, pentru ca apoi să le distribuie direct la diverse tipuri de destinaţii. De asemenea, aveţi posibilitatea să instalaţi programul HP Digital Sending Software (HP DSS) inclus, pentru a utiliza caracteristicile avansate de trimitere digitală precum "trimitere ín flux de lucru", cu recunoaşterea optică a caracterelor (OCR).

Instalarea dispozitivului constă ín conectarea acestuia la reţea şi configurarea caracteristicilor de trimitere digitală. Unitatea de trimitere digitală funcţionează ca o unitate independentă ín reţea şi nu necesită privilegii de reţea pentru administrare.

### **Unde se găsesc informaţii suplimentare**

Tabelul următor evidenţiază caracteristicile de trimitere digitală care sunt disponibile şi unde se găsesc mai multe informaţii despre aceste caracteristici. Întreaga documentaţie listată ín acest tabel poate fi găsită pe CD-ul cu documentaţie care a fost livrat ín cutie ímpreună cu dispozitivul.

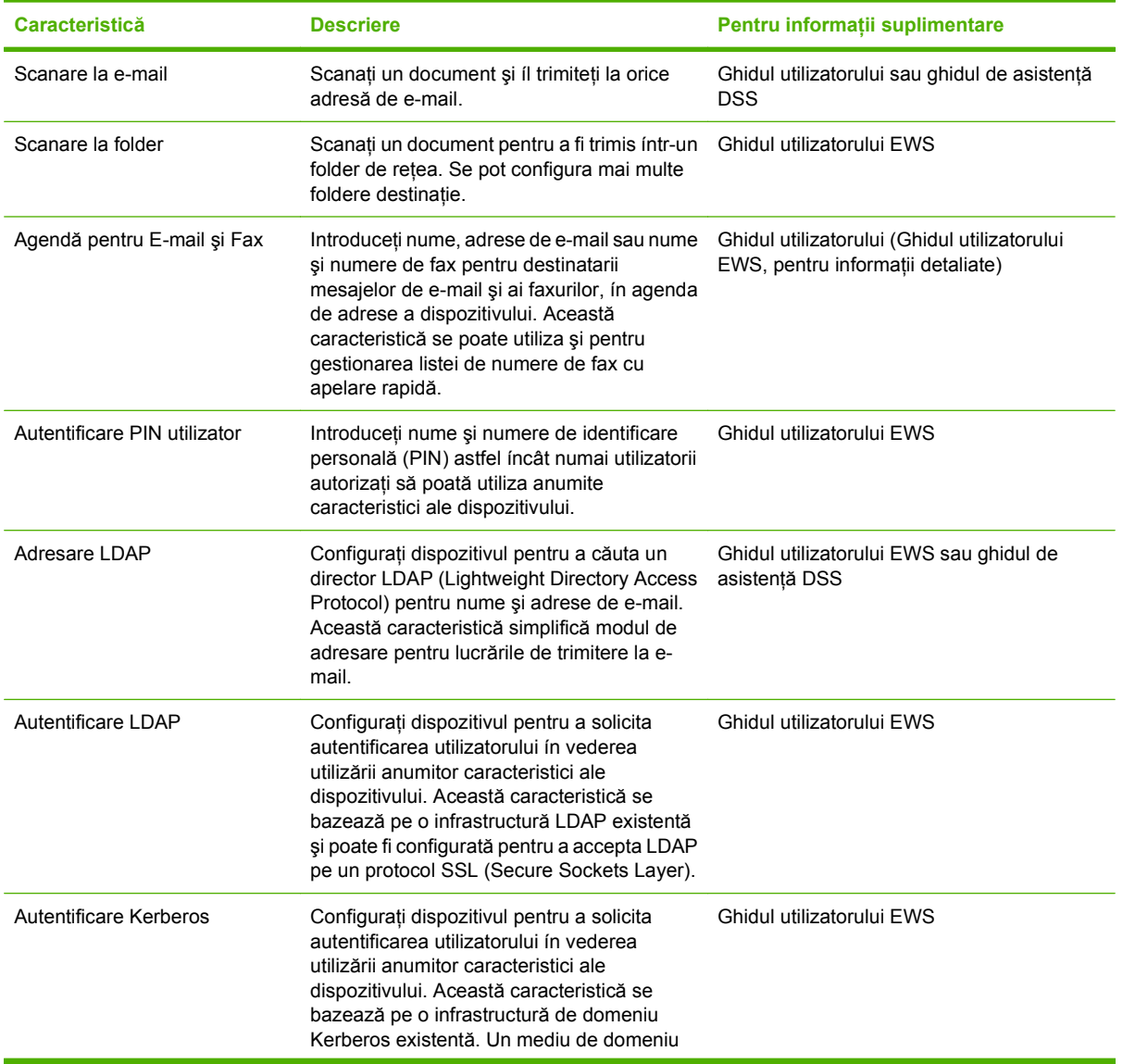

<span id="page-10-0"></span>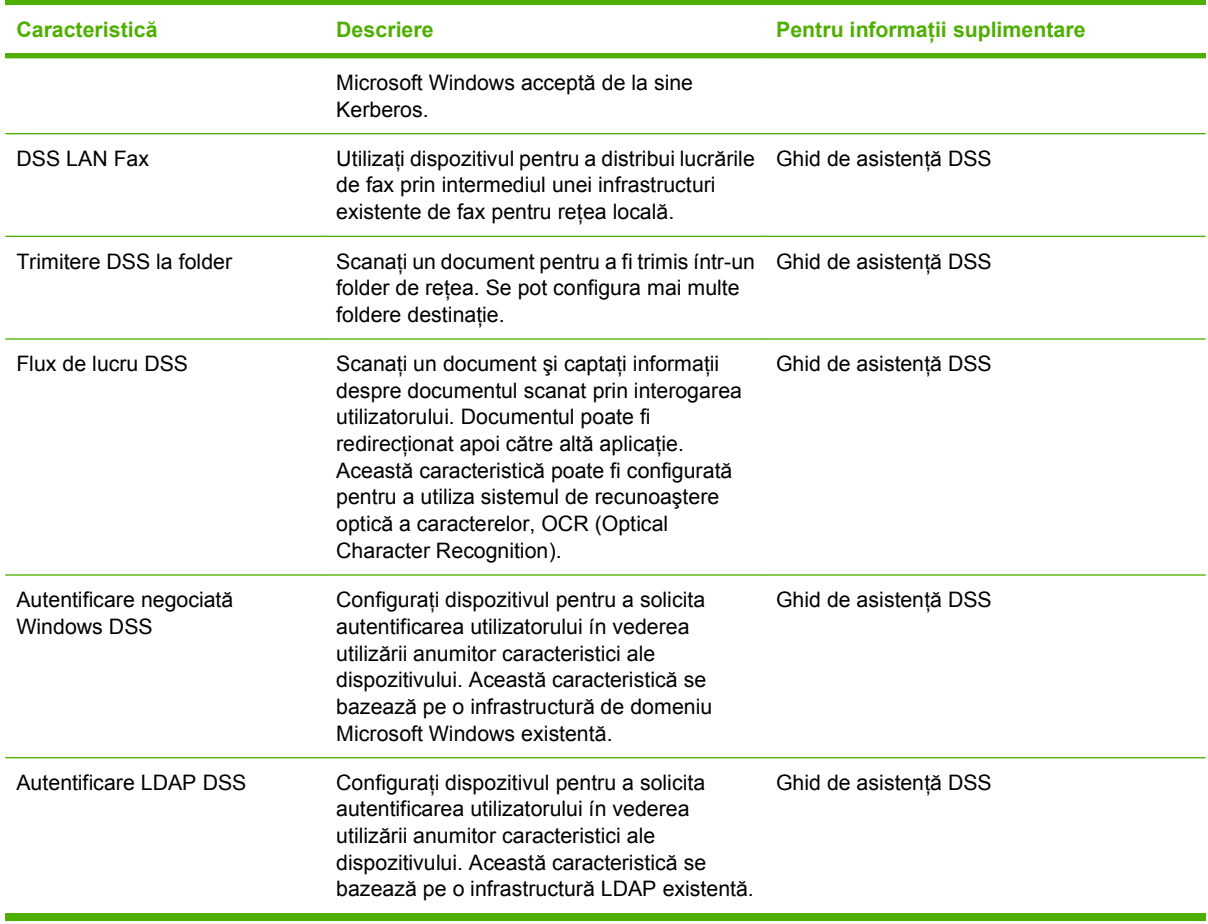

### **Caracteristici**

Unitatea de trimitere digitală include următoarele caracteristici:

- **Trimitere digitală**—Trimiteţi fişierele scanate la adrese de e-mail, destinaţii de fax şi foldere de reţea. Funcţiile avansate de trimitere digitală sunt executate de HP Digital Sending Software (HP DSS), care este livrat ímpreună cu dispozitivul.
- **ADF**—Unitatea ADF pentru dimensiune Legal acceptă până la 50 de pagini și include caracteristica de imprimare faţă-verso pentru scanarea ambelor feţe ale unui document imprimat faţă-verso.
- Panou de control cu ecran senzitiv interactiv—Meniurile intuitive de pe ecran și experții vă ajută să finalizaţi activităţile de trimitere digitală.
- **Geam suport pentru scaner**—Scanerul pentru dimensiunea letter/A4 poate să scaneze atât albnegru, cât şi color, având posibilitatea de a scana până la 1 mm (0,04 inch) de la marginea hârtiei.
- **Memorie**—Dispozitivul este prevăzut ín mod standard cu 256 megaocteţi (MO) de memorie cu acces aleator (RAM).
- **Disc fix**—Dispozitivul include un disc fix intern de 40 de gigaocteți (GO) pentru stocarea documentelor şi setărilor.
- **Conectivitate**—Dispozitivul asigură un port 10/100Base-T, prin Jetdirect Inside un port HP Jetdirect Fast Ethernet și un slot de extindere de intrare/ieșire ímbunătățit (EIO) pentru conectivitate.

# <span id="page-12-0"></span>**Performanţe**

Următoarele secţiuni vă oferă statistici privind performanţele specifice unităţii de trimitere digitală.

### **Performanţe ADF**

Tabelul următor prezintă viteza ín imagini pe minut (ipm) a componentei ADF a unităţii de trimitere digitală.

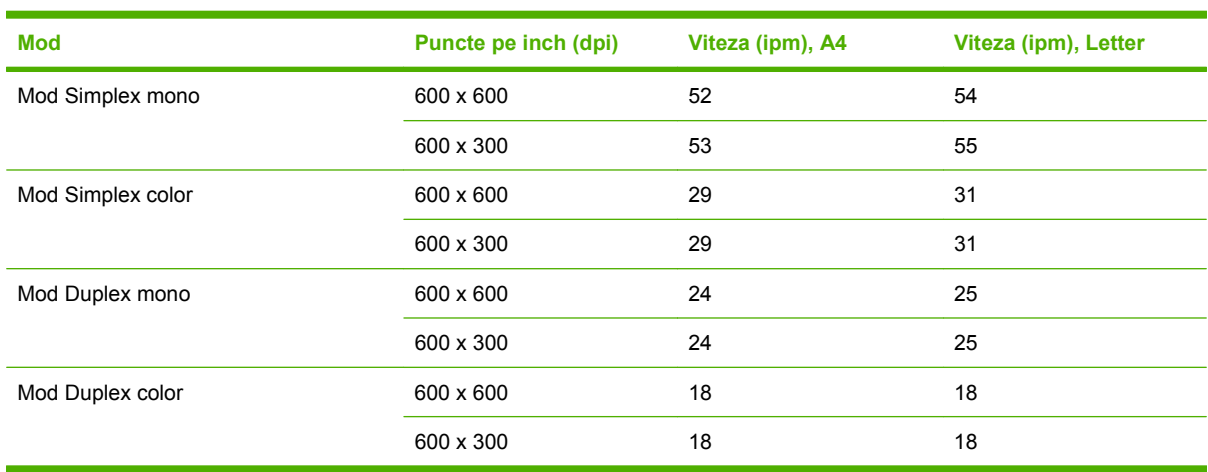

### **Ciclu de funcţionare**

- Ciclul de funcţionare maxim este ín total de 60.000 de imagini scanate pe lună.
- Consumul lunar este de 3.600 de pagini pe lună.

# <span id="page-13-0"></span>**Software-ul dispozitivului**

### **Software-ul unităţii de trimitere digitală**

Pentru a beneficia de caracteristicile avansate ale unităţii de trimitere digitală, precum scanarea cu OCR sau trimiterea la un flux de lucru, aveti posibilitatea să instalați HP Digital Sending Software (HP DSS), versiunea 4, care este livrată pe un CD-ROM ímpreună cu dispozitivul. Acest software se execută ca un serviciu pe un server de reţea. Nu este necesar să instalaţi software sau drivere pe computerele utilizatorilor.

Pentru instrucţiuni de instalare şi de configurare a software-ului, consultaţi *HP Digital Sending Software Support Guide (Ghid de asistenţă pentru HP Digital Sending Software)* de pe CD-ul cu documentaţie.

Cele mai recente actualizări pentru software sunt disponibile pe Internet la adresa [www.hp.com/support/](http://www.hp.com/support/dss) [dss.](http://www.hp.com/support/dss)

# <span id="page-14-0"></span>**Componente de reţea utilizate pentru trimiterea digitală**

Tabelul următor descrie componentele de reţea utilizate pentru trimitere digitală.

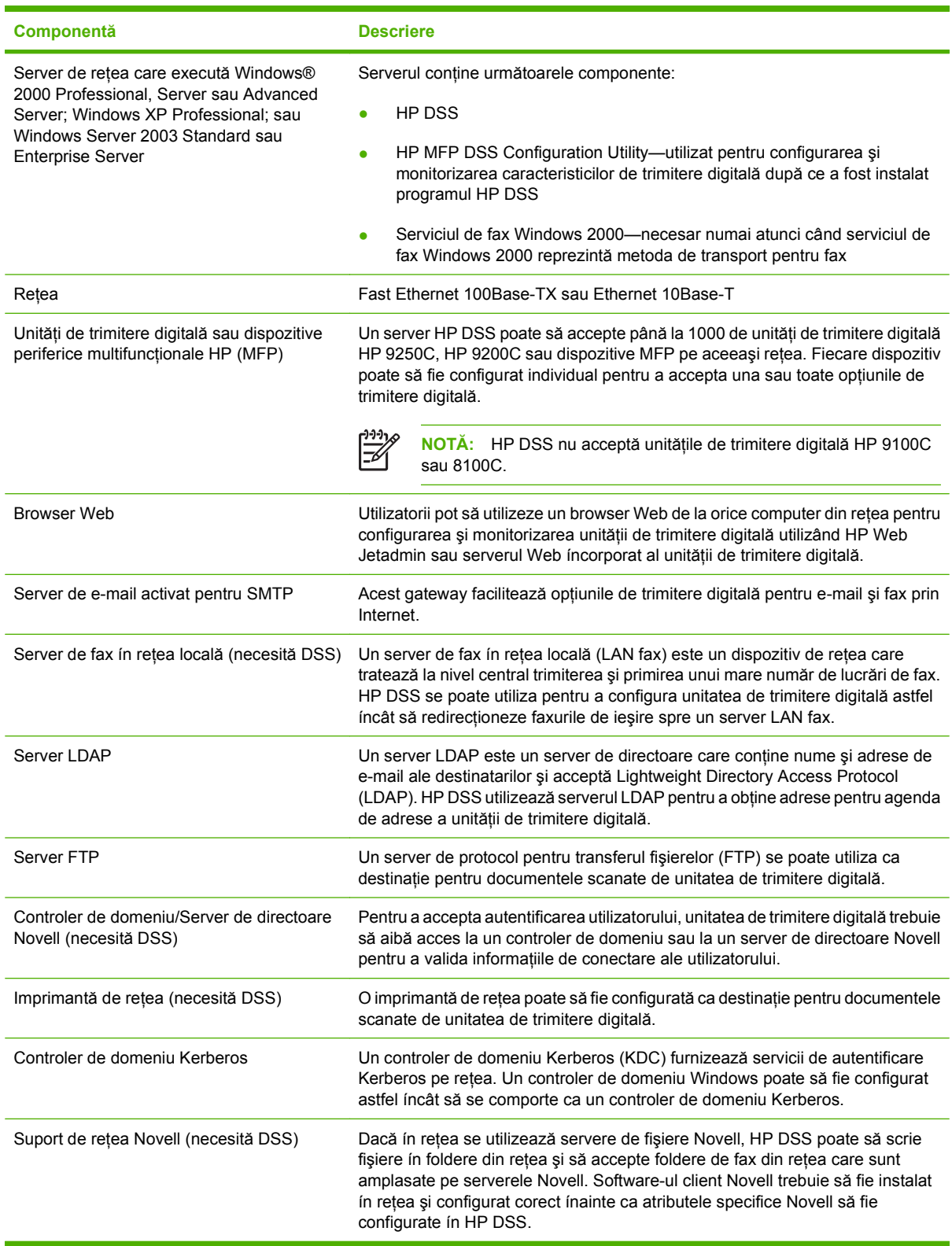

### <span id="page-15-0"></span>**Manevrarea hârtiei**

HP 9250C Digital Sender acceptă următoarele dimensiuni standard de hârtie:

- **•** Letter: 215,9 x 279 mm (8,5 x 11 inch)
- **Executive:** 190 x 254 mm (7,5 x 10 inch)
- **A4:** 210 x 297 mm (8,3 x 11,7 inch)
- **A5:** 148 x 210 mm (5,83 x 8,27 inch)
- **B5:** 176 x 250 mm (6,9 x 9,8 inch)
- **Legal (numai de la ADF):** 215,9 x 355,6 mm (8,5 x 14 inch)

Greutatea hârtiei: de la 60 până la 120 g/m2 (de la 16 până la 32 lb)

În unitatea ADF se pot stivui până la 50 de coli de hârtie, cu o ínălţime maximă de 5 mm (0,2 inch).

# <span id="page-16-0"></span>**Componentele dispozitivului**

Înainte de utilizarea unității de trimitere digitală, familiarizați-vă cu componentele ei.

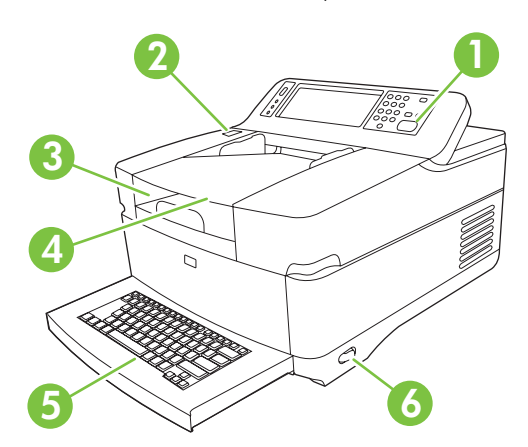

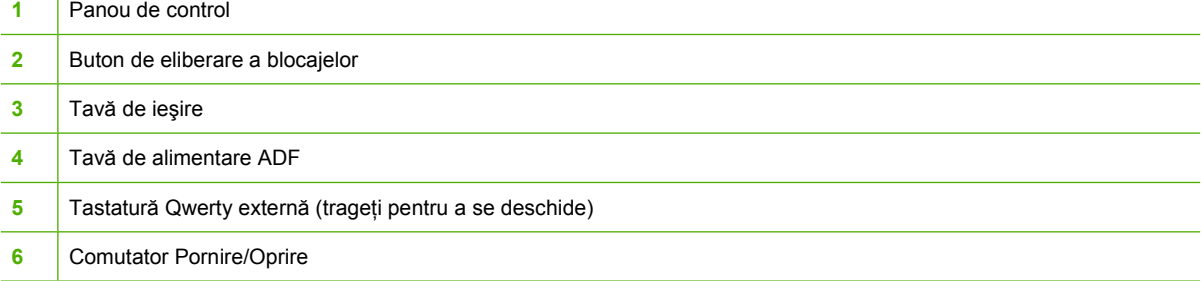

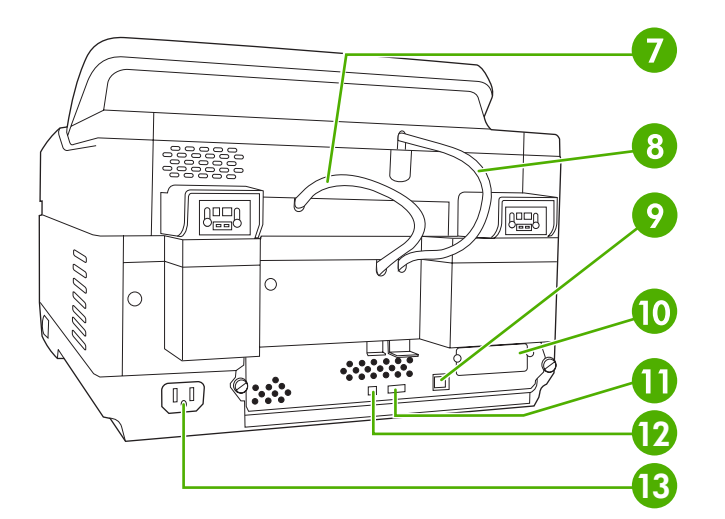

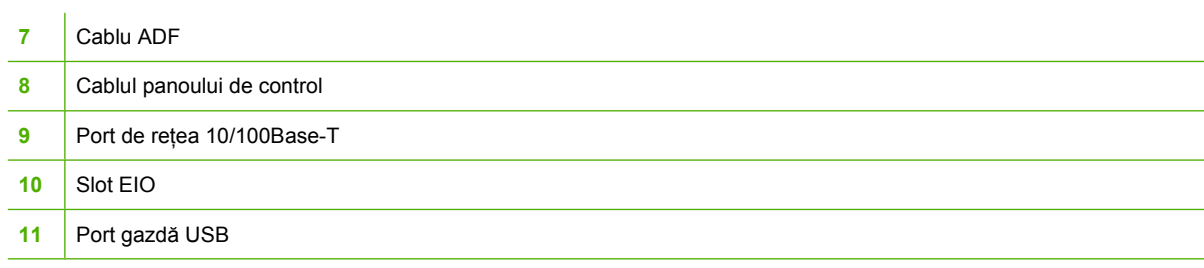

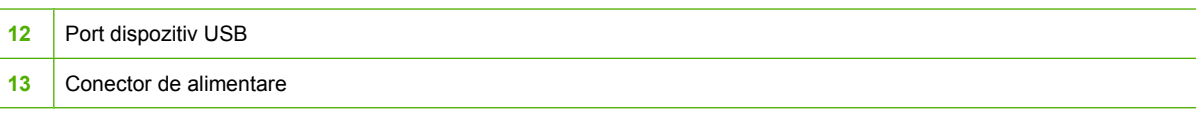

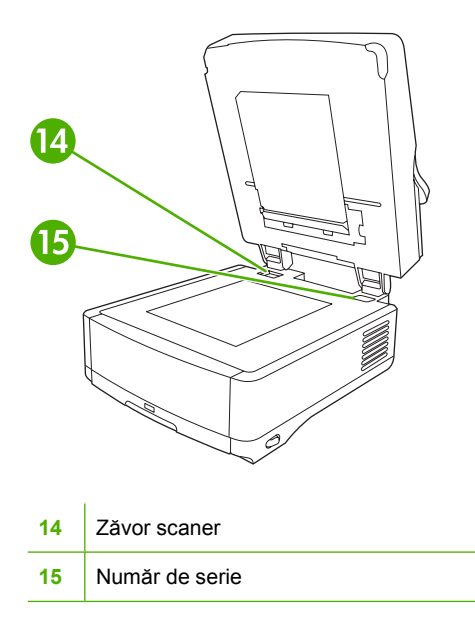

# <span id="page-18-0"></span>**Cerinţe de spaţiu**

Următoarele figuri ilustrează cerinţele de spaţiu pentru HP 9250C Digital Sender.

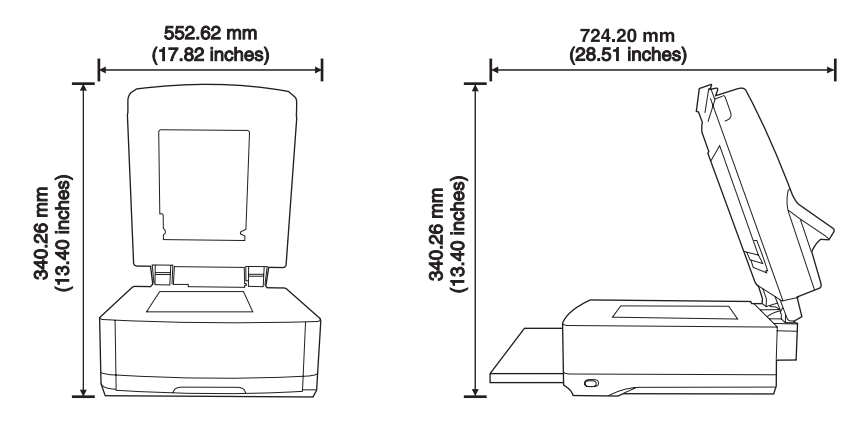

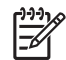

**NOTĂ:** Unitatea de trimitere digitală necesită 90 mm (3,5 inch) de spaţiu liber ín spatele dispozitivului, pentru ca partea superioară să se poată deschide complet.

# <span id="page-20-0"></span>**2 Panoul de control**

- [Utilizarea panoului de control](#page-21-0)
- [Navigarea în meniul Administration \(Administrare\)](#page-24-0)
- [Meniul Information \(Informa](#page-24-0)ţii)
- [Meniul Default Job Options \(Op](#page-25-0)ţiuni implicite lucrare)
- [Meniul Time/Scheduling \(Or](#page-28-0)ă/Programare)
- [Meniul Management \(Administrare\)](#page-29-0)
- [Meniul Initial Setup \(Configurare ini](#page-30-0)ţială)
- [Meniul Device Behavior \(Comportament echipament\)](#page-37-0)
- [Meniul Troubleshooting \(Depanare\)](#page-38-0)
- **[Meniul Resets \(Reset](#page-38-0)ări)**
- [Meniul Service](#page-39-0)

# <span id="page-21-0"></span>**Utilizarea panoului de control**

Panoul de control este dotat cu un ecran senzitiv VGA care permite accesarea tuturor funcţiilor echipamentului. Utilizați butoanele și tastatura numerică pentru a controla operațiile și starea echipamentului. Ledurile indică starea echipamentului.

### **Aspectul panoului de control**

Panoul de control include un afişaj grafic cu ecran senzitiv, butoane pentru controlul lucrărilor, o tastatură numerică şi trei indicatoare de stare cu leduri.

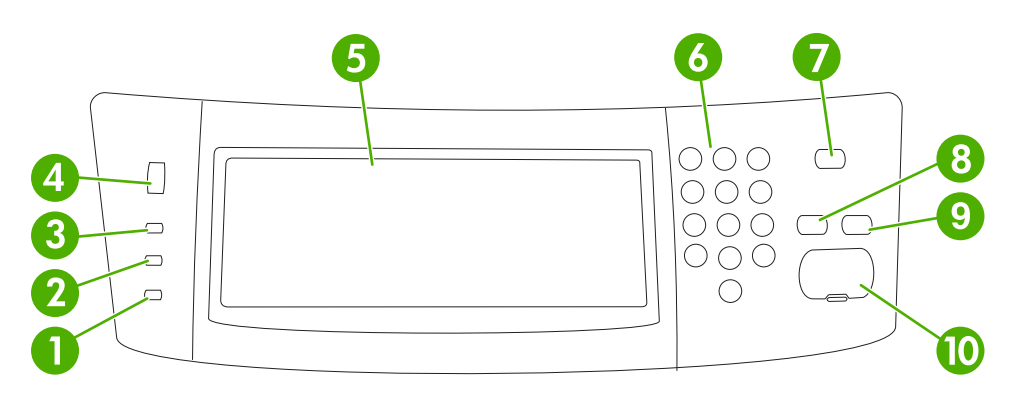

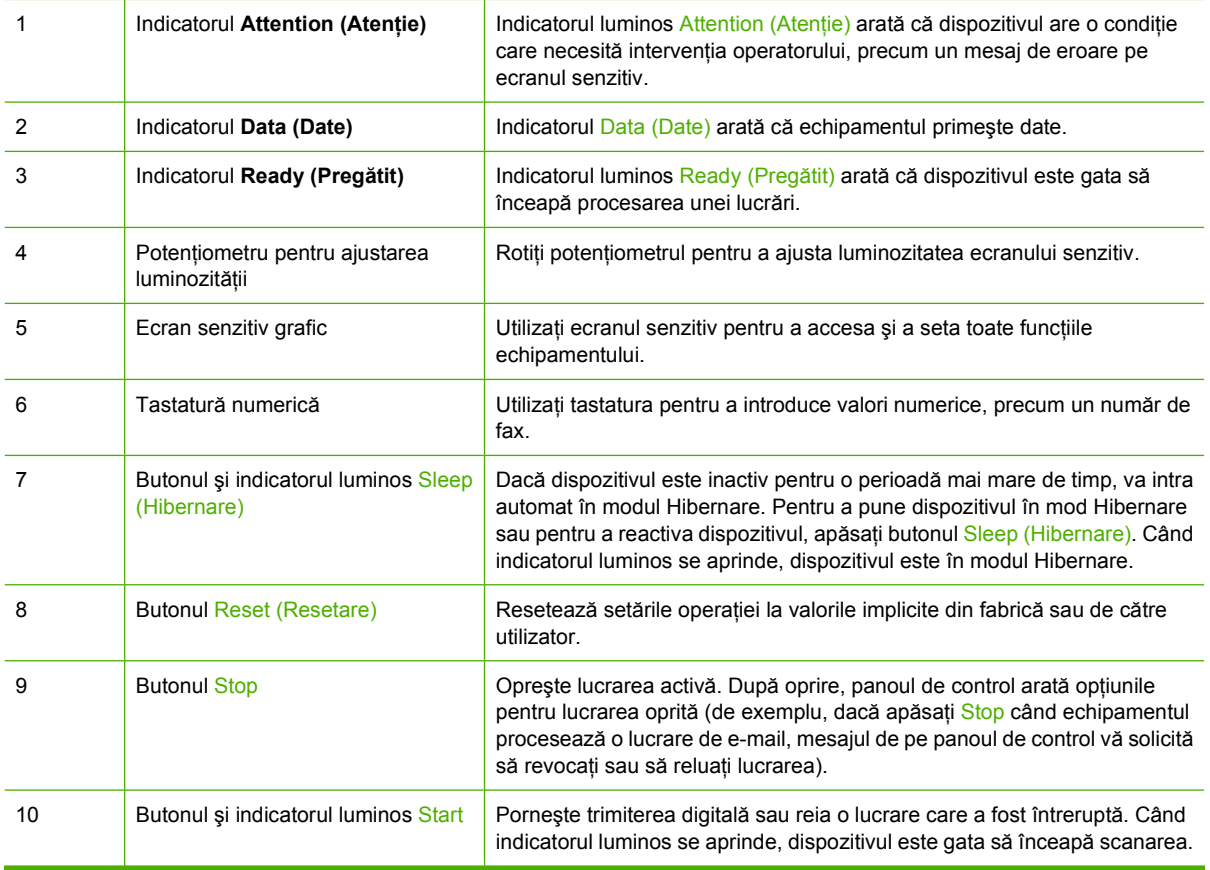

### <span id="page-22-0"></span>**Ecranul Home (Reşedinţă)**

Ecranul Home (Resedință) permite accesarea funcțiilor echipamentului și indică starea curență a acestuia.

**NOTĂ:** În funcţie de modul în care a fost configurat echipamentul de către administratorul de

sistem, opțiunile care pot apărea în ecranul Home (Reședință) pot diferi.  $\circ$ ГO Δ  $\Box$ ĸ. 1 Caracteristici În funcție de modul în care a fost configurat echipamentul de către administratorul de sistem, opţiunile care pot apărea în această zonă pot include: Fax ● E-mail Secondary E-mail (E-mail secundar) Network Folder (Folder retea) Supplies Status (Stare consumabile) Administration (Administrare) 2 Linia de stare a Linia de stare oferă informaţii despre starea globală a echipamentului. În această zonă pot echipamentului apărea diverse butoane, în funcție de starea curentă. Pentru o descriere a butoanelor care pot apărea în linia de stare, consultați Butoanele de pe ecranul senzitiv, la pagina 15. 3 Butonul Help (Ajutor) Apăsaţi pe butonul Help (Ajutor) pentru a accesa sistemul de ajutor integrat. 4 Bara de derulare Apăsaţi săgeţile de pe bara de derulare pentru a vedea lista completă a funcţiilor disponibile. 5 Butonul Network Apăsați Network Address (Adresă de rețea) pentru a afla informații despre conexiunea la rețea. Address (Adresă de reţea) 6 Data şi ora Data şi ora curentă sunt afişate aici. Administratorul de sistem poate selecta formatul de afişare al datei şi orei, de exemplu formatul de 12 sau de 24 de ore.

### **Butoanele de pe ecranul senzitiv**

Linia de stare de pe ecranul senzitiv oferă informaţii despre starea echipamentului. În această zonă pot apărea diverse butoane. În tabelul următor este descris fiecare buton.

<span id="page-23-0"></span>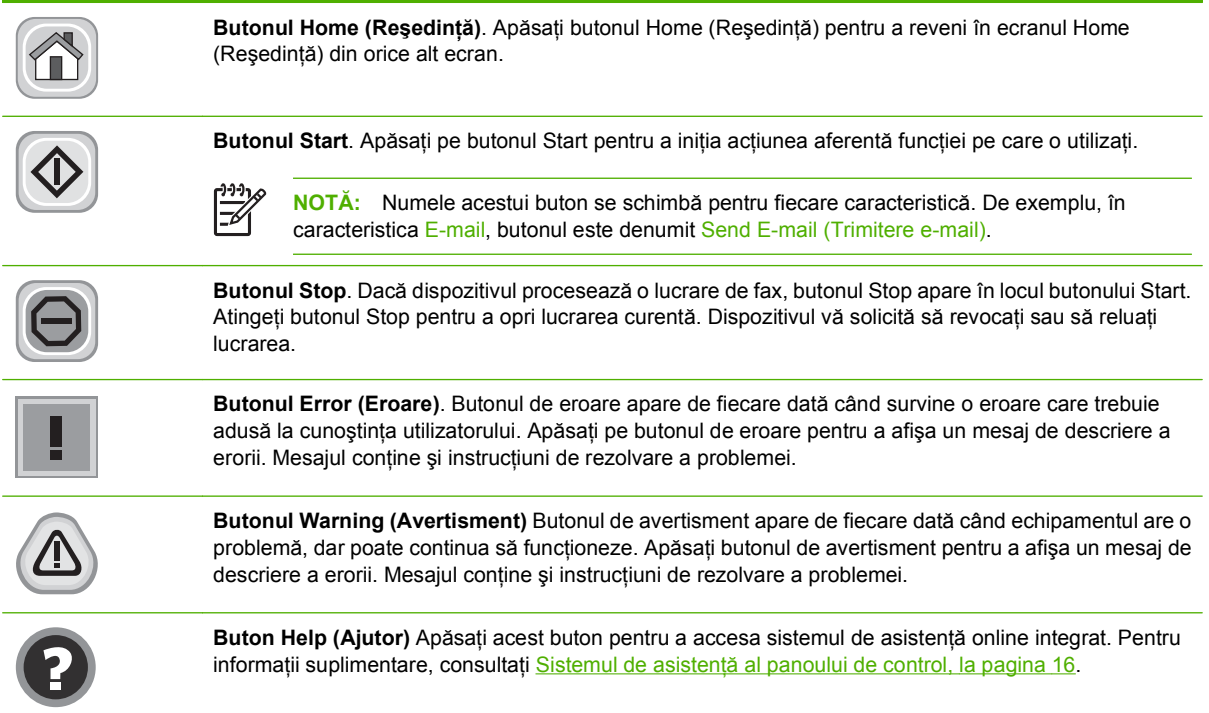

### **Sistemul de asistenţă al panoului de control**

Echipamentul dispune de un sistem de ajutor integrat care vă poate explica modul de utilizare al fiecărui ecran. Pentru a accesa sistemul de asistență, apăsați butonul Help (Ajutor) (<sup>0</sup>) din colțul de sus-dreapta al ecranului.

În cazul anumitor ecrane, sistemul de asistenţă se va deschide cu un meniu global, unde veţi putea căuta subiecte specifice. Puteţi naviga prin structura de meniuri cu ajutorul butoanelor din meniu.

În cazul ecranelor cu setări pentru operaţii specifice, secţiunea de asistenţă va explica fiecare opţiune a ecranului respectiv.

Dacă echipamentul vă alertează despre apariţia unei erori sau a unui avertisment, apăsaţi butonul Error (Eroare) ( $\Box$ ) sau Warning (Avertisment), ( $\triangle$ ) pentru a deschide un mesaj care să descrie problema. Mesajul va conţine şi instrucţiuni care vă vor ajuta să remediaţi problema.

# <span id="page-24-0"></span>**Navigarea în meniul Administration (Administrare)**

În ecranul Home (Reşedinţă), apăsaţi Administration (Administrare) pentru a deschide structura de meniuri. Poate fi necesar să derulaţi până la capătul ecranului Home (Reşedinţă) pentru a vedea acest articol de meniu.

Meniul Administration (Administrare) are mai multe submeniuri, listate în partea stângă a ecranului. Apăsați numele meniului pentru a afisa continutul acestuia. Semnul plus (+) alăturat unui meniu semnifică faptul că acesta conține submeniuri Continuați să deschideți meniurile din structură până la găsirea opțiunii pe care doriți să o configurați. Pentru a reveni la nivelul anterior, apăsați Back (Înapoi).

Pentru a ieşi din meniul Administration (Administrare), apăsați butonul Home (Reședință) ( $\textcircled{a}$ ) din colțul de sus-stânga al ecranului.

Echipamentul conține o secțiune de asistență integrată care explică toate opțiunile disponibile din meniuri. Asistenţa este disponibilă pentru numeroase meniuri în partea dreaptă a ecranului tactil. Pentru a accesa sistemul de asistență, apăsați butonul Help (Asistență) (<sup>9</sup>) din coltul de sus-dreapta al ecranului.

Tabelele din secţiunea următoare vor indica structura fiecărui meniu.

## **Meniul Information (Informaţii)**

Utilizaţi acest meniu pentru a vizualiza paginile cu informaţii care sunt stocate în dispozitiv.

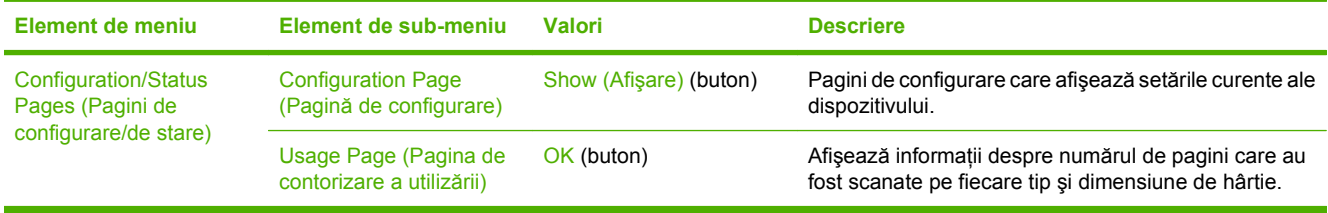

### **Tabelul 2-1 Meniul Information (Informaţii)**

# <span id="page-25-0"></span>**Meniul Default Job Options (Opţiuni implicite lucrare)**

Utilizaţi acest meniu pentru a defini pentru fiecare funcţie opţiunile implicite aferente lucrării. Dacă la crearea unei lucrări utilizatorul nu specifică opțiunile aferente lucrării, atunci se utilizează opțiunile implicite.

Meniul Default Job Options (Opţiuni prestabilite operaţie) conţine următoarele submeniuri:

- Default Options for Originals (Opţiuni implicite pentru originale)
- Image Adjustment (Ajustare imagine)
- Default E-mail Options (Opţiuni prestabilite e-mail)
- Default Send to Folder Options (Opțiuni implicite pentru trimitere în folder)

### **Default Options for Originals (Opţiuni implicite pentru originale)**

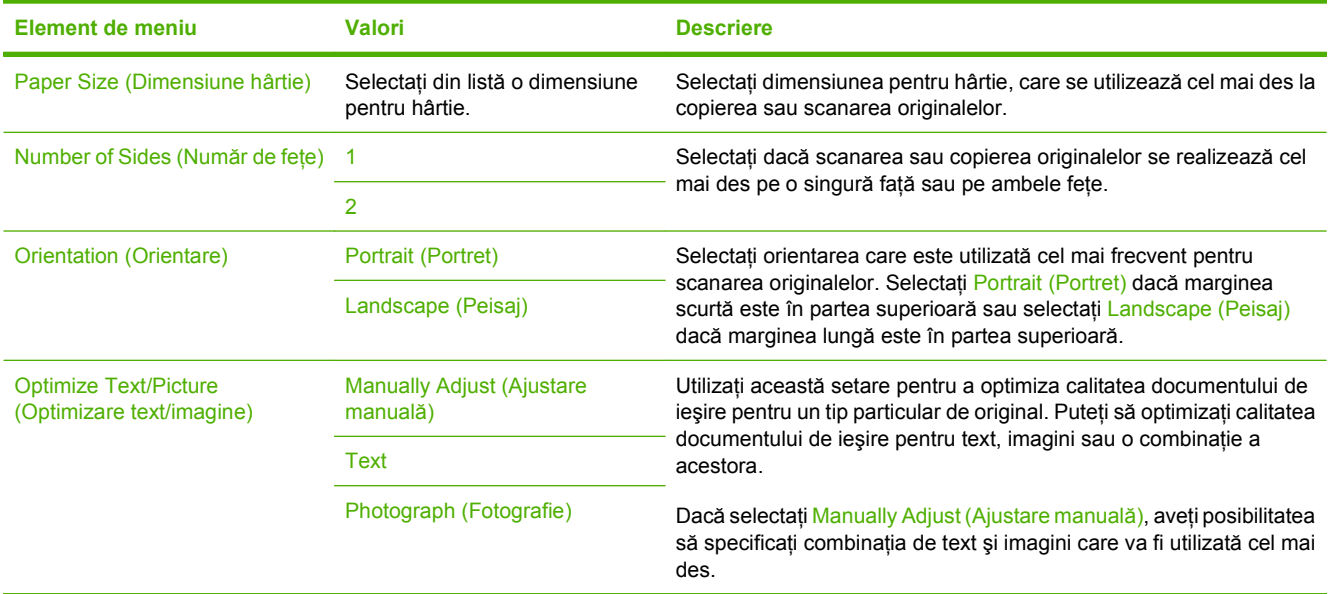

### **Image Adjustment (Ajustare imagine)**

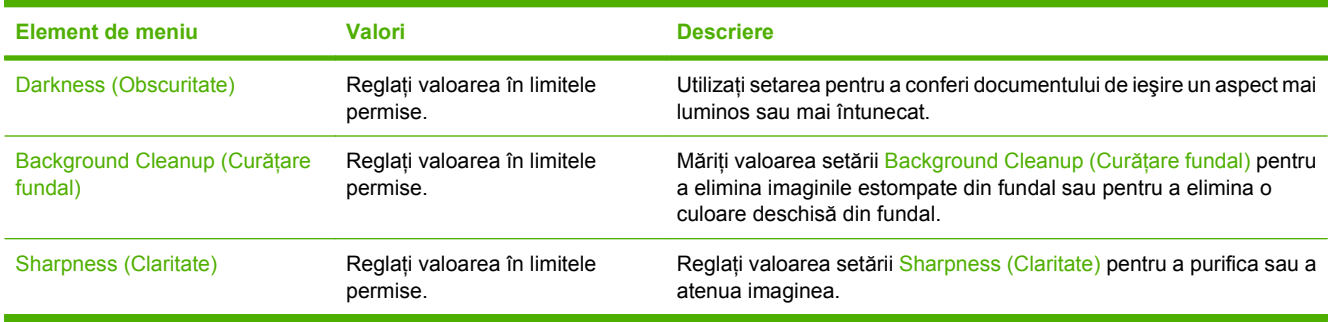

### <span id="page-26-0"></span>**Default E-mail Options (Opţiuni prestabilite e-mail)**

Utilizați acest meniu pentru a seta opțiunile implicite aferente mesajelor de e-mail trimise de la acest dispozitiv.

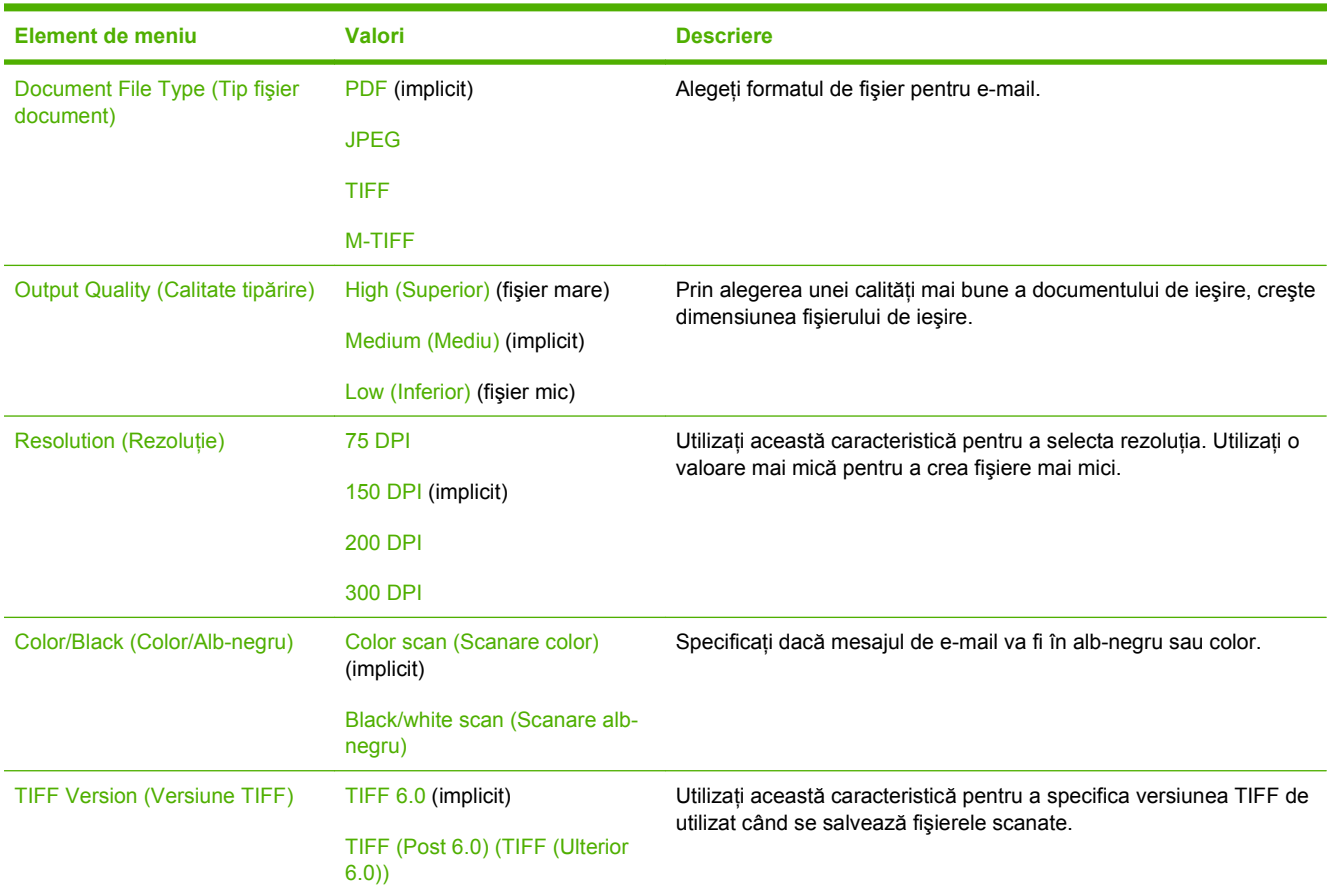

### **Default Send to Folder Options (Opţiuni implicite pentru trimitere în folder)**

Utilizaţi acest meniu pentru a seta opţiunile implicite pentru lucrări de scanare trimise spre computer.

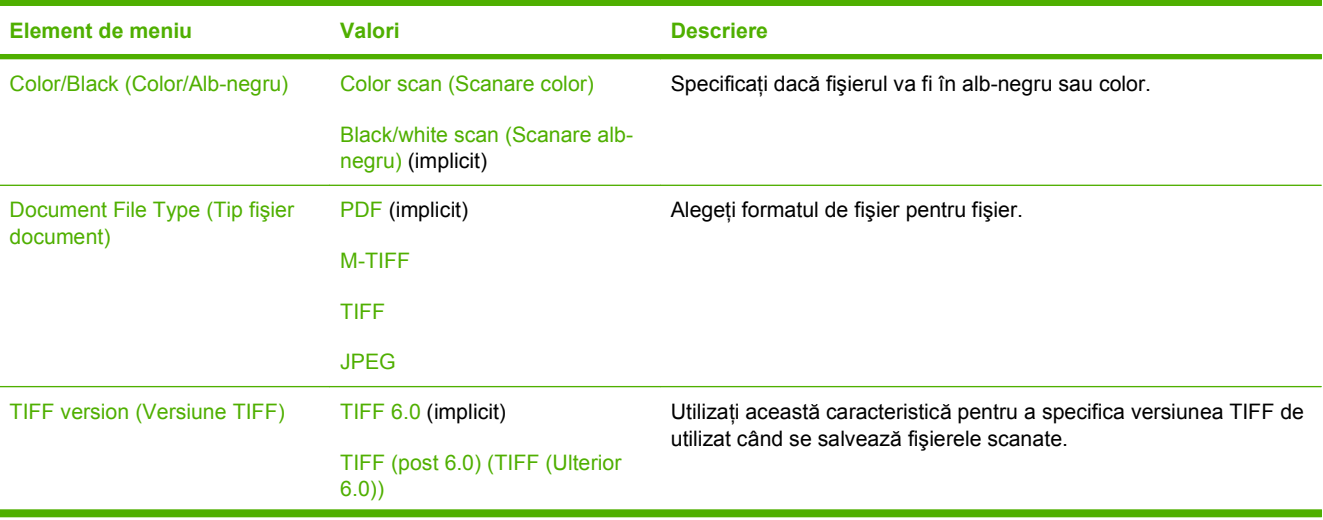

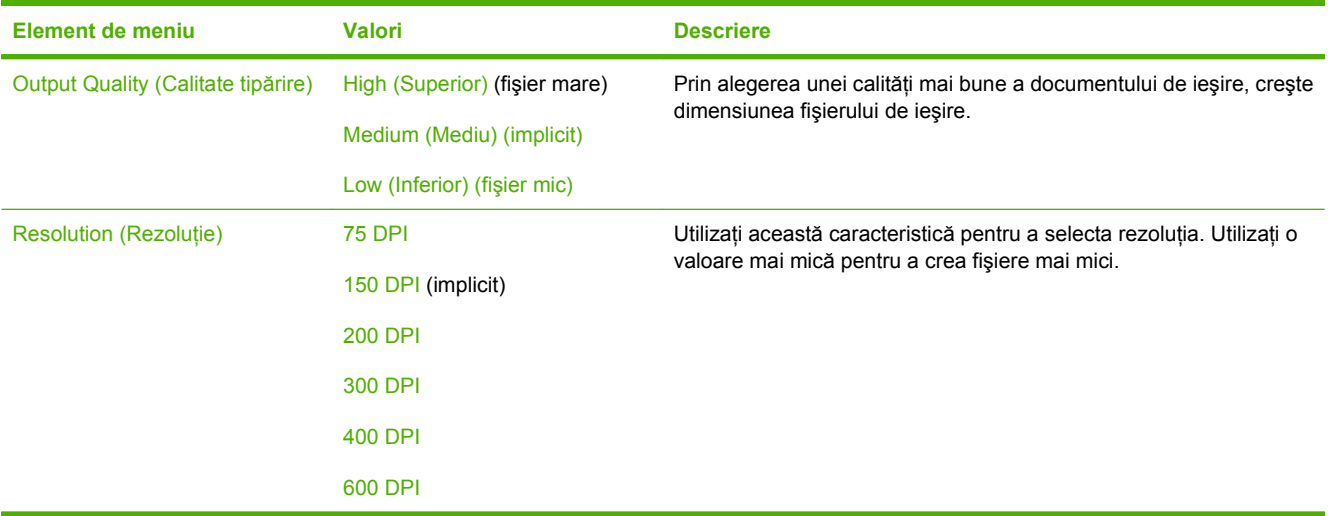

# <span id="page-28-0"></span>**Meniul Time/Scheduling (Oră/Programare)**

 $\mathbb{R}$ 

Utilizaţi acest meniu pentru a stabili ora sau a seta dispozitivul pentru a intra şi a ieşi din modul Hibernare.

**NOTĂ:** Valorile indicate drept "(implicite)" reprezintă valorile implicite din fabrică. Anumite elemente de meniu nu au valori implicite.

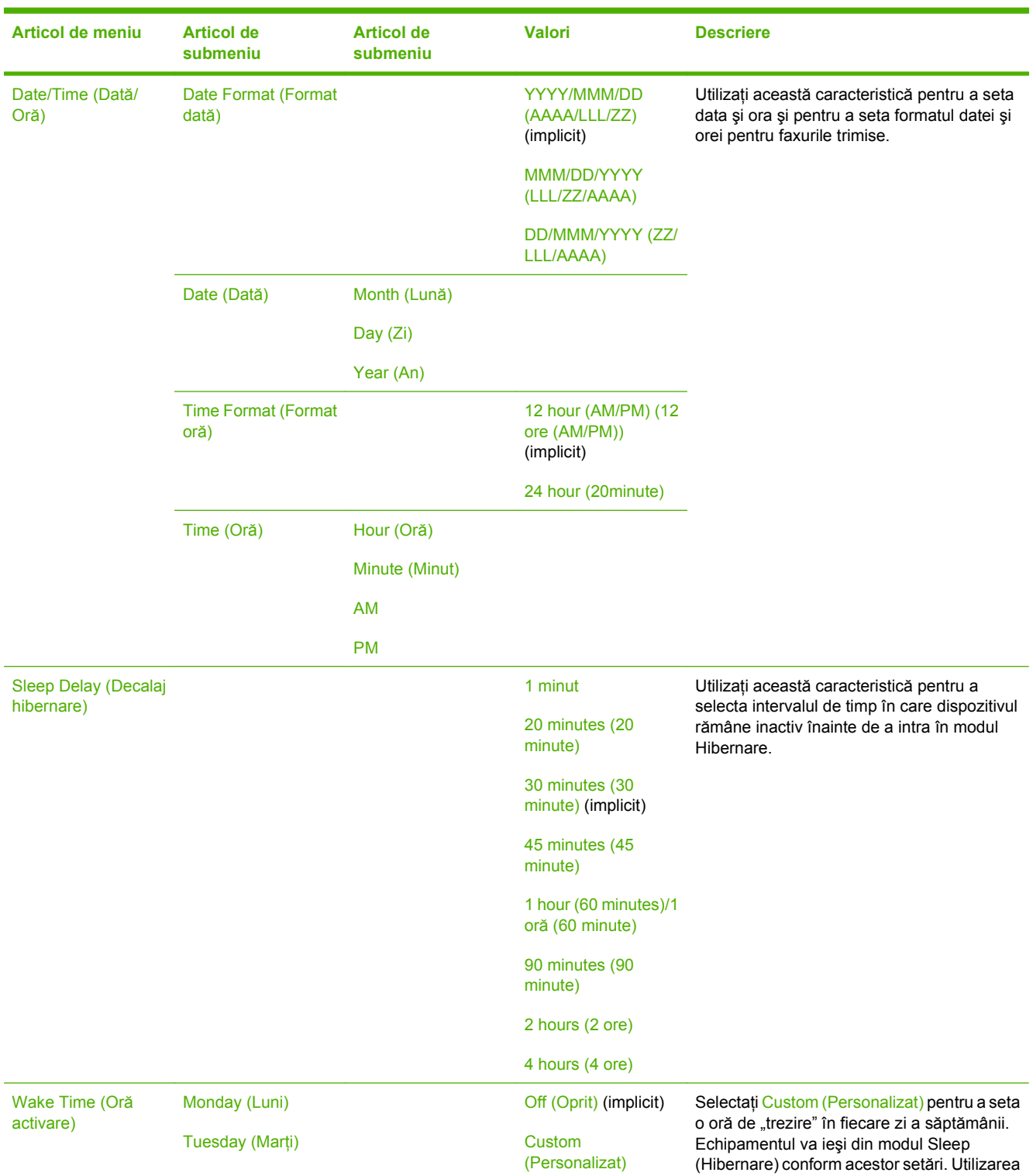

<span id="page-29-0"></span>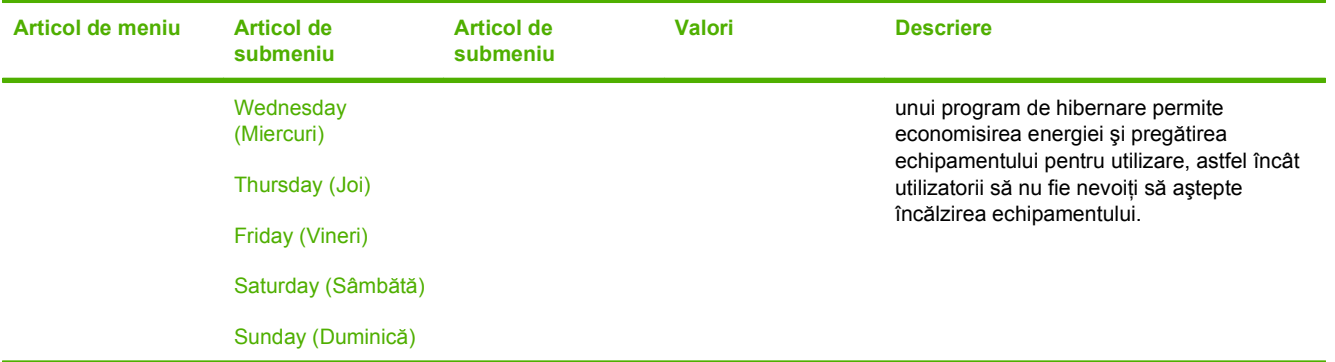

# **Meniul Management (Administrare)**

Utilizați acest meniu pentru a seta opțiunile generale de administrare a echipamentului.

**NOTĂ:** Valorile indicate drept "(implicite)" reprezintă valorile implicite din fabrică. Anumite articole de meniu nu au valori implicite.

### **Tabelul 2-2 Management meniu**

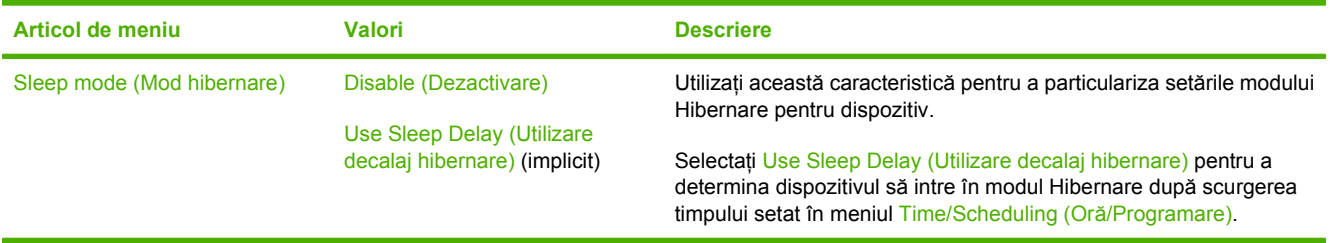

 $\begin{bmatrix} \frac{1}{2} & \frac{1}{2} \\ \frac{-1}{2} & \frac{1}{2} \end{bmatrix}$ 

# <span id="page-30-0"></span>**Meniul Initial Setup (Configurare iniţială)**

Meniul Initial Setup (Configurare iniţială) conţine următoarele submeniuri:

- Meniul Networking and I/O (Reţea şi intrări/ieşiri)
- Meniul E-mail Setup (Configurare e-mail)
- Meniul Send Setup (Configurare trimitere)

**NOTĂ:** Valorile indicate drept "(implicite)" reprezintă valorile implicite din fabrică. Anumite elemente de meniu nu au valori implicite.

### **Networking and I/O (Reţea şi intrări/ieşiri)**

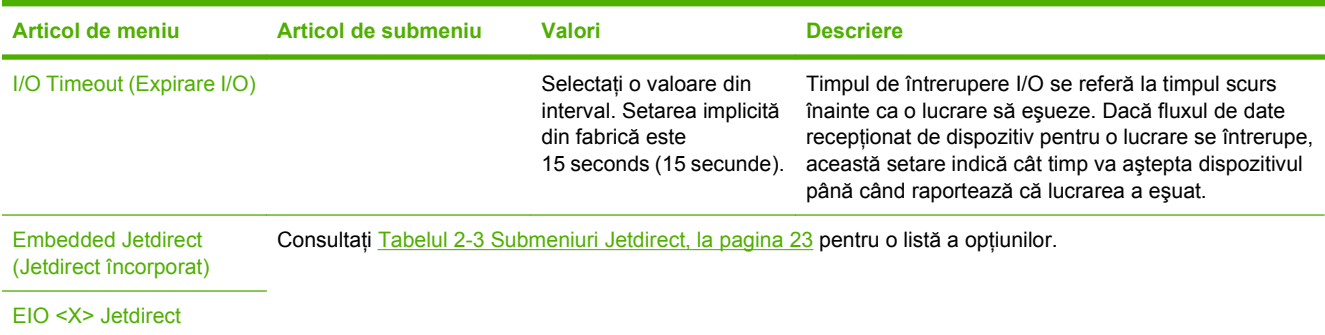

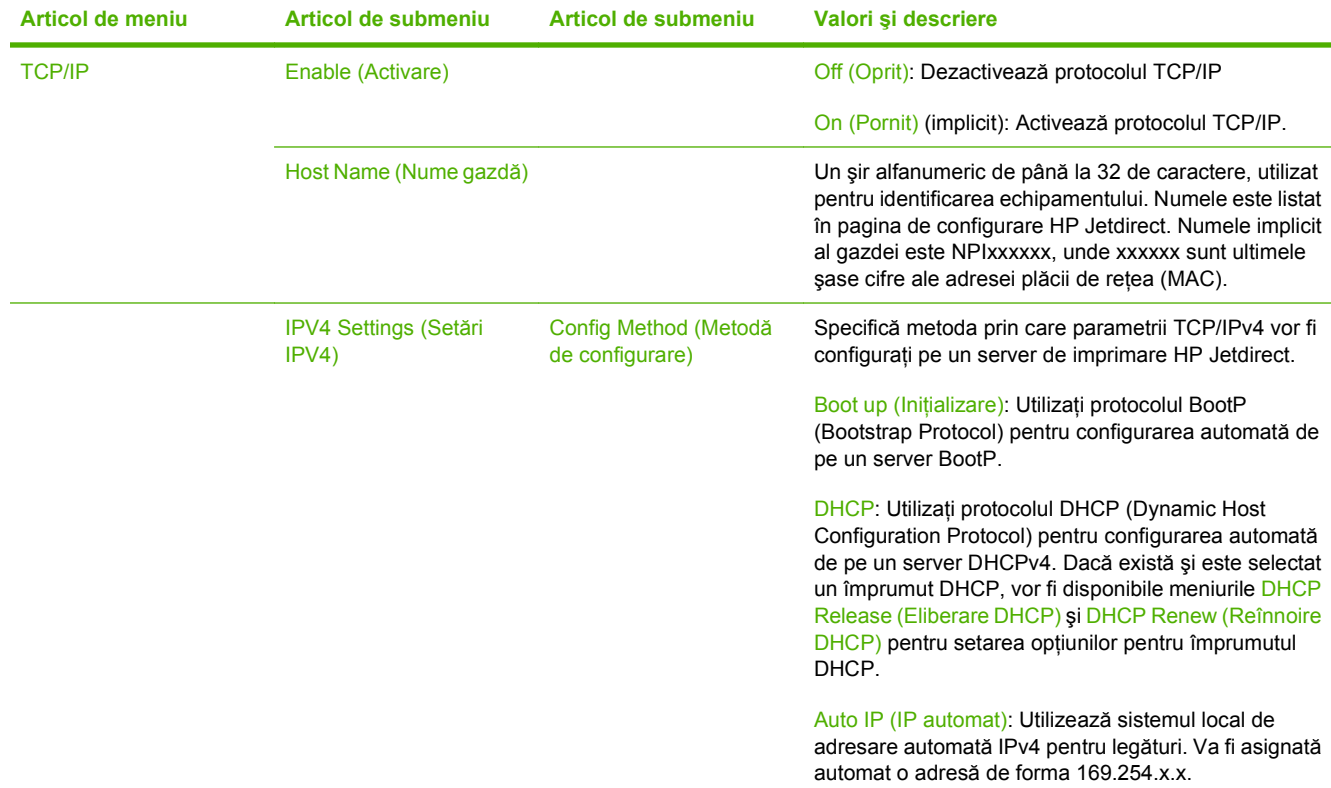

#### **Tabelul 2-3 Submeniuri Jetdirect**

 $\mathbb{R}$ 

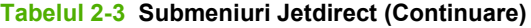

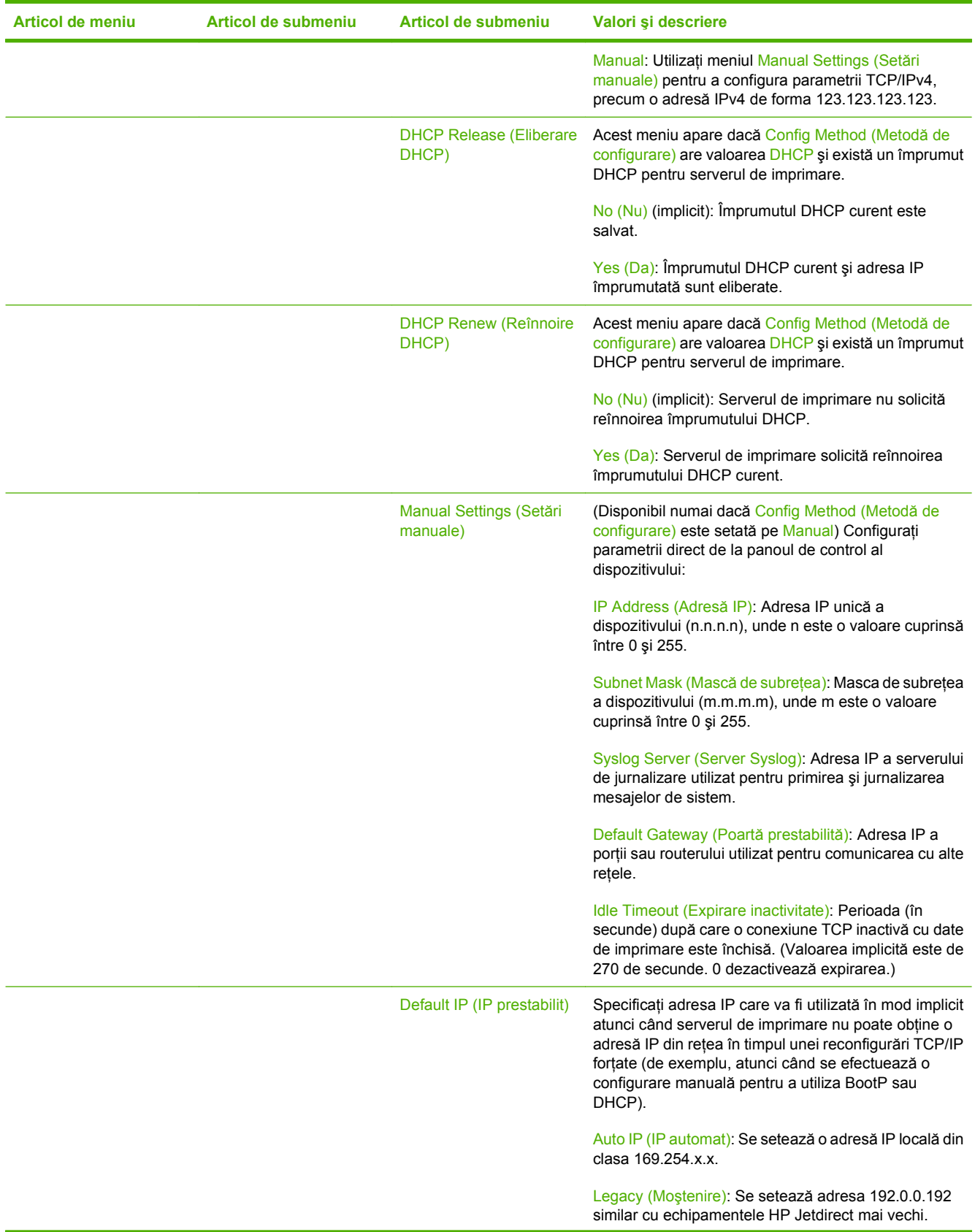

### **Tabelul 2-3 Submeniuri Jetdirect (Continuare)**

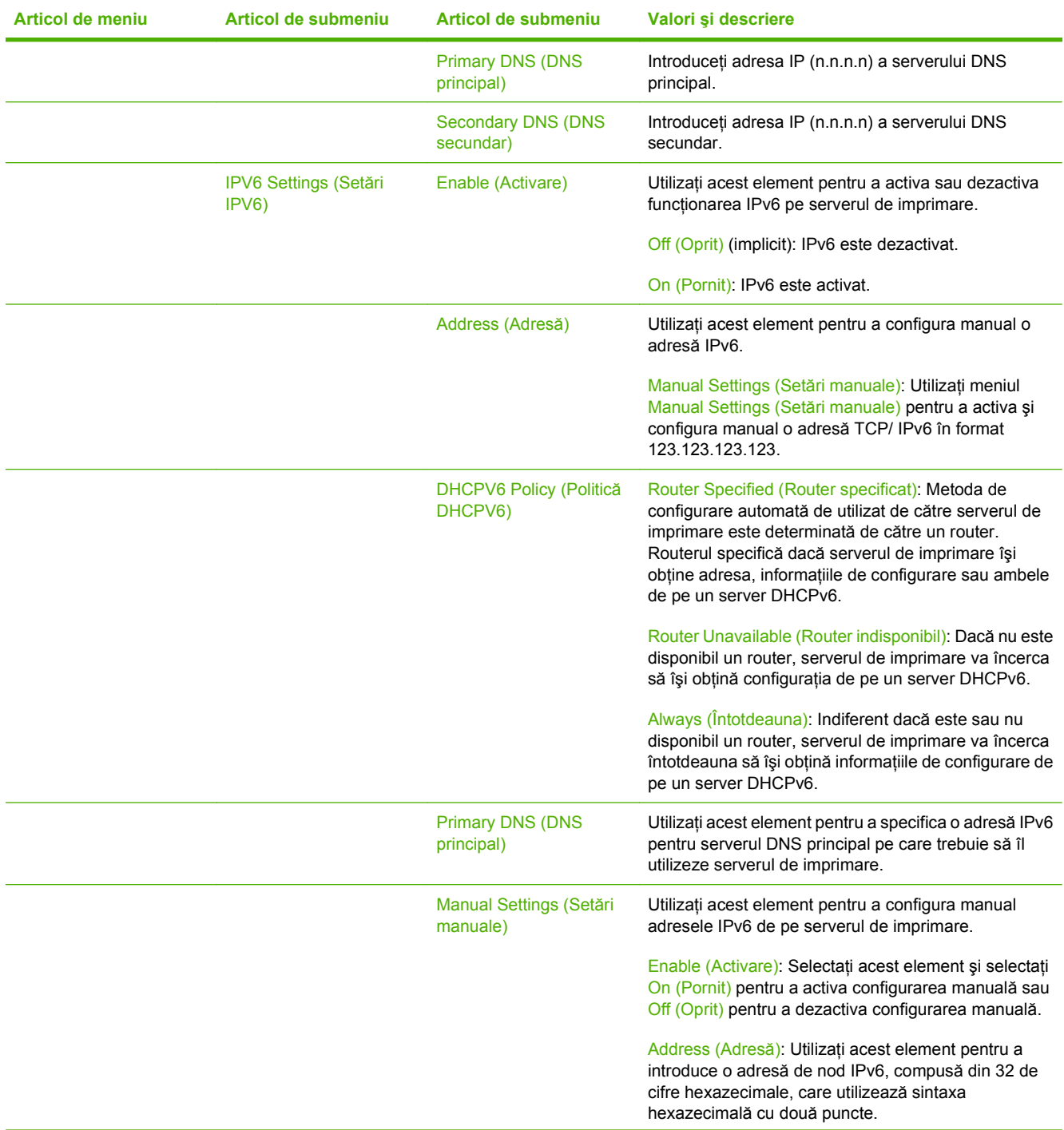

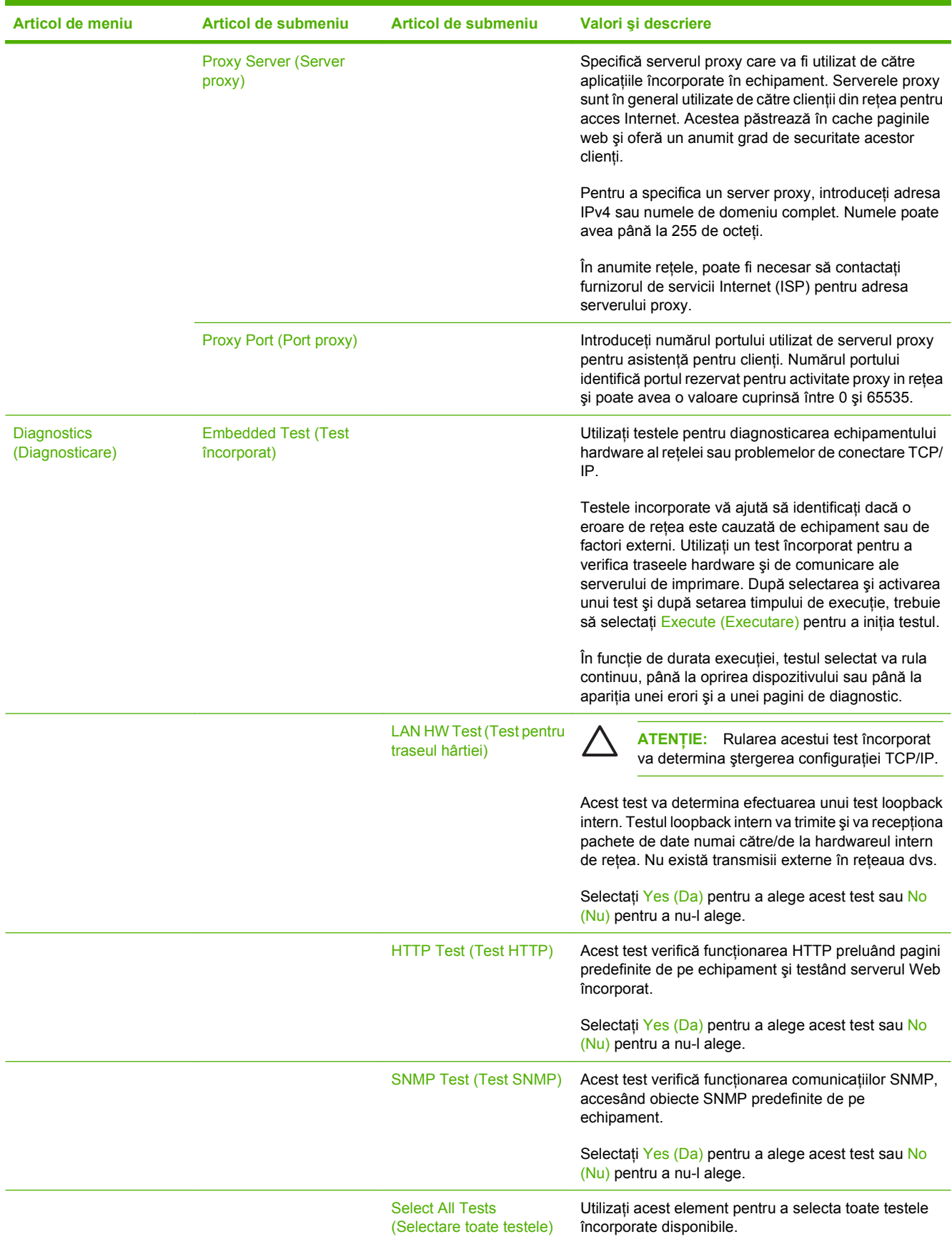

### **Tabelul 2-3 Submeniuri Jetdirect (Continuare)**

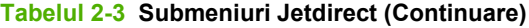

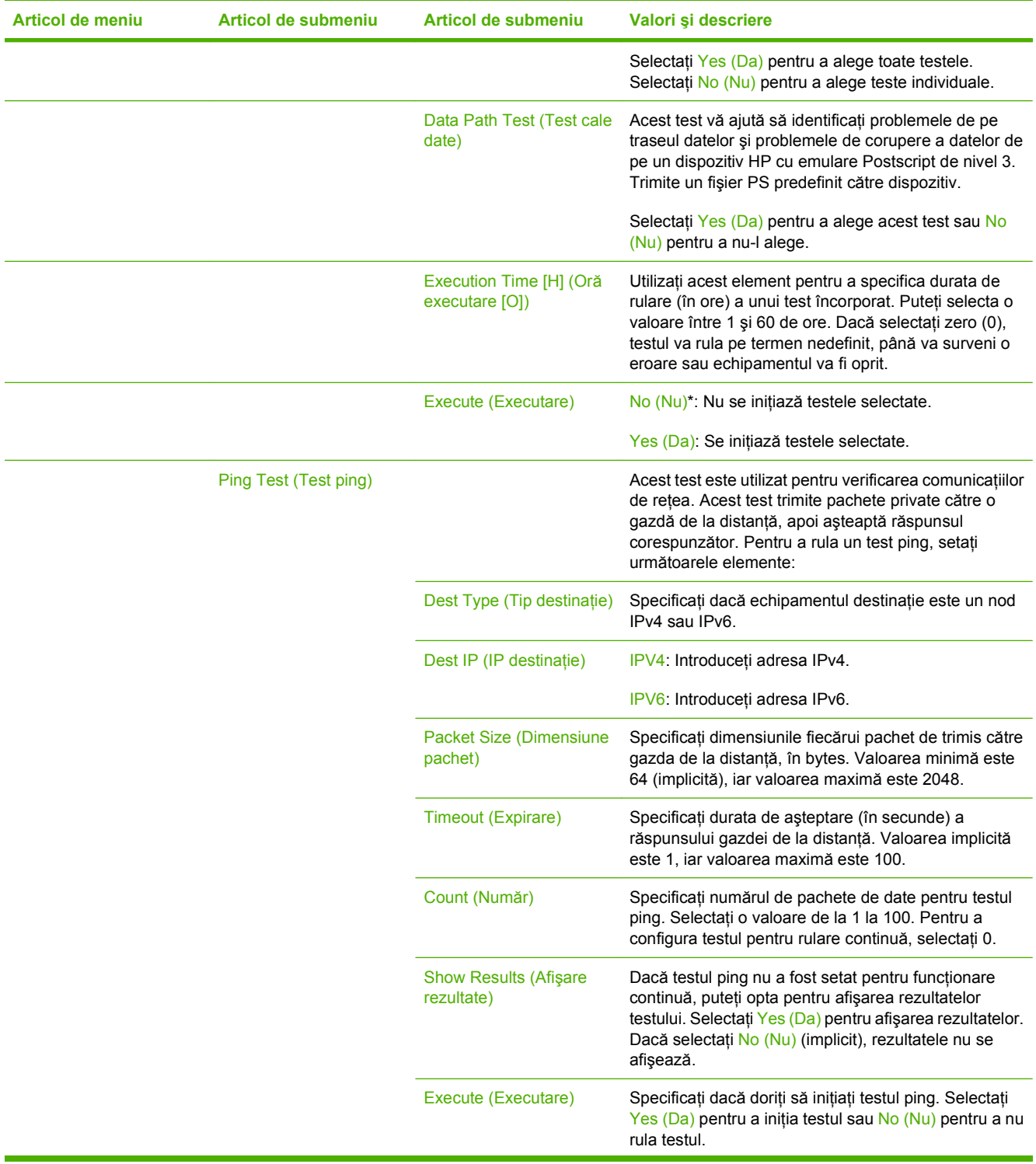

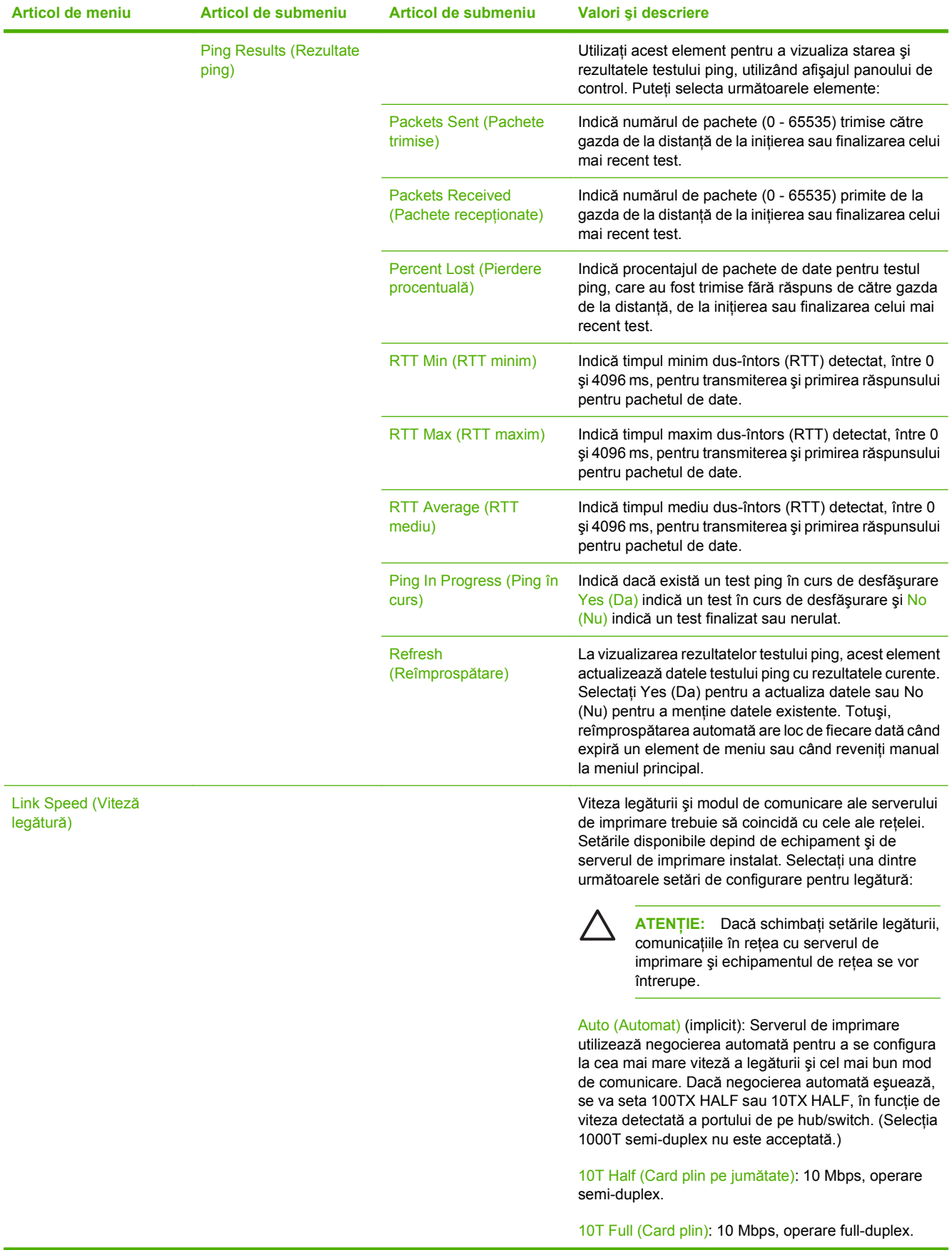

### **Tabelul 2-3 Submeniuri Jetdirect (Continuare)**
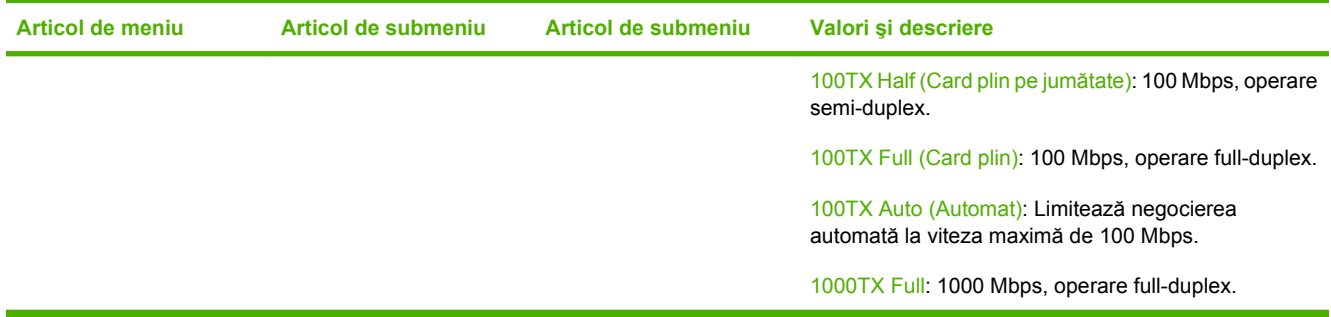

#### **E-mail Setup (Configurare e-mail)**

Utilizaţi acest meniu pentru a activa funcţionalitatea e-mail şi a configura setările de bază pentru e-mail.

 $\begin{bmatrix} \frac{1}{2} & \frac{1}{2} \\ \frac{1}{2} & \frac{1}{2} \end{bmatrix}$ 

**NOTĂ:** Pentru a configura setările avansate pentru e-mail, utilizaţi serverul Web încorporat. Pentru mai multe informații, consultați ghidul serverului Web încorporat de pe CD-ul dispozitivului.

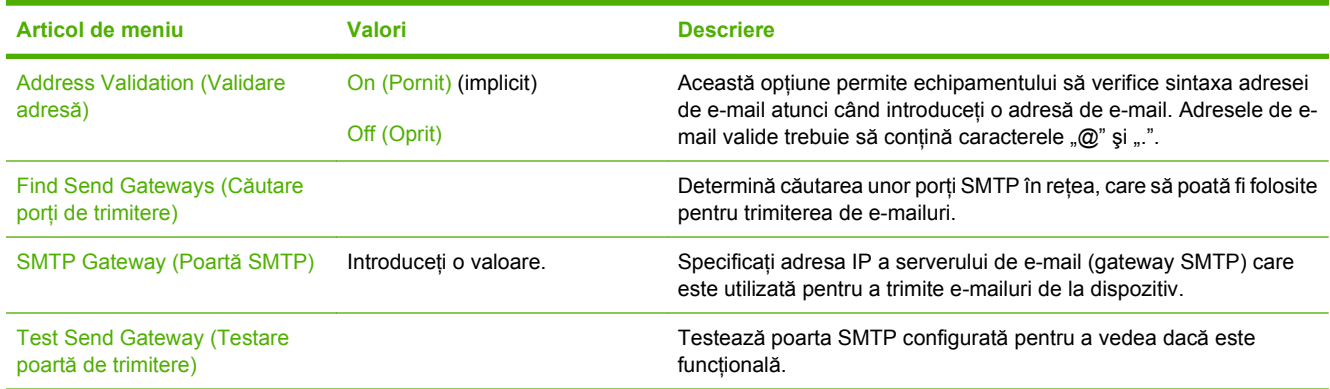

#### **Meniul Send Setup (Configurare trimitere)**

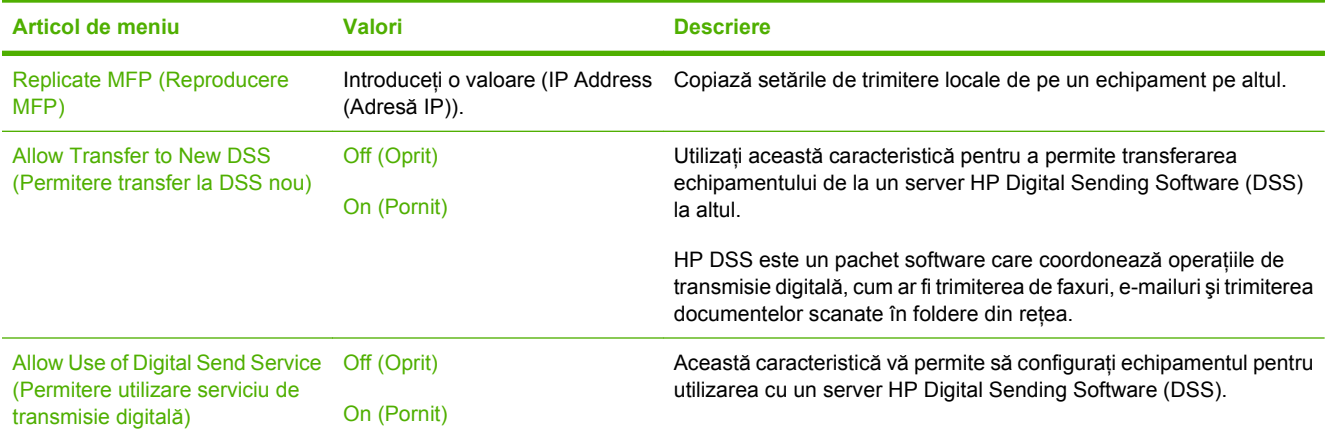

## **Meniul Device Behavior (Comportament echipament)**

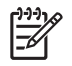

**NOTĂ:** Valorile marcate cu indicaţia "(implicit)" sunt valori implicite setate din fabrică. Unele elemente de meniu nu au setări implicite.

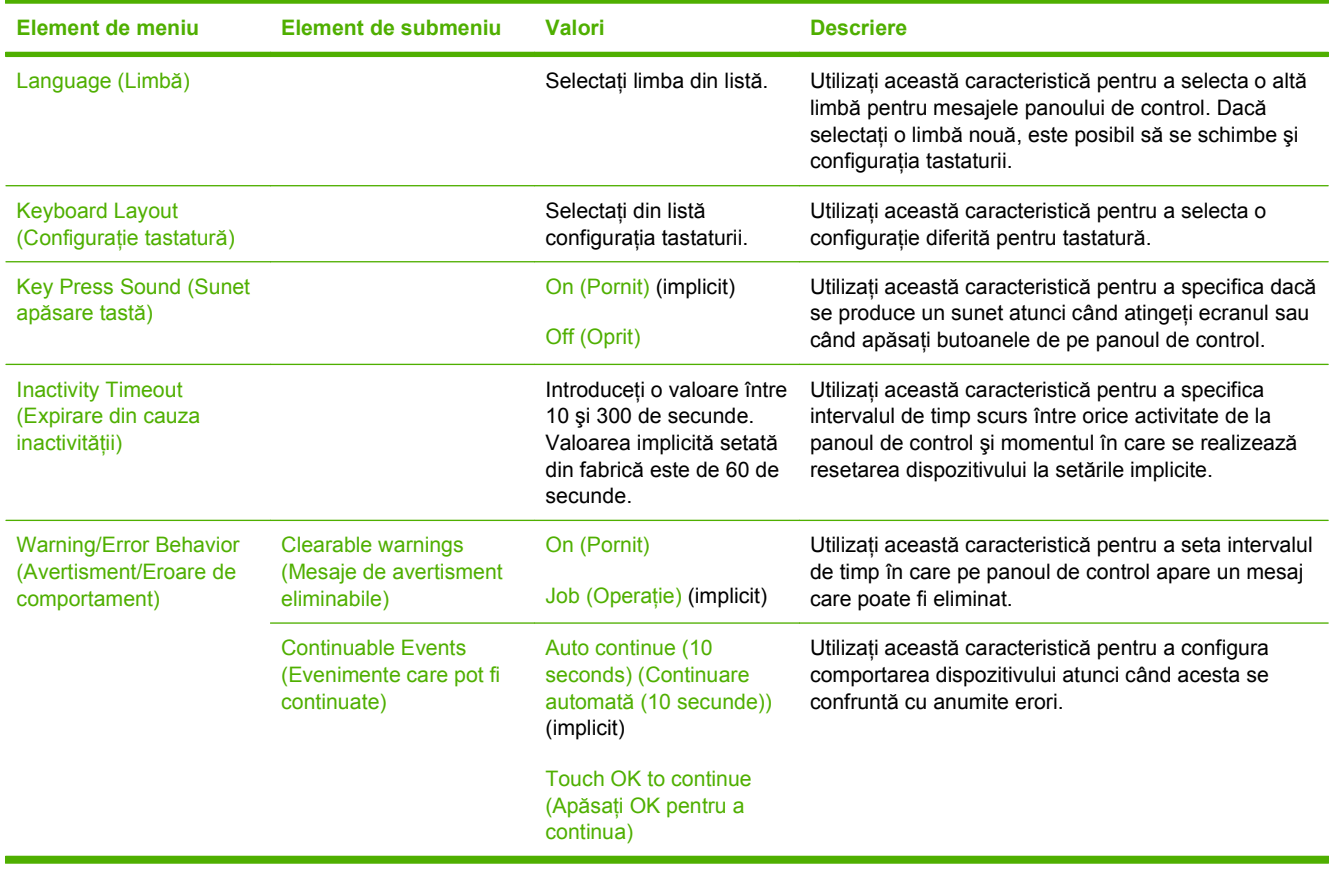

## **Meniul Troubleshooting (Depanare)**

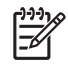

**NOTĂ:** Valorile marcate cu indicaţia "(implicit)" sunt valori implicite setate din fabrică. Unele elemente de meniu nu au setări implicite.

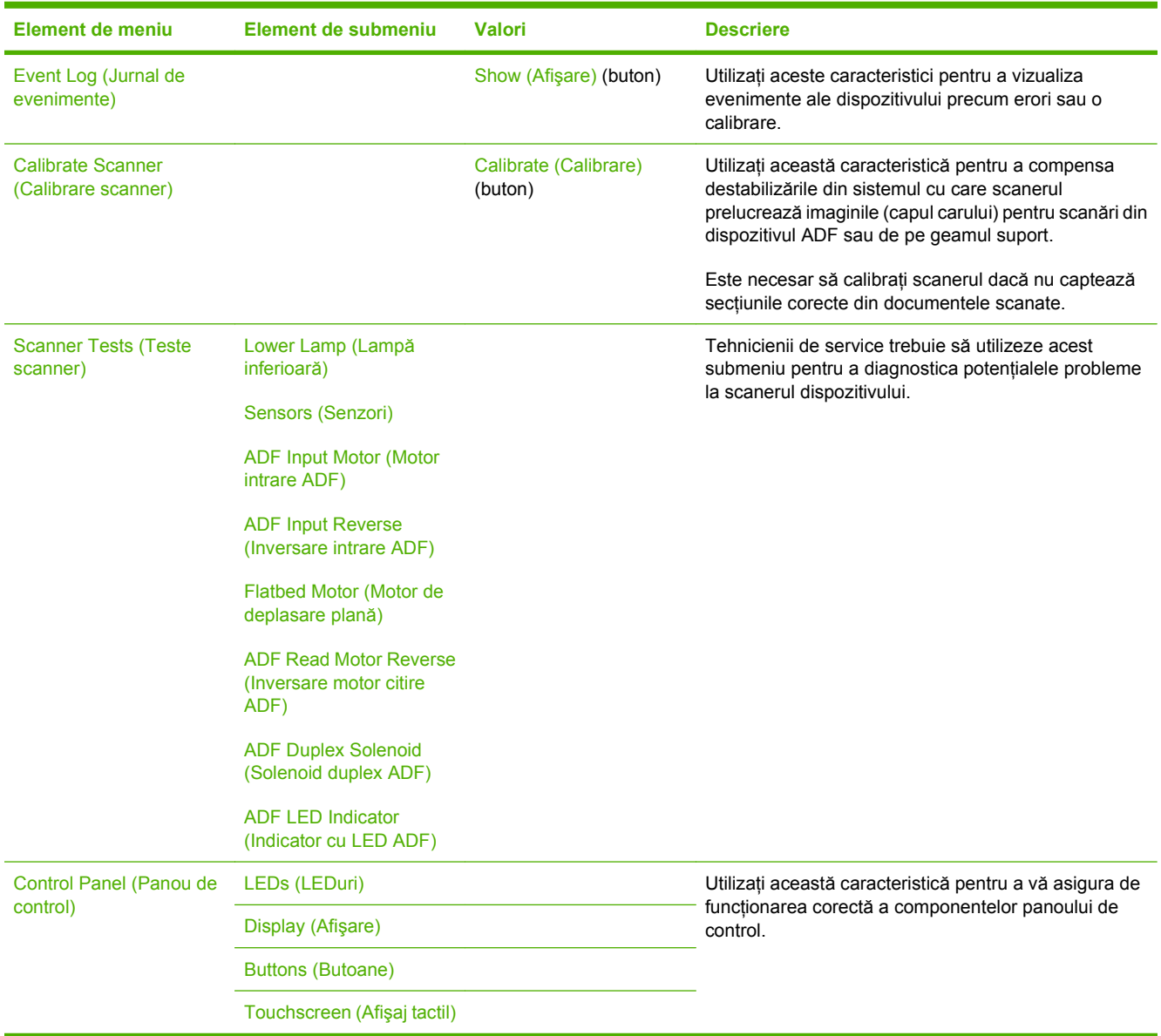

## **Meniul Resets (Resetări)**

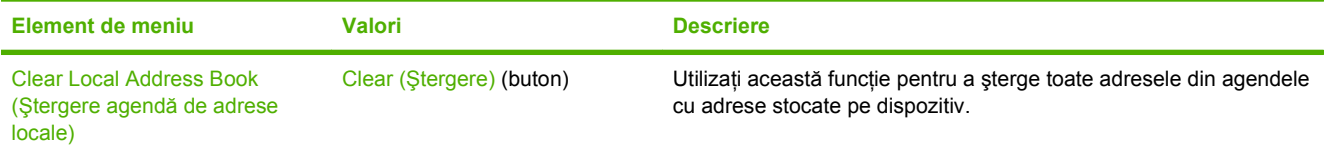

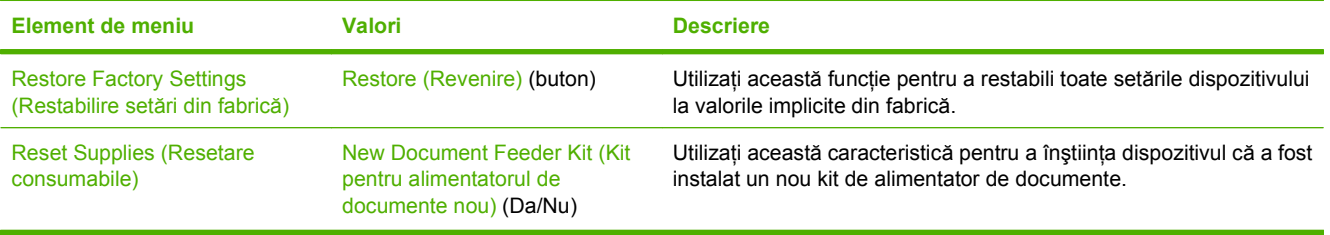

## **Meniul Service**

Meniul Service este blocat. Pentru accesare este necesară introducerea unui cod PIN. Acest meniu este destinat numai personalului de service autorizat.

# **3 Conectivitate**

- [Suport Novell NetWare](#page-41-0)
- [Configurarea re](#page-42-0)ţelei

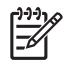

**NOTĂ:** Pentru informaţii despre componentele de reţea necesare pentru trimitere digitală, consultați Componente de reț[ea utilizate pentru trimiterea digital](#page-14-0)ă, la pagina 7

## <span id="page-41-0"></span>**Suport Novell NetWare**

Dacă în reţea se utilizează servere de fişiere Novell, HP DSS poate să scrie fişiere în foldere din reţea şi să accepte foldere de fax din reţea care sunt amplasate pe serverele Novell. Software-ul client Novell trebuie să fie instalat în reţea şi configurat corect înainte ca atributele specifice Novell să fie configurate în HP DSS.

Pentru a accepta autentificarea Novell NetWare şi destinaţiile Novell de trimitere digitală, HP DSS necesită ambele componente următoare:

● Novell NetWare versiunile 3.12, 3.2, 4.11, 4.2, 5 sau 6, care se execută pe serverul Novell NetWare

-ŞI-

● Novell NetWare Client versiunea 4.6 (sau o versiune ulterioară), instalat pe computerul Windows pe care se execută HP DSS

## <span id="page-42-0"></span>**Configurarea reţelei**

Uneori este necesar să configuraţi anumiţi parametri de reţea pe dispozitiv. Aveţi posibilitatea să configuraţi aceşti parametri în următoarele locaţii:

- Software-ul de instalare
- Panoul de control al dispozitivului
- Serverul Web încorporat
- Software-ul de gestionare (HP Web Jetadmin sau utilitarul HP LaserJet pentru Macintosh)

**NOTĂ:** Pentru mai multe informatii despre utilizarea serverului Web încorporat, consultati Ø ghidul serverului Web încorporat de pe CD-ul dispozitivului.

Pentru mai multe informaţii despre reţelele acceptate şi instrumentele de configurare a reţelelor, consultaţi *HP Jetdirect Print Server Administrator's Guide (Ghidul administratorului serverului de imprimare HP Jetdirect)*. Acest ghid se livrează cu dispozitivele în care este instalat un server de imprimare HP Jetdirect.

#### **Configurarea parametrilor TCP/IPv4**

Dacă reteaua nu asigură adresarea IP automată prin DHCP, BOOTP, RARP sau prin altă metodă, este necesar să introduceți manual următorii parametri, înainte de a fi posibilă scanarea în rețea:

- Adresa IP (4 octeti) (precum 192.168.1.1)
- Masca de subrețea (4 octeți)
- Gateway-ul implicit (4 octeți)

#### **Setarea unei adrese IP**

Aveti posibilitatea să vedeți adresa curentă IP a dispozitivului pe ecranul de reședință al panoului de control, apăsând Network Address (Adresă de rețea).

Utilizaţi următoarea procedură pentru a modifica manual adresa IP.

- **1.** Defilaţi şi atingeţi Administration (Administrare).
- **2.** Defilaţi şi atingeţi Initial Setup (Configurare iniţială).
- **3.** Atingeți Networking and I/O (Lucru în rețea și intrări/ieșiri).
- **4.** Atingeti Embedded Jetdirect (Jetdirect încorporat).
- **5.** Atingeţi TCP/IP.
- **6.** Atingeţi IPV4 Settings (Setări IPV4).
- **7.** Atingeţi Config Method (Metodă de configuraţie).
- **8.** Atingeţi Manual.
- **9.** Atingeti Save (Salvare).
- **10.** Atingeţi Manual Settings (Setări manuale).
- **11.** Atingeţi IP Address (Adresă IP).
- **12.** Atingeţi caseta text IP Address (Adresă IP).
- **13.** Utilizaţi tastatura de pe ecranul senzitiv pentru a introduce adresa IP.
- **14.** Atingeţi OK.
- **15.** Atingeţi Save (Salvare).

#### **Setarea măştii de subreţea**

- **1.** Defilaţi şi atingeţi Administration (Administrare).
- **2.** Defilaţi şi atingeţi Initial Setup (Configurare iniţială).
- **3.** Atingeti Networking and I/O (Lucru în retea și intrări/ieșiri).
- **4.** Atingeti Embedded Jetdirect (Jetdirect încorporat).
- **5.** Atingeţi TCP/IP.
- **6.** Atingeţi IPV4 Settings (Setări IPV4).
- **7.** Atingeţi Config Method (Metodă de configuraţie).
- **8.** Atingeţi Manual.
- **9.** Atingeti Save (Salvare).
- 10. Atingeti Manual Settings (Setări manuale).
- **11.** Atingeţi Subnet Mask (Mască subreţea).
- **12.** Atingeţi caseta text Subnet Mask (Mască subreţea).
- 13. Utilizati tastatura de pe ecranul senzitiv pentru a introduce masca de subretea.
- 14. Atingeti OK.
- **15.** Atingeti Save (Salvare).

#### **Setarea gateway-ului implicit**

- **1.** Defilaţi şi atingeţi Administration (Administrare).
- **2.** Defilaţi şi atingeţi Initial Setup (Configurare iniţială).
- **3.** Atingeţi Networking and I/O (Lucru în reţea şi intrări/ieşiri).
- **4.** Atingeţi Embedded Jetdirect (Jetdirect încorporat).
- **5.** Atingeţi TCP/IP.
- **6.** Atingeţi IPV4 Settings (Setări IPV4).
- **7.** Atingeţi Config Method (Metodă de configuraţie).
- **8.** Atingeţi Manual.
- **9.** Atingeți Save (Salvare).
- **10.** Atingeţi Manual Settings (Setări manuale).
- 11. Atingeti Default Gateway (Gateway implicit).
- **12.** Atingeti caseta text Default Gateway (Gateway implicit).
- **13.** Utilizaţi tastatura de pe ecranul senzitiv pentru a introduce gateway-ul implicit.
- **14.** Atingeţi OK.
- **15.** Atingeţi Save (Salvare).

#### **Configurarea parametrilor TCP/IPv6**

Unitatea de trimitere digitală are capabilitate IPv6 limitată în reţea. JetDirect Inside sau orice card EIO JetDirect se poate conecta la o retea IPv6 și dispozitivul poate fi vizualizat și configurat prin WebJet Admin şi serverul Web încorporat, dar în prezent nu are capabilitatea de a efectua niciun tip de trimitere digitală prin IPv6. Funcționalitatea de trimitere digitală este valabilă numai prin IPv4. Pentru informații despre configurarea dispozitivului pentru o reţea TCP/IPv6, consultaţi *HP Jetdirect Print Server Administrator's Guide (Ghidul administratorului serverului de imprimare HP Jetdirect)*.

#### **Servere de imprimare HP Jetdirect EIO**

Serverele de imprimare HP Jetdirect (plăci de reţea) pot fi instalate în slotul EIO. Aceste plăci acceptă mai multe protocoale de retea și sisteme de operare. Serverele de imprimare HP Jetdirect facilitează administrarea retelei, permitându-vă să conectați un dispozitiv direct la retea din orice locatie. De asemenea, serverele de imprimare HP Jetdirect acceptă Simple Network Management Protocol (SNMP) (protocol de gestionare a retelelor simple), care asigură gestionarea și depanarea de la distantă a dispozitivului, prin intermediul software-ului HP Web Jetadmin.

**NOTĂ:** Configuraţi placa utilizând panoul de control, software-ul de instalare al dispozitivului sau HP Web Jetadmin. Pentru informații suplimentare, consultați documentația serverului de imprimare HP Jetdirect.

# **4 Utilizarea caracteristicilor dispozitivului**

Această secţiune furnizează instrucţiuni despre modul de efectuare a activităţilor obişnuite de trimitere digitală.

- Încă[rcarea suporturilor de imprimare](#page-47-0)
- [Utilizarea tastaturii](#page-49-0)
- Informaţii de bază [pentru trimitere](#page-50-0)
- [Configurarea dispozitivului pentru a trimite e-mail](#page-52-0)
- **[Trimiterea unui e-mail](#page-55-0)**
- **Scanarea ș[i trimiterea íntr-un folder](#page-59-0)**
- Scanarea şi trimiterea către o destinaţ[ie din fluxul de lucru](#page-60-0)
- [Trimiterea unui fax digital](#page-61-0)

## <span id="page-47-0"></span>**Încărcarea suporturilor de imprimare**

Puteţi să íncărcaţi suporturi pentru scanare pe geamul scanerului sau ín ADF.

### **Încărcarea suporturilor de imprimare pe suprafaţa de scanare**

Utilizați geamul scanerului pentru a scana originale mici, ușoare (mai puțin de 60 g/m<sup>2</sup> sau 16 lb) sau de mărimi variate cum ar fi chitanțe, decupaje de ziar, fotografii sau documente vechi sau uzate.

Plasați documentul cu fața ín jos pe geamul scanerului, cu colțul din dreapta-sus al documentului plasat ín colţul din dreapta-sus al geamului scanerului.

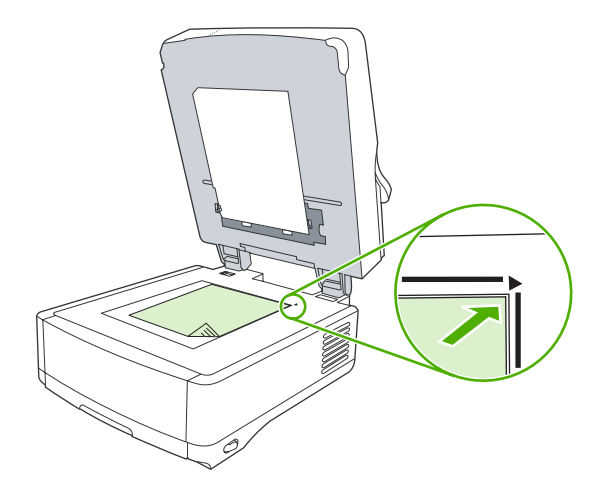

### **Încărcarea alimentatorului automat pentru documente (ADF)**

Utilizați alimentatorul ADF pentru a scana un document de maxim 50 de pagini (in funcție de grosimea paginilor).

**1.** Încărcaţi documentul ín alimentatorul ADF cu faţa ín sus şi cu partea superioară orientată spre ADF.

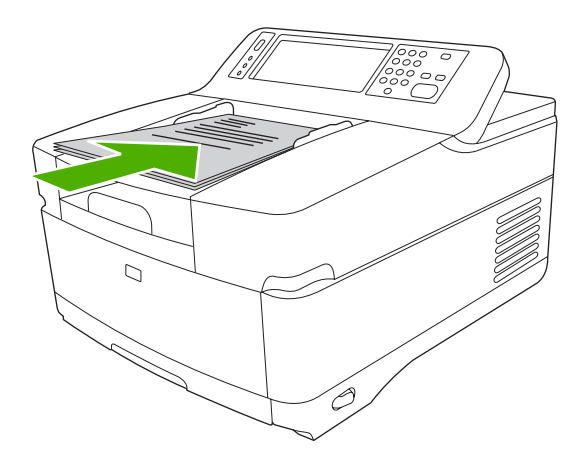

- **2.** Împingeţi topul ín alimentatorul ADF până la capăt.
- **3.** Reglaţi ghidajele până când ating marginea documentelor.

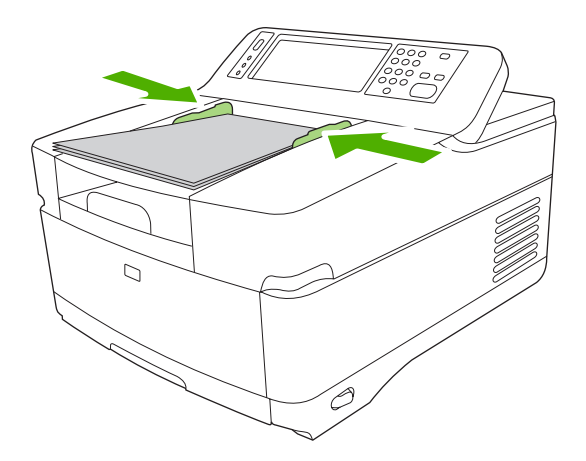

### <span id="page-49-0"></span>**Utilizarea tastaturii**

Unitatea de trimitere digitală conţine o tastatură care poate fi utilizată pentru introducerea informaţiilor necesare când scanaţi un fişier către o adresă de e-mail.

**1.** În partea inferioară a dispozitivului, trageţi ín afară tava tastaturii.

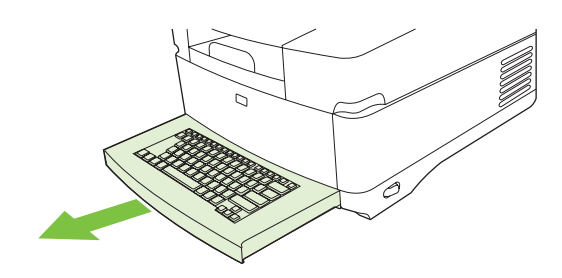

- **2.** Introduceţi informaţiile necesare ín câmpul activ de pe ecranul senzitiv al dispozitivului. Utilizaţi următoarele taste pentru a naviga de la tastatură:
	- Apăsați tasta Escape pentru a reveni la ecranul anterior.
	- Apăsaţi tasta Tab pentru a muta cursorul la câmpul următor.
	- Apăsați butonul Start de pe panoul de control pentru a íncepe procesul de scanare.
- **3.** Când aţi terminat de utilizat tastatura, ímpingeţi tava tastaturii ín dispozitiv.

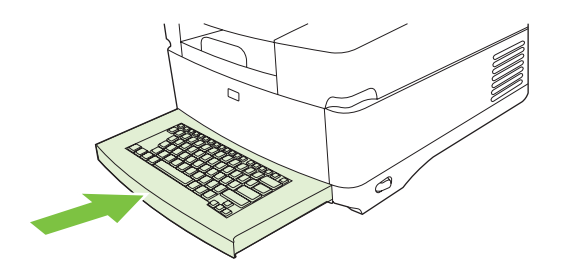

## <span id="page-50-0"></span>**Informaţii de bază pentru trimitere**

#### **Conectare**

Când utilizați unitatea de trimitere digitală, veți vedea ecranul de reședință. Opțiunile afișate sunt optiunile de trimitere digitală care au fost activate de administratorul de sistem.

Administratorul de sistem poate configura dispozitivul astfel íncât să solicite un nume de utilizator şi o parolă pentru a utiliza unele sau toate caracteristicile unității de trimitere digitală. Dacă íncercați să utilizați o caracteristică ce necesită autentificare, apare un ecran de conectare.

- **1.** Atingeti Username (Nume utilizator) și introduceți numele dvs. de utilizator de rețea.
- **2.** Atingeţi Password (Parolă) şi introduceţi parola dvs. pentru reţea.

Contactaţi administratorul de sistem dacă nu sunteţi sigur ce valori să utilizaţi.

- **3.** În funcție de configurația rețelei, furnizați informațiile de rețea necesare.
	- **Sisteme de reţele Windows**: Furnizaţi numele de domeniu.
	- **Novell Bindery**: Furnizaţi numele serverului.
	- **Novell NDS**: Furnizaţi arborele şi contextul.
- **4.** Atingeţi OK.

După ce v-aţi conectat, pe ecranul de reşedinţă apare un buton de **DECONECTARE**. Atingeţi acest buton sau apăsați butonul Reset (Resetare) de pe panoul de control pentru a vă deconecta când ați finalizat lucrarea. De asemenea, veți fi deconectat automat după o perioadă de inactivitate. Momentul de íntrerupere este setat implicit la 60 de secunde. Administratorul de sistem poate modifica această setare.

#### **Modificarea setărilor pentru lucrarea curentă**

Utilizati butonul More Options (Mai multe optiuni) din ecranele Send E-mail (Trimitere e-mail), Send to Network Folder (Trimitere ín folder de retea) sau Send to Workflow (Trimitere ín fluxul de lucru) pentru a modifica următoarele setări pentru lucrarea curentă de scanare:

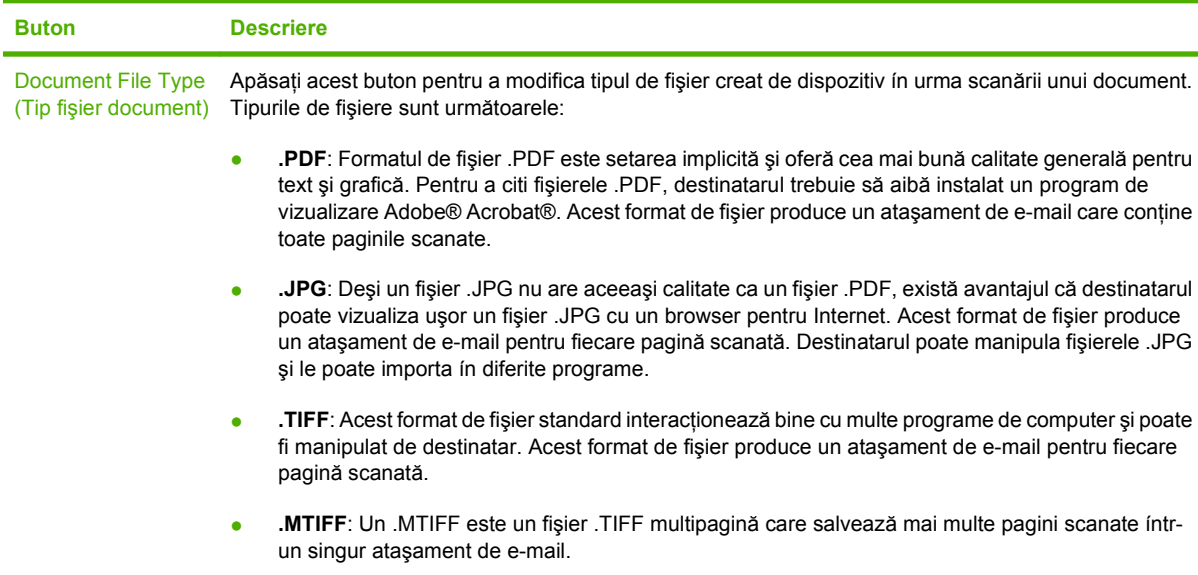

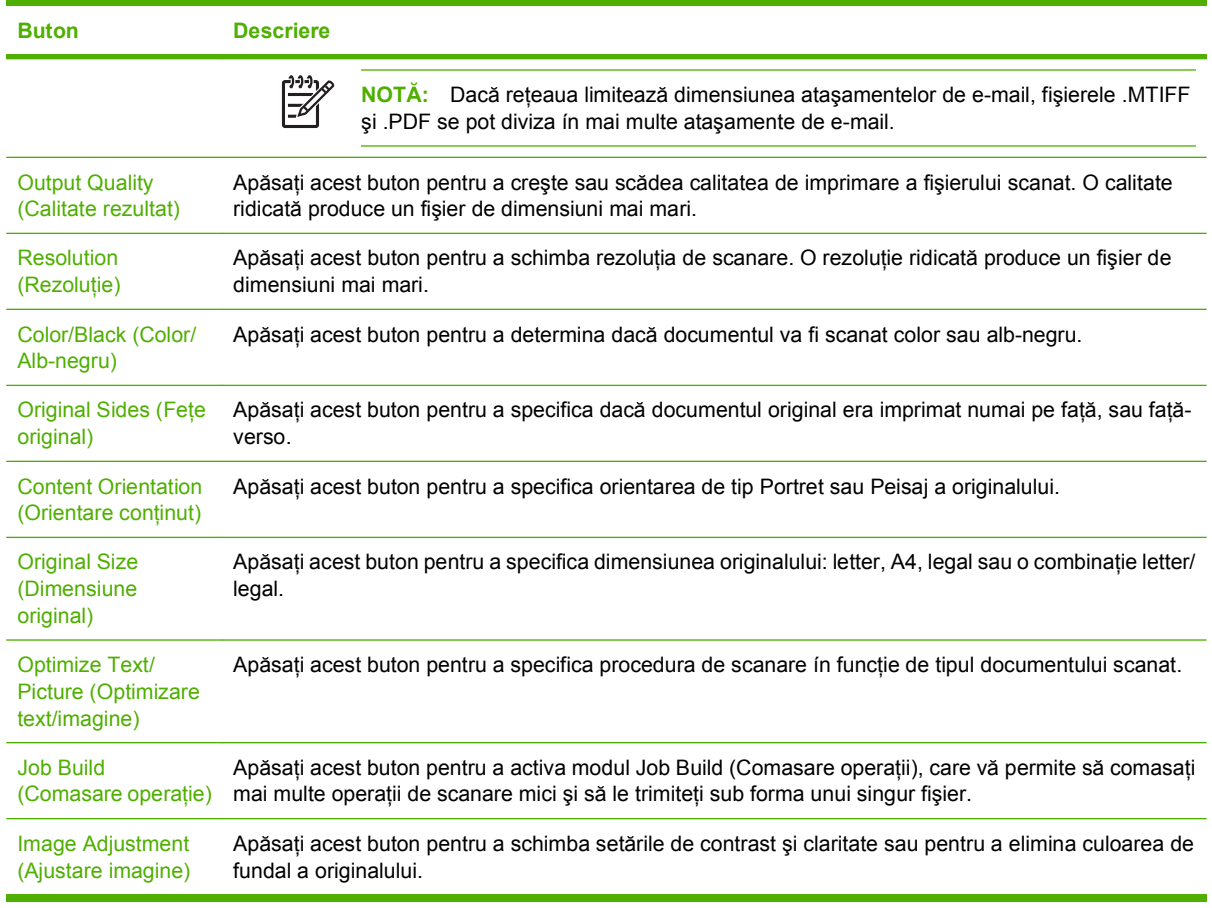

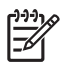

**NOTĂ:** O dată ce lucrarea a fost trimisă, setările vor reveni la valorile implicite. Pentru a modifica setările implicite, utilizaţi meniul Default Job Options (Opţiuni implicite lucrare) din cadrul meniului Administration (Administrare).

#### **Revocarea trimiterii**

Pentru a revoca orice lucrare de trimitere, apăsați pe butonul Cancel (Revocare) de pe panoul de control ínainte ca procesul de trimitere să se finalizeze.

## <span id="page-52-0"></span>**Configurarea dispozitivului pentru a trimite e-mail**

Înainte de a fi posibilă trimiterea unui document la e-mail, trebuie să configurați dispozitivul pentru activitatea de e-mail.

**NOTĂ:** De asemenea, puteţi configura setările pentru e-mail prin utilizarea serverului Web íncorporat, lucru recomandat de HP. Pentru sfaturi utile şi mai multe informaţii despre configurarea caracteristicii de scanare la e-mail, consultaţi *Embedded Web Server User Guide (Ghidul utilizatorului serverului Web íncorporat)* de pe CD-ul cu documentatie aferentă dispozitivului.

Pentru mai multe informatii despre setarea unei caracteristici, rezolvarea unei probleme sau modul de utilizare a acestui dispozitiv, vizitați [www.hp.com/support/9250c.](http://www.hp.com/support/9250c)

#### **Protocoale acceptate**

E

#### **SMTP**

- Simple Mail Transfer Protocol (SMTP) este un set de reguli care definesc interactiunile dintre programele care trimit şi primesc mesaje de e-mail. Pentru ca un dispozitiv să poată trimite documente la e-mail, trebuie să fie conectat la o retea LAN care are o adresă IP de SMTP validă. Serverul SMTP trebuie să aibă, de asemenea, acces la Internet.
- Dacă utilizati o conexiune LAN, contactati administratorul de sistem pentru a obtine adresa IP pentru serverul dvs. SMTP. Dacă vă conectaţi printr-o conexiune DSL, contactaţi furnizorul de servicii Internet pentru a afla adresa IP a serverului SMTP.

#### **LDAP**

- Lightweight Directory Access Protocol (LDAP) este utilizat pentru obtinerea accesului la o bază de date cu informatii. Atunci când un dispozitiv utilizează LDAP, el caută o listă globală de adrese de e-mail. Când íncepeti să introduceti adresa de e-mail, LDAP utilizează o caracteristică de completare automată care furnizează o listă de adrese de e-mail care corespund caracterelor introduse de dvs. În timp ce introduceţi caractere suplimentare, lista adreselor de e-mail furnizate se restrânge.
- Acest echipament acceptă standardul LDAP, dar conectarea la un server LDAP nu este necesară pentru ca echipamentul să poată trimite e-mailuri.
	- **NOTĂ**: Dacă doriți să modificați setările LDAP, trebuie să le modificați prin intermediul serverului Web íncorporat. Pentru informaţii suplimentare, consultaţi *Embedded Web Server User Guide (Ghidul utilizatorului serverului Web íncorporat)* de pe CD-ul dispozitivului.

#### **Configurarea setărilor serverului de e-mail**

Consultaţi un administrator de reţea sau un furnizor de servicii internet (ISP) pentru adresa IP sau pentru numele serverului SMTP. Sau, puteți să aflați adresa IP de la panoul de control al dispozitivului (atingeți Network Address (Adresă de rețea)). Apoi folosiți procedurile următoare pentru a configura și testa manual adresa IP.

#### **Configurarea adresei porţii SMTP**

- **1.** În ecranul Home (Reşedinţă), apăsaţi Administration (Administrare).
- **2.** Apăsaţi pe Initial Setup (Configurare iniţială).
- **3.** Apăsaţi E-mail Setup (Configurare e-mail), apoi selectaţi SMTP Gateway (Poartă SMTP).
- **4.** Introduceţi adresa porţii SMTP, fie sub forma unei adrese IP, fie sub forma numelui de domeniu complet. Dacă nu cunoaşteţi adresa IP sau numele domeniului, contactaţi administratorul de reţea.
- **5.** Apăsaţi OK.

#### **Testarea setărilor SMTP**

- **1.** În ecranul Home (Reşedinţă), apăsaţi Administration (Administrare).
- 2. Apăsați pe Initial Setup (Configurare inițială).
- 3. Apăsați E-mail Setup (Configurare e-mail), apoi selectați Test Send Gateways (Testare porți de trimitere).

Dacă ați introdus o configurație corectă, pe ecranul panoului de control va apărea mesajul **Gateways OK (Porţi OK)**.

Dacă primul test se íncheie cu succes, trimiteți un e-mail către dvs. ínșivă prin utilizarea caracteristicii de trimitere digitală. Dacă primiti e-mailul, ați configurat cu succes caracteristica de trimitere digitală.

Dacă nu primiți e-mailul, utilizați aceste acțiuni pentru a rezolva problemele legate de software-ul de trimitere digitală:

- Vizualizaţi pagina de configurare. Verificaţi dacă adresa de gateway SMTP este corectă.
- Asigurati-vă că rețeaua funcționează corect. Trimiteți un e-mail către dvs. inșivă de la un computer. Dacă primiți e-mailul, rețeaua funcționează corect. Dacă nu primiți e-mailul, contactați administratorul de rețea sau furnizorul de servicii Internet (ISP).

#### **Găsirea gateway-urilor**

Dacă nu cunoașteți adresa serverului de e-mail, puteți utiliza una dintre următoarele metode pentru a o găsi.

#### **Căutarea porţii SMTP de la panoul de control al echipamentului**

- **1.** În ecranul Home (Reşedinţă), apăsaţi Administration (Administrare).
- **2.** Apăsaţi pe Initial Setup (Configurare iniţială).
- 3. Apăsați pe E-mail Setup (Configurare e-mail), apoi selectați Find Send Gateways (Căutare porti de trimitere).

Pe ecranul panoului de control se vor afişa serverele SMTP detectate.

4. Selectați serverul SMTP corect, apoi apăsați pe OK.

#### **Căutarea porţii SMTP ín clientul de e-mail**

|∌

Majoritatea programelor de e-mail folosesc servere SMTP pentru trimiterea e-mailurilor şi servere LDAP pentru căutarea adreselor de e-mail. În consecinţă, puteţi găsi numele serverelor SMTP şi LDAP căutând ín setările programului dvs. de e-mail.

**NOTĂ:** Este posibil ca funcţia de căutare automată a porţii să nu poată detecta serverul SMTP din reţea, dacă acesta utilizează un furnizor de servicii Internet (ISP). În acest caz, pentru a afla adresa serverului de e-mail, contactaţi furnizorul de servicii Internet.

## <span id="page-55-0"></span>**Trimiterea unui e-mail**

Dispozitivul scanează originale atât alb-negru, cât şi color. Aveţi posibilitatea să utilizaţi setările implicite sau să schimbați preferințele de scanare și formatele de fișier. Următoarele setări sunt implicite:

- Color
- PDF (necesită ca destinatarul să aibă un program de vizualizare Adobe Acrobat pentru a vizualiza ataşamentul de e-mail)

#### **Folosirea ecranului Send E-mail (Trimitere e-mail)**

Folosiţi ecranul tactil pentru a parcurge opţiunile din ecranul Send E-mail (Trimitere e-mail).

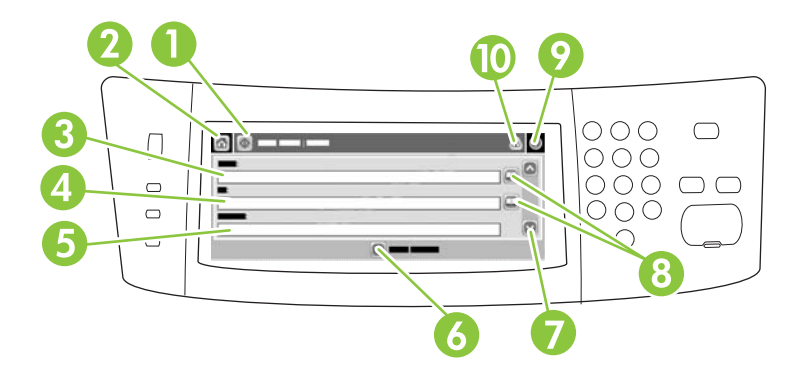

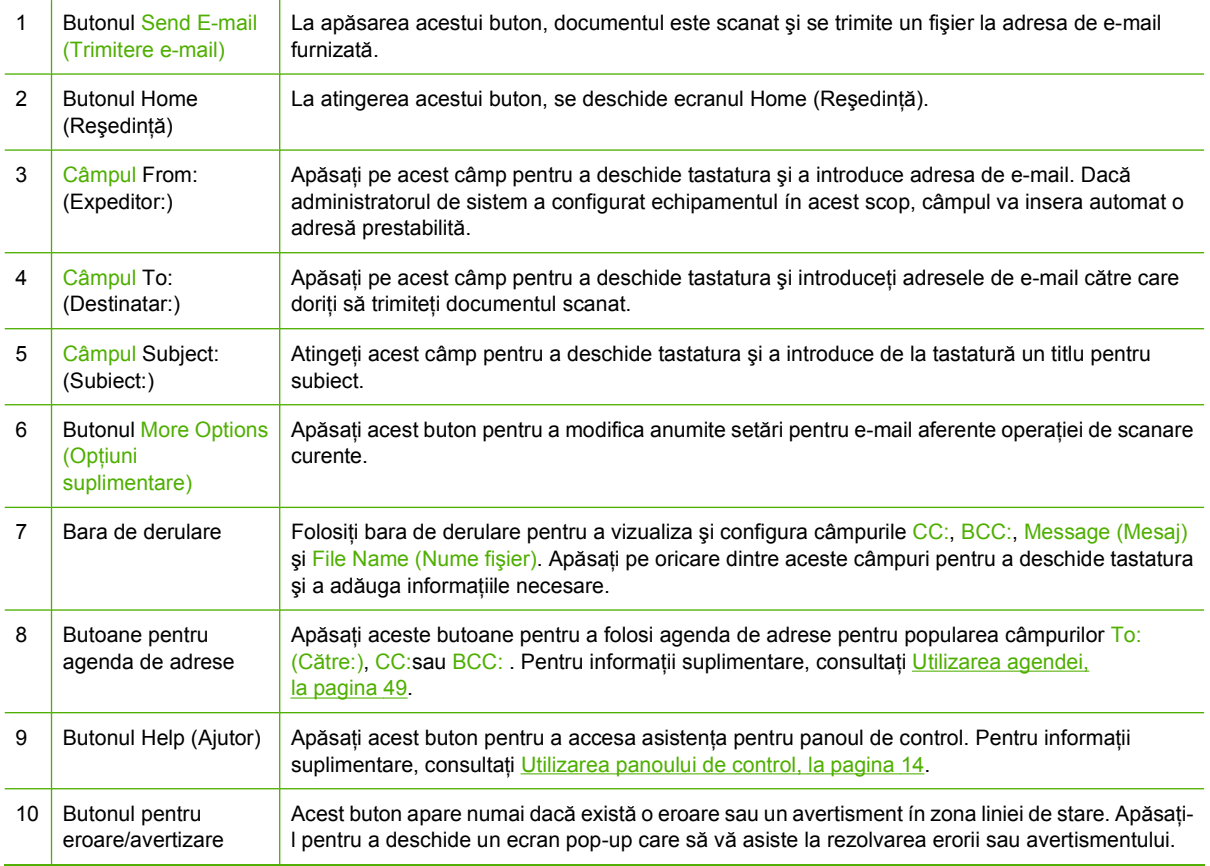

#### <span id="page-56-0"></span>**Trimiterea unui document**

- **1.** Asezati documentul cu fata ín jos pe suprafata de scanare sau cu fata ín sus ín ADF.
- **2.** În ecranul Home (Reşedinţă), apăsaţi pe E-mail.
- **3.** Dacă vi se cere, introduceți numele de utilizator și parola.
- **4.** Completati câmpurile From: (Expeditor:), To: (Destinatar:) și Subject: (Subiect:). Derulati și completati câmpurile CC:, BCC: și Message (Mesaj) dacă este cazul. În câmpul From: (Expeditor:) poate să apară numele dvs. de utilizator şi alte informaţii prestabilite. . Dacă se íntâmplă acest lucru, s-ar putea să nu puteti schimba aceste informații.
- **5.** (Optional) Apăsați pe More Options (Optiuni suplimentare) pentru a schimba setările pentru documentul pe care íl trimiteti (de exemplu, dimensiunea documentului original). Dacă trimiteti un document față-verso, selectați Sides (Fete) și o opțiune corespunzătoare unui original față-verso.
- **6.** Apăsați pe Start; pentru a trimite.
- **7.** După trimitere, scoateţi originalul de pe suprafaţa de scanare sau din alimentatorul ADF.

#### **Utilizarea funcţiei de completare automată**

Când introduceţi caractere de la tastatură ín câmpurile To: (Destinatar:), CC: sau From: (Expeditor:) din ecranul Send E-mail (Trimitere e-mail), este activată funcţia de completare automată. Pe măsură ce introduceţi adresa sau numele prin utilizarea afişajului tactil, echipamentul caută automat lista de pe agenda cu adrese şi completează adresa sau numele după prima literă potrivită. Puteţi selecta apoi numele corepunzător prin apăsarea butonului Enter (Introducere), sau puteţi continua introducerea numelui până când funcţia de completare automată găseşte ínregistrarea corectă. Dacă introduceţi un caracter care nu corespunde nici unei ínregistrări de pe listă, textul de completare automată dispare de pe afişaj pentru a indica faptul că introduceţi o adresă care nu este ínregistrată ín agendă.

#### **Utilizarea agendei**

Aveţi posibilitatea să trimiteţi mesaje de e-mail către o listă de destinatari utilizând caracteristica de agendă a dispozitivului. Consultați administratorul de sistem pentru informații despre configurarea listelor de adrese.

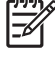

**NOTĂ:** De asemenea, puteţi să utilizaţi serverul Web íncorporat pentru a crea şi gestiona agenda de adrese e-mail. Pentru mai multe informaţii, consultaţi ghidul serverului Web íncorporat de pe CD-ul dispozitivului.

#### **Crearea unei liste de destinatari**

- **1.** În ecranul Home (Reşedinţă), apăsaţi pe E-mail.
- **2.** Parcurgeţi unul din următorii paşi:
	- Apăsaţi pe To: (Destinatar:) pentru a afişa tastatura pe ecran şi introduceţi adresa de e-mail a destinatarului. Separați adresele de e-mail íntre ele cu punct și virgulă sau apăsați Enter pe ecran.
	- Utilizarea agendei cu adrese.
		- **a.** În ecranul Send E-mail (Trimitere e-mail), apăsaţi butonul corespunzător agendei de adrese  $(\mathbb{Q})$  pentru a o deschide.
		- **b.** Parcurgeți intrările din agendă folosind bara de derulare. Țineți apăsată săgeata pentru a derula rapid lista.
		- **c.** Evidențiați numele pentru a selecta un destinatar și apăsați butonul de adăugare ( $\blacksquare$ ).

De asemenea, puteți să selectați o listă de distribuție apăsând pe lista derulantă din partea superioară a ecranului și apăsând pe All (Toate) sau puteți să adăugați un destinatar dintr-o listă locală apăsând pe opțiunea Local din lista derulantă. Evidențiați numele corespunzătoare și apăsați pe **D** pentru a adăuga numele la lista de destinatari.

Puteţi să ştergeţi un destinatar din listă derulând-o, selectând destinatarul şi apăsând pe butonul de stergere  $(\mathbb{S})$ .

- **3.** Numele din lista de destinatari se află ín linia pentru text din tastatura afișată pe ecran. Dacă doriti, puteți adăuga un destinatar care nu se află ín agenda de adrese introducând adresa de e-mail de la tastatură. Când sunteți mulțumit cu lista de destinatari, apăsați pe OK.
- **4.** Apăsaţi pe OK.
- **5.** Terminaţi de introdus informaţiile ín câmpurile CC: şi Subject: (Subiect:) din ecranul Send E-mail (Trimitere e-mail) dacă este necesar. Puteţi să verificaţi lista de destinatari apăsând pe săgeata orientată ín jos din linia de text To: (Destinatar:) .
- **6.** Apăsaţi Start.

#### **Utilizarea agendei de adrese locale**

Utilizaţi agenda de adrese locală pentru a stoca adresele de e-mail utilizate frecvent. Dacă utilizaţi HP Digital Sending Software, agenda de adrese locală poate fi partajată de dispozitivele care utilizează acelaşi server DSS.

Puteți utiliza agenda de adrese când introduceți adrese de e-mail ín câmpurile From: (Expeditor:), To: (Destinatar:), CC: sau BCC: . De asemenea, puteţi să adăugaţi sau să ştergeţi adrese din agendă.

Pentru a deschide agenda de adrese, apăsați butonul aferent acesteia ( $\Box$ ).

#### **Adăugarea adreselor de e-mail ín agenda de adrese locală**

- 1. Apăsați pe Local.
- 2. Apăsați pe **.**

**3.** (Opţional) Apăsaţi pe câmpul Name (Nume) şi introduceţi un nume pentru noua intrare folosind tastatura afişată. Apăsați pe OK.

Acest nume va fi aliasul adresei de e-mail. Dacă nu introduceţi nici un alias, va fi folosită adresa de e-mail.

**4.** Apăsaţi pe câmpul Address (Adresă) şi introduceţi adresa de e-mail pentru noua intrare folosind tastatura afişată. Apăsați pe OK.

#### **Ştergerea adreselor de e-mail din agenda de adrese locală**

Puteți să ștergeți adresele de e-mail pe care nu le mai utilizați.

Ø

**NOTĂ:** Pentru a *schimba* o adresă de e-mail, trebuie să ştergeţi mai íntâi adresa şi să adăugaţi apoi adresa corectă sub forma unei adrese noi ín agenda de adrese locală.

- **1.** Apăsaţi pe Local.
- **2.** Apăsaţi pe adresa de e-mail pe care doriţi să o ştergeţi.
- **3.** Apăsați pe  $\mathbb{R}$ .

Va apărea următorul mesaj de confirmare: **Do you want to delete the selected address(es)? (Doriţi să ştergeţi adresa/adresele selectate?)**

**4.** Apăsaţi pe Yes (Da) pentru a şterge adresa/adresele de e-mail sau pe No (Nu) pentru a reveni la ecranul agendei de adrese.

## <span id="page-59-0"></span>**Scanarea şi trimiterea íntr-un folder**

Dacă administratorul de sistem a activat această caracteristică, echipamentul poate scana o imagine şi poate trimite fişierul rezultat íntr-un anumit folder din reţea. Sistemele de operare acceptate ín ceea ce priveşte folderele destinaţie sunt următoarele: Windows 2000, Windows XP, Windows Server 2003 şi Novell.

- **1.** Plasaţi documentul cu faţa ín jos pe suprafaţa de scanare sau cu faţa ín sus ín alimentatorul ADF.
- **2.** În ecranul Home (Reşedinţă), atingeţi Network Folder (Folder reţea).
- 3. În lista Quick Access Folders (Foldere cu acces rapid), selectați folderul ín care doriți să salvați documentul.
- **4.** Atingeţi câmpul File Name (Nume fişier) pentru a deschide ecranul pop-up cu tastatura, apoi introduceţi numele fişierului.
- **5.** Atingeți Send to Network Folder (Trimitere ín folder de rețea).

### <span id="page-60-0"></span>**Scanarea şi trimiterea către o destinaţie din fluxul de lucru**

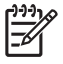

**NOTĂ:** Această caracteristică a dispozitivului este furnizată de produsul opţional Digital Sending Software.

Dacă administratorul de sistem a activat functionalitatea Workflow (Flux de lucru), puteti scana un document şi íl puteţi trimite către o destinaţie personalizată din fluxul de lucru. O destinaţie din fluxul de lucru vă dă posibilitatea de a trimite informații suplimentare, ímpreună cu documentul scanat, la o anumită locație din rețea sau pe un anumit site FTP. Pe panoul de control vor apărea prompturi care vă vor solicita anumite informații. Administratorul de sistem poate desemna o anumită imprimantă drept imprimantă de rețea implicită. Acest lucru va permite utilizatorilor să scaneze documentul și să îl trimită spre imprimare la o anumită imprimantă din rețea.

- **1.** Plasati documentul cu fata ín jos pe sticla scanerului sau cu fata ín sus ín alimentatorul ADF.
- **2.** În ecranul Home (Reședință), atingeți Workflow (Flux de lucru).
- **3.** Selectaţi destinaţia la care doriţi să trimiteţi documentul scanat.
- **4.** În câmpul Text Field (Câmp text), introduceţi datele care doriţi să ínsoţească fişierul, apoi atingeţi Send to Workflow (Trimitere ín fluxul de lucru).

## <span id="page-61-0"></span>**Trimiterea unui fax digital**

Trimiterea faxurilor digitale este disponibilă când instalaţi produsul opţional HP Digital Sending Software. Pentru informații referitoare la comandarea acestui software, accesați [www.hp.com/go/](http://www.hp.com/go/9250c_software) [9250c\\_software.](http://www.hp.com/go/9250c_software)

Pentru servicii de fax digitale, *nu* este necesar ca dispozitivul să fie conectat direct la o linie telefonică. În locul acesteia, dispozitivul poate trimite faxuri prin una din următoarele modalităţi:

- **Fax prin retea LAN** trimite faxuri prin intermediul unui alt furnizor de servicii de fax.
- **Fax din Microsoft Windows 2000** ínseamnă un fax modem și un modul de trimitere digitală pe care computerul le utilizează pentru a funcționa ca o poartă (gateway) de fax livrată la cheie.
- **Fax prin Internet** utilizează un furnizor de servicii de fax prin Internet pentru a procesa faxurile. Faxul se trimite către un aparat de fax tradiţional sau către o adresă de e-mail a utilizatorului.

Pentru informaţii complete despre utilizarea serviciilor de fax digitale, consultaţi documentaţia furnizată ímpreună cu software-ul HP Digital Sending (Trimiteri digitale HP).

# **5 Administrarea şi întreţinerea echipamentului**

Acest capitol descrie modul de administrare şi întreţinere a echipamentului:

- [Utilizarea paginilor informative](#page-63-0)
- [Utilizarea serverului Web încorporat](#page-64-0)
- [Utilizarea software-ului HP Web Jetadmin](#page-67-0)
- **Controlul securităț[ii trimiterii digitale](#page-68-0)**
- [Înlocuirea consumabilelor](#page-70-0) şi a componentelor
- **Curăț[area echipamentului](#page-72-0)**
- [Upgrade pentru firmware](#page-76-0)
- **[Calibrarea scanerului](#page-80-0)**

## <span id="page-63-0"></span>**Utilizarea paginilor informative**

De la ecranul senzitiv al panoului de control, puteţi vizualiza pagini cu detalii despre dispozitiv şi despre configuraţia curentă.

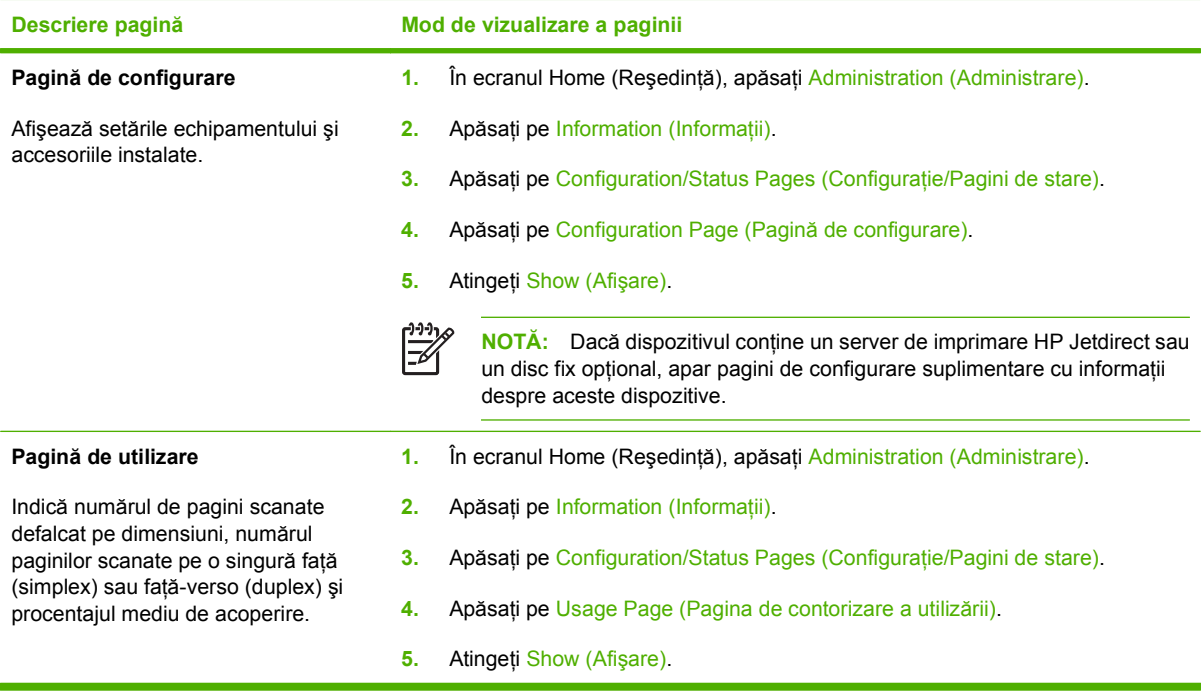

## <span id="page-64-0"></span>**Utilizarea serverului Web încorporat**

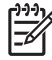

**NOTĂ:** Dacă utilizaţi HP Digital Sending Software furnizat pe CD-ul cu software pentru unitatea de trimitere digitală, trebuie să utilizaţi programul HP MFP DSS Configuration Utility pentru a efectua functiile descrise mai jos, în această sectiune. Pentru instrucțiuni de configurare, consultaţi *HP Digital Sending Software Support Guide (Ghid de asistenţă pentru HP Digital* Sending Software), de pe CD-ul cu documentatie.

- Vizualizarea informațiilor de stare ale echipamentului
- Vizualizarea și schimbarea configurației echipamentului din meniurile panoului de control
- Vizualizarea paginilor interne
- Primirea notificărilor despre evenimente referitoare la dispozitiv
- Vizualizarea și schimbarea configurației rețelei
- Vizualizarea conținutului de asistență specific stării curente a echipamentului

Atunci când echipamentul este conectat în reţea, serverul Web încorporat este disponibil în mod automat.

Pentru a utiliza serverul Web încorporat, trebuie să aveti instalat Microsoft Internet Explorer 4, Netscape Navigator 4 sau versiuni mai noi ale acestora. Serverul Web încorporat funcţionează atunci când echipamentul este conectat la o retea bazată pe IP. Serverul Web încorporat nu acceptă conexiuni la imprimantă bazate pe IPX sau AppleTalk. Nu aveți nevoie de acces Internet pentru a deschide și utiliza serverul Web încorporat.

#### **Deschideţi serverul Web încorporat cu ajutorul unei conexiuni de reţea**

**1.** Într-un browser Web acceptat de pe computer, introduceti adresa IP sau numele gazdei dispozitivului în câmpul pentru adresă/URL. Pentru a găsi adresa IP sau numele gazdei, fie atingeti butonul Network Address (Adresă rețea) de pe ecranul senzitiv al panoului de control al dispozitivului, fie vizualizati pagina de configurare.

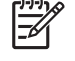

**NOTĂ:** După accesarea URL-ului, puteţi pune un semn de carte, astfel încât să puteţi reveni rapid la acesta.

**2.** Serverul Web încorporat are trei file cu setări şi informaţii despre echipament: fila **Information (Informaţii)**, fila **Settings (Setări)** şi fila **Networking (Reţea)**. Faceţi clic pe fila pe care doriţi să o deschideţi.

Consultaţi Secţiuni referitoare la serverul Web încorporat, la pagina 57 pentru informaţii suplimentare despre fiecare filă.

#### **Secţiuni referitoare la serverul Web încorporat**

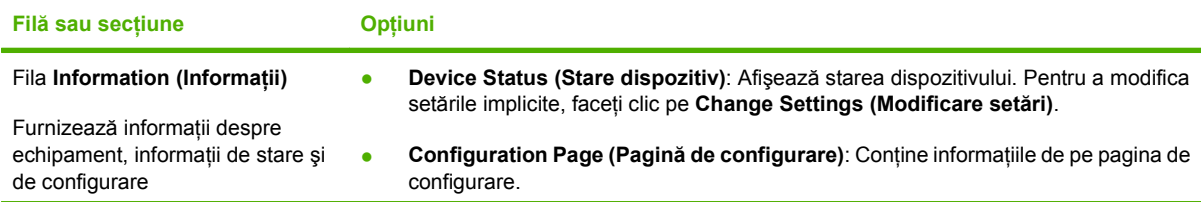

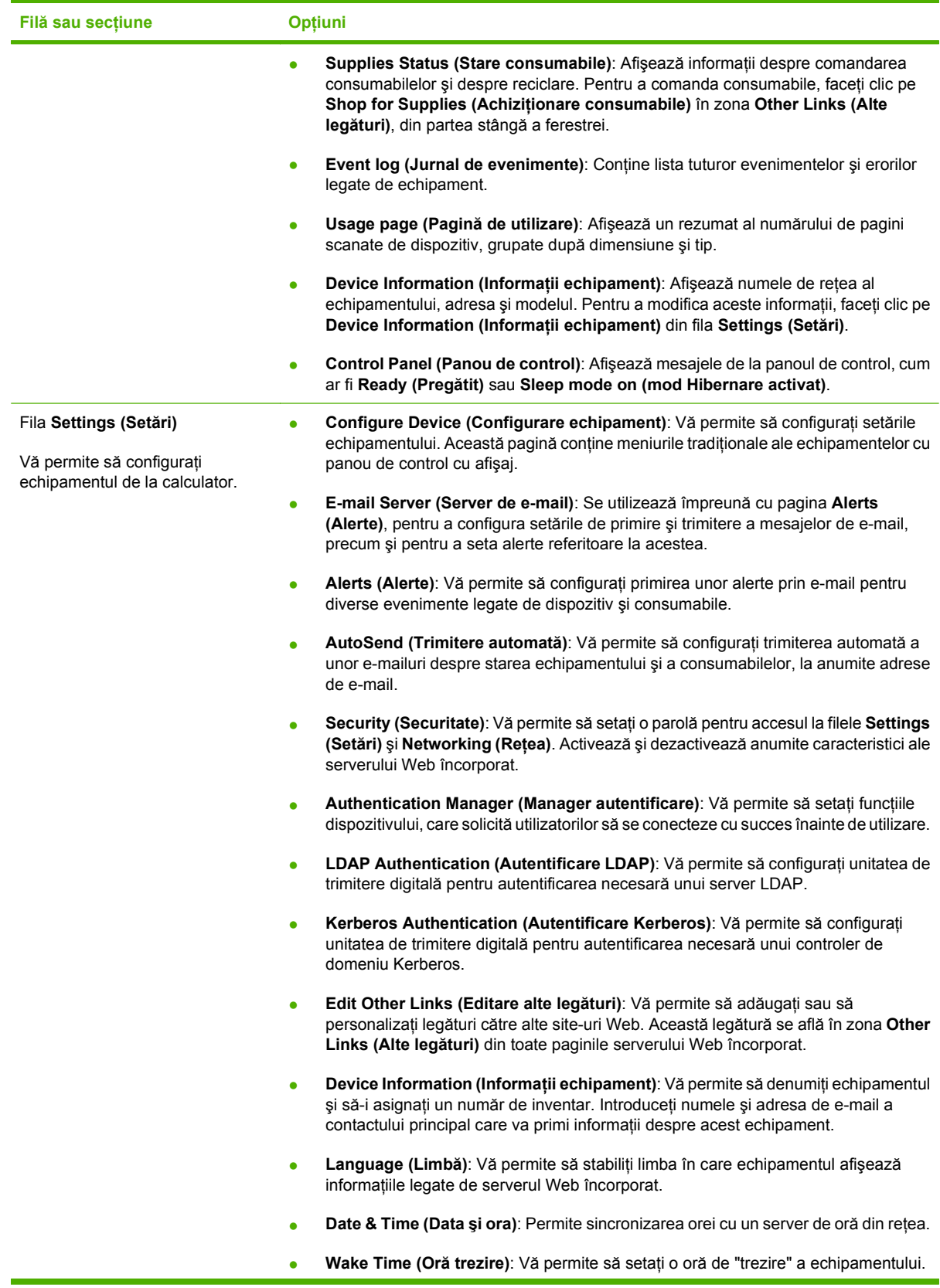

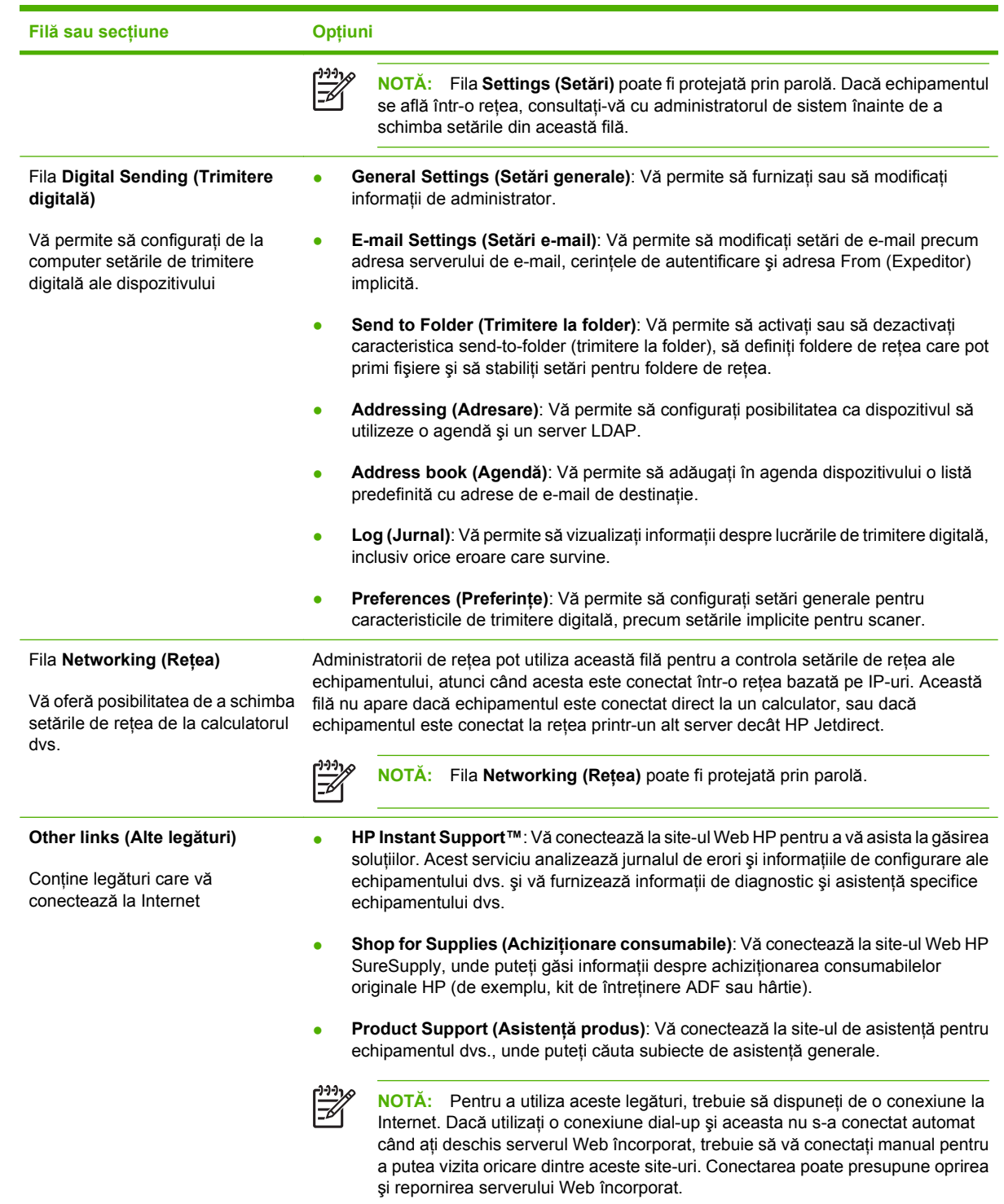

### <span id="page-67-0"></span>**Utilizarea software-ului HP Web Jetadmin**

HP Web Jetadmin este o soluţie software pentru Web pentru instalarea, monitorizarea şi depanarea de la distanţă a perifericelor conectate la reţea. Această interfaţă intuitivă, în browser, simplifică managementul inter-platformă a unui mare număr de echipamente, HP sau non-HP. Managementul este proactiv, permiţând administratorilor de reţea să îşi rezolve problemele înainte ca utilizatorii să fie afectați. Descărcați gratuit acest software de management avansat de la adresa [www.hp.com/go/](http://www.hp.com/go/webjetadmin_software) [webjetadmin\\_software](http://www.hp.com/go/webjetadmin_software).

Pentru a obţine plug-in-uri HP Web Jetadmin, faceţi clic pe **plug-ins**, apoi faceţi clic pe legătura **download (descărcare)** de lângă plug-in-ul dorit. Software-ul HP Web Jetadmin vă poate înştiinţa automat atunci când sunt disponibile noi plug-in-uri. În pagina **Product Update (Actualizare produs)**, urmaţi instrucţiunile pentru a vă conecta automat la site-ul Web HP .

Dacă a fost instalat pe un server gazdă, HP Web Jetadmin este disponibil oricărui client printr-un browser Web acceptat, cum ar fi Microsoft Internet Explorer 6.0 pentru Windows sau Netscape Navigator 7.1 pentru Linux. Navigaţi pe serverul gazdă HP Web Jetadmin.

**NOTĂ:** Browserele trebuie să fie activate pentru Java. Navigarea de pe Apple PC nu este posibilă.

## <span id="page-68-0"></span>**Controlul securităţii trimiterii digitale**

La proiectarea unităţii de trimitere digitală s-a avut în vedere problema securităţii. Aceasta include o varietate de caracteristici care funcționează pentru a proteja securitatea procesului de trimitere digitală.

#### **Autentificarea în reţea**

Caracteristica de securitate de bază a unităţii de trimitere digitală este aptitudinea acesteia de a solicita detalii de login pentru retea, înainte ca utilizatorul să poată utiliza funcțiile de trimitere digitală. Prin aceasta, utilizatorii neautorizaţi sunt împiedicaţi să utilizeze dispozitivul şi să trimită documente. În mod suplimentar, unitatea de trimitere digitală acceptă câteva metode de autentificare care oferă un nivel înalt de criptare şi de securitate.

#### **E-mail sigur**

Un număr de furnizori de programe software produse de terti oferă servicii pentru livrarea în siguranță a mesajelor de e-mail. Caracteristica Secondary e-mail (E-mail secundar) este proiectată să lucreze cu unul dintre aceste programe software produse de terti, pentru utilizatorii care necesită o măsură suplimentară pentru securitatea datelor. Pentru mai multe informatii, consultati ghidul de asistentă DSS.

#### **Restricţionarea accesului la software**

Pentru a păstra securitatea unităţii de trimitere digitală, trebuie să restricţionaţi şi accesul la programele software care pot fi utilizate pentru configurarea dispozitivului. În mod implicit, opţiunile de configurare ale unităţii de trimitere digitală din serverul Web încorporat (EWS) sunt dezactivate când unitatea de trimitere digitală începe să utilizeze serviciul HP DSS. Unitatea de trimitere digitală poate fi configurată apoi numai prin utilizarea programului HP MFP DSS Configuration Utility. Acesta centralizează activităţile de configurare şi facilitează controlul securităţii. Trebuie să vă asiguraţi HP DSS este instalat pe un server sigur şi că HP MFP DSS Configuration Utility nu poate fi utilizat de utilizatorii neautorizaţi.

În plus, aveţi şi posibilitatea să setaţi o parolă în EWS pentru a împiedica accesul la filele de setări ale dispozitivului. După ce a fost stabilită parola, utilizatorii pot vedea numai fila **Information (Informaţii)** din EWS. Pentru mai multe informaţii despre pagina **Security (Securitate)**, consultaţi ghidul serverului Web încorporat, de pe CD-ul dispozitivului.

Programul software final care poate fi utilizat pentru a controla unitatea de trimitere digitală, este programul HP Web Jetadmin. Şi acest program poate fi configurat în vederea solicitării unei parole, înainte de a se efectua orice modificare. De asemenea, programul trebuie instalat pe un server sigur şi trebuie protejat împotriva utilizării neautorizate.

#### **Dispozitivul de blocare pentru securitate**

Dispozitivul de blocare pentru securitate este un dispozitiv de blocare mecanic, care împiedică scoaterea componentelor interne ale dispozitivului. Dispozitivul de blocare utilizat este un dispozitiv de blocare pentru computere, produs de terți, precum acelea utilizate pentru a asigura computerele portabile. Achiziționați dispozitivul de blocare separat, apoi instalați-l pe dispozitiv în locul indicat în această figură.

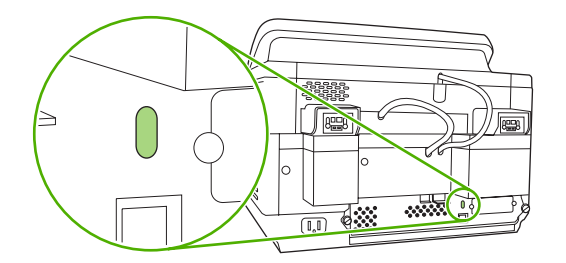

## <span id="page-70-0"></span>**Înlocuirea consumabilelor şi a componentelor**

#### **Înlocuirea foii electroizolante**

Dacă încep să apară dungi verticale pe imaginile scanate, aşa cum se ilustrează în figura de mai jos, este necesar să înlocuiți foaia electroizolantă de la baza unității ADF. Dispozitivul se livrează cu un plic care contine trei foi electroizolante suplimentare și instructiuni de instalare. Plicul se află într-un buzunar din spatele suportului de vinilin al unității ADF, așa cum este ilustrat în figura următoare.

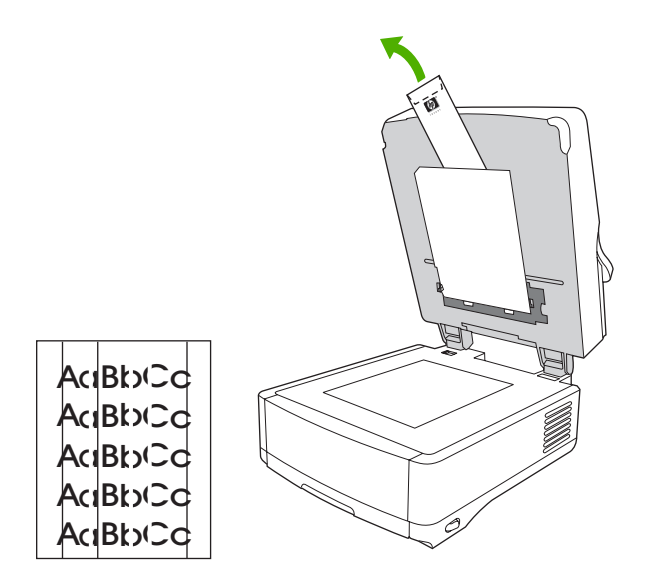

Urmați instrucțiunile pe care le găsiți în plic, pentru a înlocui foaia electroizolantă.

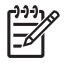

**NOTĂ:** Dacă este necesar, puteţi comanda kituri suplimentare de foi electroizolante pentru înlocuire, de la reprezentantul dvs. de vânzări HP. Codul de produs HP este Q6496A.

#### **Înlocuirea kitului de întreţinere ADF**

Dispozitivul vă înştiinţează când este momentul să înlocuiţi kitul de întreţinere ADF, afişând un mesaj pe afişajul panoului de control. Puteţi vedea durata de viaţă rămasă a kitului de întreţinere oricând doriţi, apăsând butonul Stare de pe panoul de control sau vizitând pagina EWS **Supplies Status (Stare consumabile)** (consultaţi ghidul serverului Web încorporat, de pe CD-ul dispozitivului).

Kitul de întreţinere ADF include următoarele articole:

- Un ansamblu de role de preluare
- O plăcuță separatoare
- Un kit de foi electroizolante
- O broşură cu instrucţiuni

Urmaţi instrucţiunile livrate împreună cu kitul, pentru instalarea acestuia.

După ce înlocuiți kitul, restabiliți setarea New Document Feeder Kit (Kit nou pentru alimentatorul de documente).

- **1.** Pe ecranul de reşedinţă, atingeţi Administration (Administrare).
- **2.** Defilaţi şi atingeţi Resets (Resetări).
- **3.** Atingeţi Reset Supplies (Resetare consumabile).
- **4.** Atingeţi New Document Feeder Kit (Kit nou pentru alimentatorul de documente).
- **5.** Atingeţi Yes (Da), apoi atingeţi Save (Salvare).
## **Curăţarea echipamentului**

În timpul procesului de scanare, în interiorul dispozitivului se pot acumula particule de hârtie şi de praf. În timp, această acumulare poate crea probleme, precum pătarea documentelor scanate.

#### **Curăţarea exteriorului**

Utilizaţi o cârpă moale şi umedă, care să nu lase scame, pentru a şterge praful, scamele şi petele de pe exteriorul echipamentului.

### **Curăţarea geamului suport**

- Curățați geamul suport numai dacă murdăria este vizibilă, sau dacă observați o calitate slabă a scanării (precum prezenta dungilor).
- Curățați suprafața geamului suport ștergându-l ușor cu o cârpă curată, umezită și fără scame. Utilizati o substantă de curătat suprafete pe bază de amoniac pentru a umezi cârpa.

**ATENȚIE:** Nu turnați și nu pulverizați lichide direct pe geamul suport. Nu apăsați tare pe suprafața geamului suport, deoarece s-ar putea ca geamul să se spargă.

#### **Curăţarea ecranului senzitiv**

Curățați ecranul senzitiv pentru a îndepărta amprentele și acumulările de praf. Pentru a-l curăța, ștergeți uşor ecranul senzitiv cu o cârpă curată, umezită cu apă şi fără scame.

**ATENȚIE:** Utilizați numai apă. Solvenții sau soluțiile de curățat pot deteriora ecranul senzitiv. Nu turnaţi şi nu pulverizaţi apă direct pe ecranul senzitiv.

#### **Curăţarea sistemului de livrare ADF**

**1.** Ridicaţi partea superioară a unităţii de trimitere digitală.

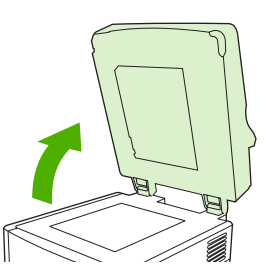

**2.** Localizaţi suportul alb de vinil al unităţii ADF.

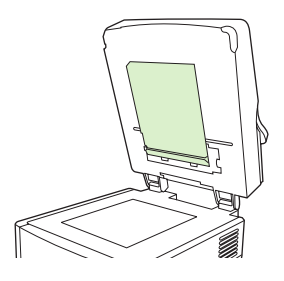

**3.** Localizaţi nervurile de calibrare albe de vinil.

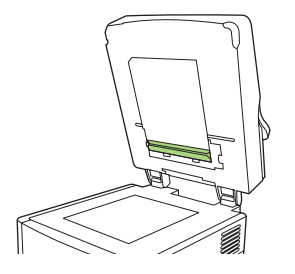

**4.** Curăţaţi suportul unităţii ADF şi nervurile de calibrare ştergându-le cu o cârpă curată, umedă şi fără scame. Utilizaţi o substanţă de curăţat suprafeţe pe bază de amoniac pentru a umezi cârpa.

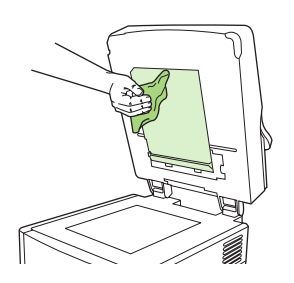

**5.** Închideţi partea superioară a unităţii de trimitere digitală.

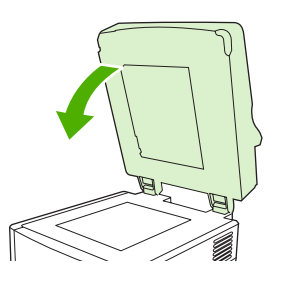

#### **Curăţarea rolelor ADF**

Trebuie să curăţaţi rolele din unitatea ADF, dacă vă confruntaţi cu alimentări necorespunzătoare sau dacă documentele originale prezintă semne când ies din ADF.

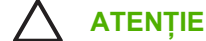

**ATENŢIE:** Curăţarea prea frecventă a rolelor permite intrarea prafului în dispozitiv.

**1.** Deschideţi capacul scanerului.

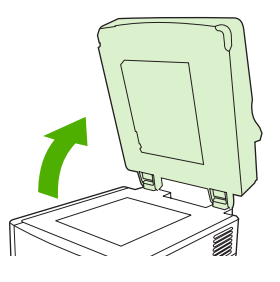

**2.** Localizaţi rolele de lângă nervurile de calibrare de vinil.

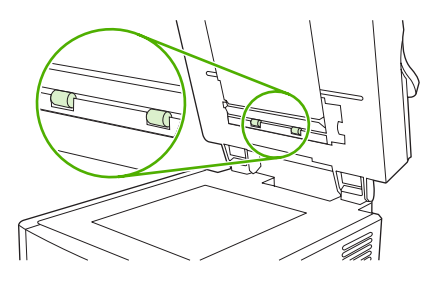

**3.** Ştergeţi uşor rolele cu o cârpă curată, umezită cu apă şi fără scame.

**ATENŢIE:** Nu turnaţi apă direct pe role. Procedând astfel, dispozitivul se poate deteriora.

**4.** Închideţi capacul scanerului.

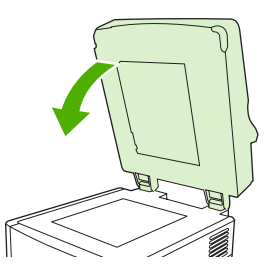

**5.** Împingeţi butonul de eliberare pentru a deschide capacul ADF.

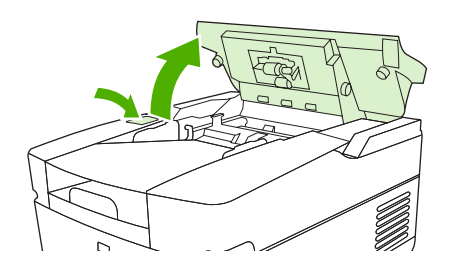

**6.** Localizaţi rolele.

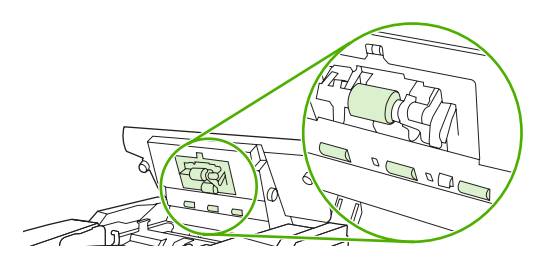

**7.** Ştergeţi rolele cu o cârpă curată, umezită cu apă şi fără scame.

**ATENŢIE:** Nu turnaţi apă direct pe role. Procedând astfel, dispozitivul se poate deteriora.

**8.** Localizaţi plăcuţa separatoare.

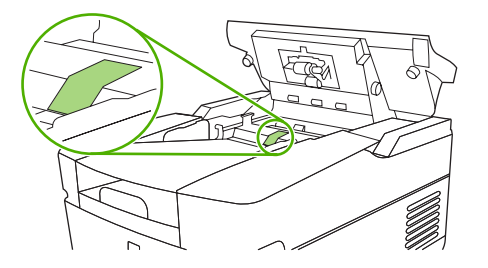

- **9.** Ştergeţi plăcuţa cu o cârpă curată, umezită cu apă şi fără scame.
- **10.** Închideţi capacul unităţii ADF.

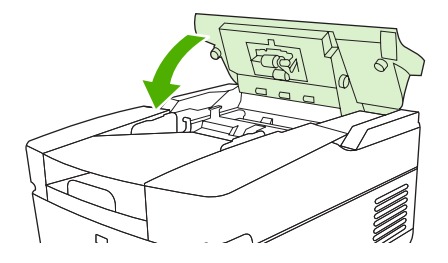

### **Upgrade pentru firmware**

Unitatea de trimitere digitală HP 9250C are capabilitatea de a actualiza firmware-ul de la distanţă (RFU). Parcurgeţi următorii paşi în vederea efectuării de upgrade la distanţă pentru firmware-ul unităţii de trimitere digitală. Aceşti paşi sunt explicaţi mai detaliat în secţiunile următoare.

- **1.** Determinaţi nivelul curent al firmware-ului instalat pe dispozitiv.
- **2.** Accesaţi site-ul Web şi aflaţi dacă este disponibilă o versiune nouă. Dacă da, descărcaţi cel mai recent firmware în computer.
- **3.** Descărcaţi noul firmware în dispozitiv.

#### **Determinarea nivelului curent al firmware-ului**

- 1. Deschideți pagina de configurare de la panoul de control al dispozitivului. Consultați [Utilizarea](#page-63-0) [paginilor informative, la pagina 56](#page-63-0)
- **2.** Derulaţi până la secţiunea de configurare marcată **Device Information (Informaţii dispozitiv)**, pentru a găsi codul de dată al firmware-ului. Codul de dată al firmware-ului se prezintă sub forma următoare: 20030502 05.003.0

#### **Descărcarea unui firmware nou de pe site-ul Web HP**

Pentru a găsi cel mai recent upgrade de firmware pentru unitatea de trimitere digitală, accesaţi [www.hp.com/go/9250c\\_firmware](http://www.hp.com/go/9250c_firmware). Această pagină contine și instrucțiuni despre modul de descărcare a noii versiuni de firmware.

Descărcati noua versiune de firmware de pe site-ul Web, apoi utilizati una dintre metodele din următoarele sectiuni, pentru a actualiza firmware-ul unității de trimitere digitală.

#### **Utilizarea FTP pentru a efectua upgrade la firmware pe o conexiune directă de reţea**

Dispozitivul trebuie să fie în starea "Ready (Pregătit)" pentru a primi o actualizare de fişier .RFU. Orice lucrare care se află înaintea lucrării RFU în coadă este finalizată înainte ca actualizarea să fie procesată.

Timpul scurs pentru o actualizare depinde de timpul de transfer I/O, precum şi de timpul necesar pentru reinitializarea dispozitivului. Timpul de transfer I/O depinde de o serie de factori, inclusiv de viteza computerului gazdă care trimite actualizarea. Dacă procesul de actualizare a firmware-ului la distantă este întrerupt înainte de descărcarea firmware-ului (în timp ce apare **Receiving Upgrade (Recepţionare actualizare)** pe afişajul panoului de control), fişierul firmware-ului trebuie trimis din nou. Dacă se întrerupe alimentarea în timpul actualizării memoriei flash DIMM (în timp ce pe afişajul panoului de control apare mesajul **Performing Upgrade (Efectuare actualizare)**), actualizarea se întrerupe şi pe afişajul panoului de control apare (numai în engleză) mesajul **Resend Upgrade (Retrimitere actualizare)**.

Urmati aceste instructiuni pentru a efectua upgrade-ul utilizând FTP.

**NOTĂ:** Actualizarea firmware-ului implică o modificare în formatul memoriei nevolatile cu acces aleator (NVRAM). Toate setările de meniu care sunt modificate din setările implicite pot reveni la setările implicite și trebuie modificate din nou dacă doriți setări diferite de cele implicite.

**1.** Dacă nu o aveţi deja, luaţi adresa TCP/IP a unităţii de trimitere digitală din pagina EIO Jetdirect. Pagina HP Jetdirect este cea de-a doua pagină pe care o vedeți când vizualizați pagina de configurare pe panoul de control.

E

**NOTĂ:** Înainte de a vă conecta la unitatea de trimitere digitală, asiguraţi-vă că aceasta nu este în mod Hibernare. De asemenea, asiguraţi-vă că au fost eliminate toate mesajele de eroare de pe afişajul panoului de control.

- 2. Deschideti o fereastră de comandă la computer.
- **3.** Introduceti: ftp <ADRESĂ TCP/IP>. De exemplu, dacă adresa TCP/IP este 192.168.0.90, introduceţi ftp 192.168.0.90.
- 4. Apăsați Enter de pe tastatură.
- **5.** Când vi se solicită numele de utilizator, apăsați Enter.
- **6.** Când vi se solicită parola, apăsați Enter.
- **7.** Introduceţi bin la linia de comandă.
- **8.** Apăsați Enter. În fereastra de comandă, apare mesajul 200 Types set to I, Using binary mode **to transfer files (200 Tipuri setate la I, Se utilizează modul binar la transferarea fişierelor)**.
- **9.** Introduceți put <NUMEFIȘIER>, unde <NUMEFIȘIER> este calea către fișierul .RFU care a fost descărcat de pe Web. De exemplu, introduceți put C: \LJ\9250FW.RFU, apoi apăsați Enter.

**NOT**Å: Dacă numele fisierului sau calea includ un spatiu, trebuie să încadrati numele fisierului sau calea între ghilimele. De exemplu, introduceti put "C: \MY DOCUMENTS\LJ \9250FW.RFU"

Următoarea serie de mesaje apare în fereastra de comandă:

#### **200 PORT command successful (200 Comandă PORT reuşită)**

**150 Opening BINARY mode data connection (150 Se deschide conexiunea de date în mod BINAR)**

**226 Ready (226 Pregătit)**

**226 Processing Job (226 Se procesează lucrarea)**

#### **226 Transfer complete (226 Transfer finalizat)**

Apoi apare un mesaj care contine informații despre viteza de transfer.

**10.** Începe procesul de descărcare şi firmware-ul este actualizat în dispozitiv. Procesul durează aproximativ cinci minute. Nu interactionați cu dispozitivul sau cu computerul, până când nu se termină procesul.

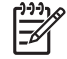

**NOTĂ:** După procesarea upgrade-ului, unitatea de trimitere digitală reporneşte automat firmware-ul.

- **11.** La linia de comandă, introduceţi bye pentru a ieşi din comanda ftp.
- **12.** La linia de comandă, introduceţi exit pentru a reveni la interfaţa Windows.

#### **Utilizarea unei conexiuni USB pentru a efectua upgrade la firmware-ul dispozitivului**

Dacă dispozitivul este conectat printr-o conexiune USB, urmaţi aceste instrucţiuni:

**1.** Dintr-o linie de comandă sau dintr-o fereastră MS-DOS, introduceți copy /b <NUMEFIŞIER>\ \<NUMECOMPUTER>\<NUMEPARTAJARE>, unde <NUMEFIŞIER> este numele fişierului .RFU (inclusiv calea), <NUMECOMPUTER> este numele computerului de la care este partajat dispozitivul şi <NUMEPARTAJARE> este numele de partajare al dispozitivului. De exemplu, introduceţi următoarele:

```
copy /b 3000fw.rfu\\computerul_dvs\9250c
```
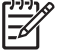

**NOTĂ:** Dacă numele fişierului sau calea includ un spaţiu, trebuie să încadraţi numele fişierului sau calea între ghilimele. De exemplu, introduceți C: \>copy /b "c: \My Documents\xxxxfw.rfu" \\computerul\_dvs\clj3000.

- **2.** Apăsați Enter de pe tastatură. După ce apar câteva mesaje de stare pe panoul de control al dispozitivului, pe ecranul computerului apare mesajul **1 file(s) copied (1 fişier copiat)**.
- **3.** Începe procesul de descărcare şi firmware-ul este actualizat în dispozitiv. Procesul poate dura câteva minute. Nu interactionati cu dispozitivul sau cu computerul, până când nu se termină procesul.

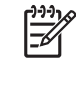

**NOTĂ:** Dispozitivul se opreşte automat, apoi porneşte din nou, pentru a activa actualizarea; acest lucru se poate întâmpla de mai multe ori. La sfârşitul procesului de actualizare, pe panoul de control apare mesajul **Ready (Pregătit)**. *Nu* opriţi dispozitivul şi nu interacționați cu actualizarea până când nu vedeți acest mesaj.

**4.** De la panoul de control al dispozitivului, deschideți pagina de configurare și verificați dacă numărul versiunii de firmware corespunde cu versiunea actualizării curente.

#### **Utilizarea HP Web Jetadmin pentru upgrade de firmware**

Această procedură necesită să aveți instalat HP Web Jetadmin versiunea 7.0 sau o versiune ulterioară (consultaţi [Utilizarea software-ului HP Web Jetadmin, la pagina 60\)](#page-67-0). Finalizaţi următorii paşi pentru a actualiza un singur dispozitiv prin HP Web Jetadmin, după descărcarea fişierului .RFU de pe site-ul Web HP.

- **1.** Porniti HP Web Jetadmin.
- **2.** Deschideţi folderul **Device Management (Gestionare dispozitiv)** din lista verticală din panoul **Navigation (Navigare)**. Navigati la folderul **Device Lists (Liste dispozitive)**.
- **3.** Extindeţi folderul **Device Lists (Liste dispozitive)** şi selectaţi **All Devices (Toate dispozitivele)**. În lista de dispozitive, localizați unitatea de trimitere digitală pe care doriti să o actualizați, apoi faceți clic pentru a o selecta.
- **4.** Localizaţi caseta verticală pentru **Device Tools (Instrumente dispozitiv)** din colţul din dreaptasus al ferestrei. Selectaţi **Update Printer Firmware (Actualizare firmware imprimantă)** din lista de actiuni.
- **5.** Faceţi clic pe **Browse (Răsfoire)** de sub **Upload New Firmware Image (Încărcare imagine firmware nou)** şi navigaţi la locaţia fişierului .RFU pe care l-aţi descărcat de pe Web la începutul acestei proceduri. Selectaţi fişierul.
- **6.** Faceţi clic pe **Upload (Încărcare)** pentru a muta fişierul .RFU la locaţia corectă de pe serverul HP Web Jetadmin. După ce se finalizează încărcarea, fereastra de browser se reîmprospătează.
- **7.** Selectaţi noul cod de dată .RFU, din meniul vertical **Select New Firmware Version (Selectare versiune nouă firmware)**.
- **8.** Faceţi clic pe **Update Firmware Now (Actualizare firmware acum)**. HP Web Jetadmin trimite fişierul .RFU la dispozitiv. Panoul de control al unităţii de trimitere digitală afişează mesaje care indică evoluţia procesului de upgrade. La sfârşitul procesului de upgrade, unitatea de trimitere digitală reporneşte firmware-ul.

#### **Upgrade pentru firmware-ul HP Jetdirect Inside**

Interfaţa de reţea HP Jetdirect Inside din dispozitiv are firmware căruia i se poate efectua upgrade separat de la firmware-ul unității de trimitere digitală. Această procedură necesită să aveți instalat HP Web Jetadmin versiunea 6.2 sau o versiune ulterioară. Finalizați următorii pași pentru a actualiza firmware-ul HP Jetdirect cu HP Web Jetadmin.

- 1. Deschideti programul Web Jetadmin.
- **2.** Deschideţi folderul **Device Management (Gestionare dispozitiv)** din lista verticală din panoul **Navigation (Navigare)**. Navigaţi la folderul **Device Lists (Liste dispozitive)**.
- **3.** Selectați dispozitivul pe care doriți să îl actualizați.
- **4.** În lista verticală **Device Tools (Instrumente dispozitiv)**, selectaţi **Jetdirect Firmware Update (Actualizare firmware Jetdirect)**.
- **5.** La **Jetdirect firmware version (Versiune de firmware Jetdirect)** sunt listate numărul de model Jetdirect și versiunea curentă de firmware. Notați aceste elemente.
- **6.** Accesaţi [www.hp.com/go/wja\\_firmware](http://www.hp.com/go/wja_firmware).
- **7.** Defilați în jos la lista cu numerele de model Jetdirect și găsiți numărul de model pe care l-ați notat.
- 8. Căutați versiunea curentă de firmware pentru model și vedeți dacă este ulterioară versiunii pe care ați notat-o. Dacă da, faceți clic cu butonul din dreapta pe legătura la firmware, urmând instrucțiunile din pagina Web pentru a descărca noul fişier de firmware. Fişierul trebuie să fie salvat în <unitate>: \PROGRAM FILES\HP WEB JETADMIN\DOC\PLUGINS\HPWJA\FIRMWARE\JETDIRECT pe computerul care execută software-ul HP Web Jetadmin.
- **9.** În Web Jetadmin, reveniți la lista de dispozitive principale și selectați din nou unitatea de trimitere digitală.
- **10.** În lista verticală Device Tools (Instrumente dispozitiv), selectați din nou Jetdirect Firmware **Update (Actualizare firmware Jetdirect)**.
- **11.** Pe pagina de firmware Jetdirect, noua versiune de firmware apare sub **Jetdirect Firmware Available on HP Web Jetadmin (Firmware Jetdirect disponibil pe HP Web Jetadmin)**. Faceţi clic pe butonul **Update Firmware Now (Actualizare firmware acum)**, pentru a actualiza firmwareul Jetdirect.

### **Calibrarea scanerului**

Calibraţi scanerul pentru a compensa decalajele din sistemul de captare a imaginii (carul cu cap) pentru alimentatorul ADF şi pentru scanările de pe suprafaţa de scanare. Din cauza toleranţei mecanice, carul scanerului nu poate citi cu precizie imaginea. În timpul procedurii de calibrare, valorile decalajelor scanerului sunt calculate şi stocate. Valorile decalajelor sunt apoi utilizate în procesul de scanare pentru ca echipamentul să capteze corect porţiunea de document dorită.

Calibrarea scanerului trebuie efectuată numai atunci când observaţi probleme legate de imaginile scanate. Scanerul este calibrat înainte de a părăsi fabrica. Rareori necesită o a doua calibrare.

- **1.** În ecranul Home (Reşedinţă), selectaţi Administration (Administrare).
- **2.** Apăsaţi Troubleshooting (Depanare).
- **3.** Plasaţi pe scaner foaia de calibrare livrată împreună cu unitatea de trimitere digitală.

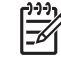

**NOTĂ:** Dacă nu aveţi foaia de calibrare livrată împreună cu unitatea de trimitere digitală, accesati [www.hp.com/go/9250c\\_scanner\\_cal](http://www.hp.com/go/9250c_scanner_cal), pentru a o descărca, apoi imprimati foaia.

**4.** Selectati Calibrate Scanner (Calibrare scaner) și urmați instrucțiunile din caseta de dialog de pe ecran.

Echipamentul va începe procesul de calibrare. În linia de stare de pe ecran va apărea mesajul **Calibrating (Calibrare)**, până la finalizarea procesului.

# **6 Rezolvarea problemelor**

Aceste informaţii sunt organizate pentru a vă ajuta să rezolvaţi problemele apărute la dispozitiv. Alegeţi subiectul general sau tipul problemei din lista următoare.

- Surse de informaţ[ii referitoare la probleme](#page-83-0)
- Mesajele afiş[ate pe panoul de control](#page-85-0)
- [Blocaje](#page-89-0)
- [Rezolvarea problemelor cu e-mailul](#page-91-0)

# <span id="page-83-0"></span>**Surse de informaţii referitoare la probleme**

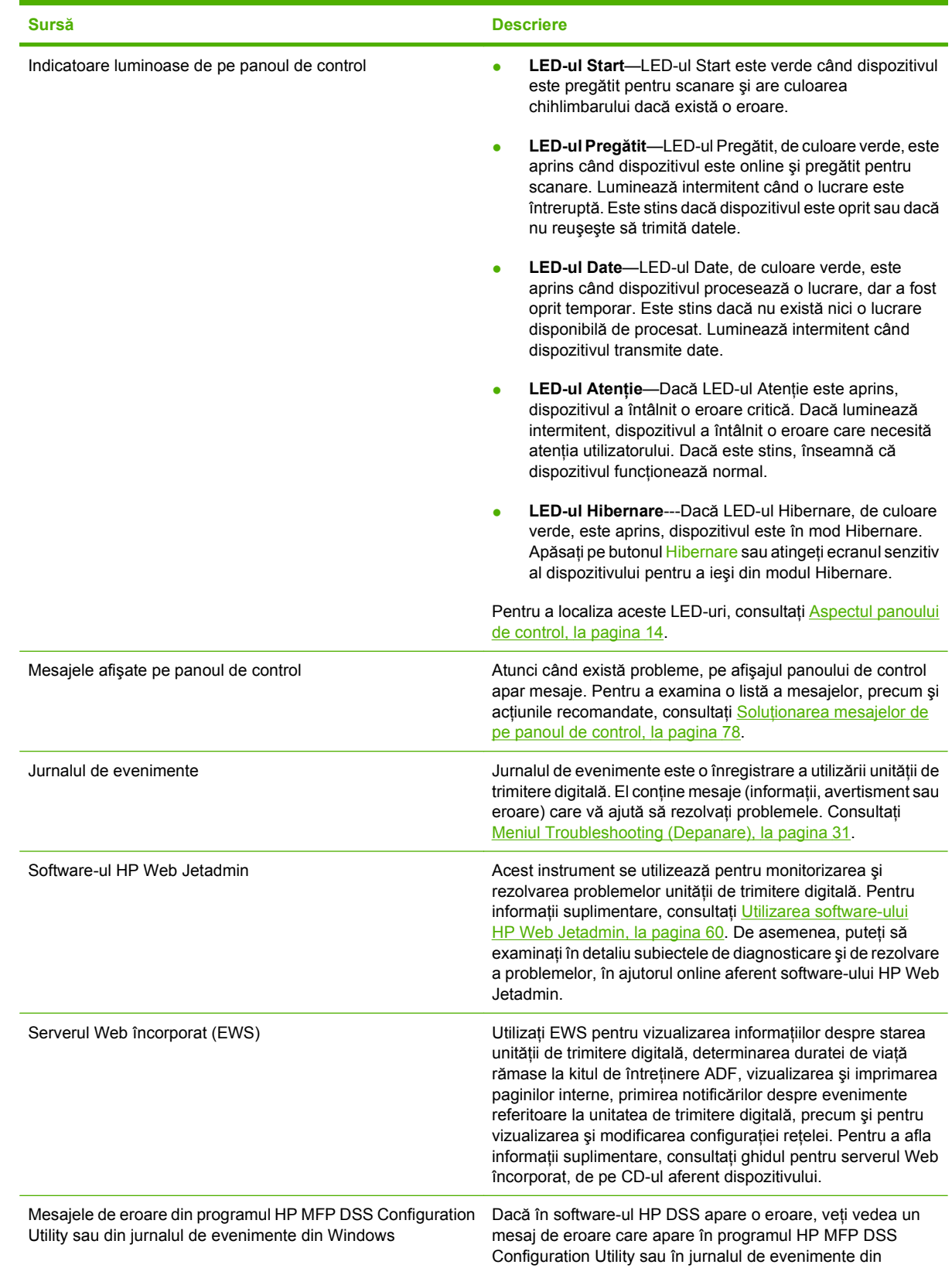

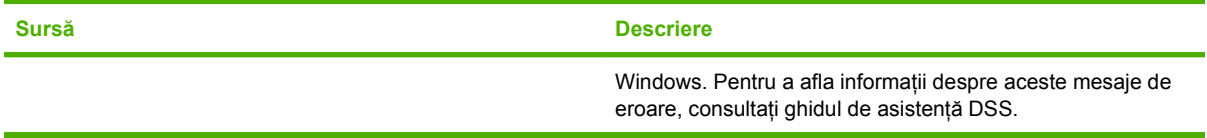

### <span id="page-85-0"></span>**Mesajele afişate pe panoul de control**

### **Tipurile de mesaje de pe panoul de control**

Patru tipuri de mesaje de pe panoul de control pot indica starea echipamentului sau eventualele probleme legate de acesta.

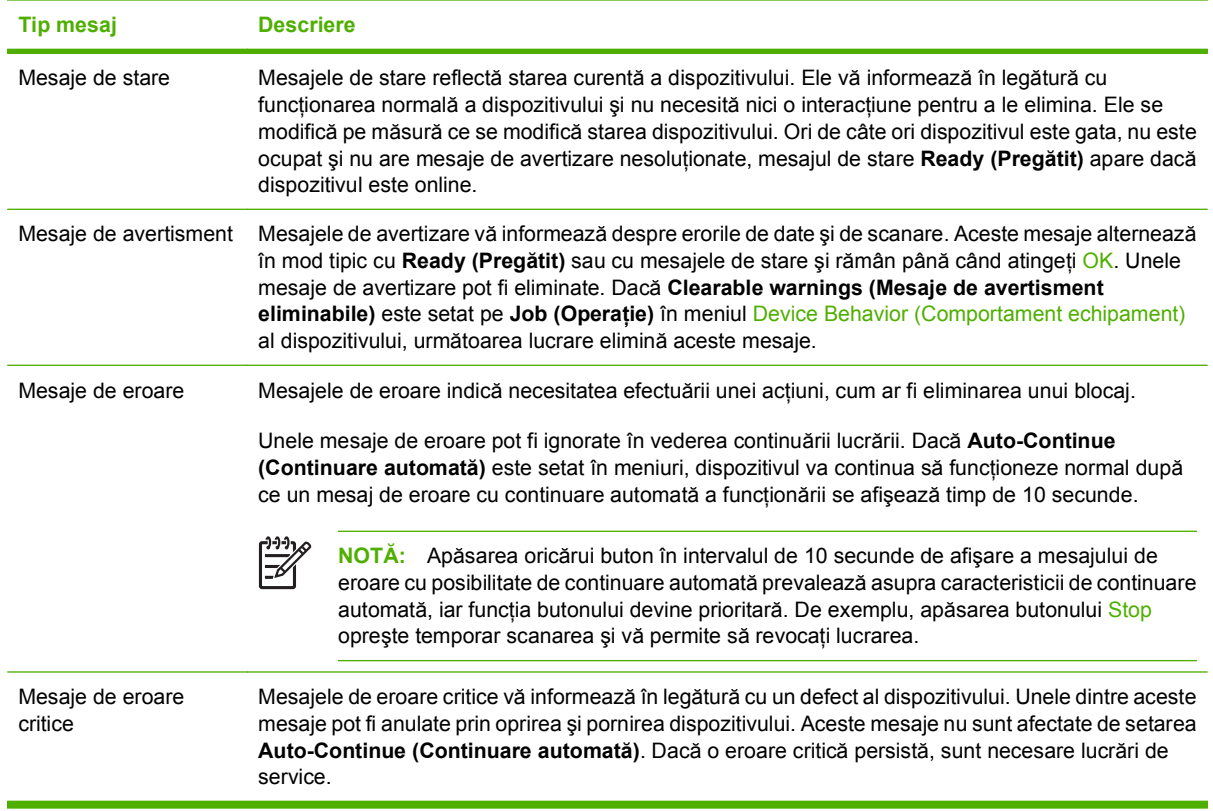

### **Soluţionarea mesajelor de pe panoul de control**

#### **Tabelul 6-1 Mesajele afişate pe panoul de control**

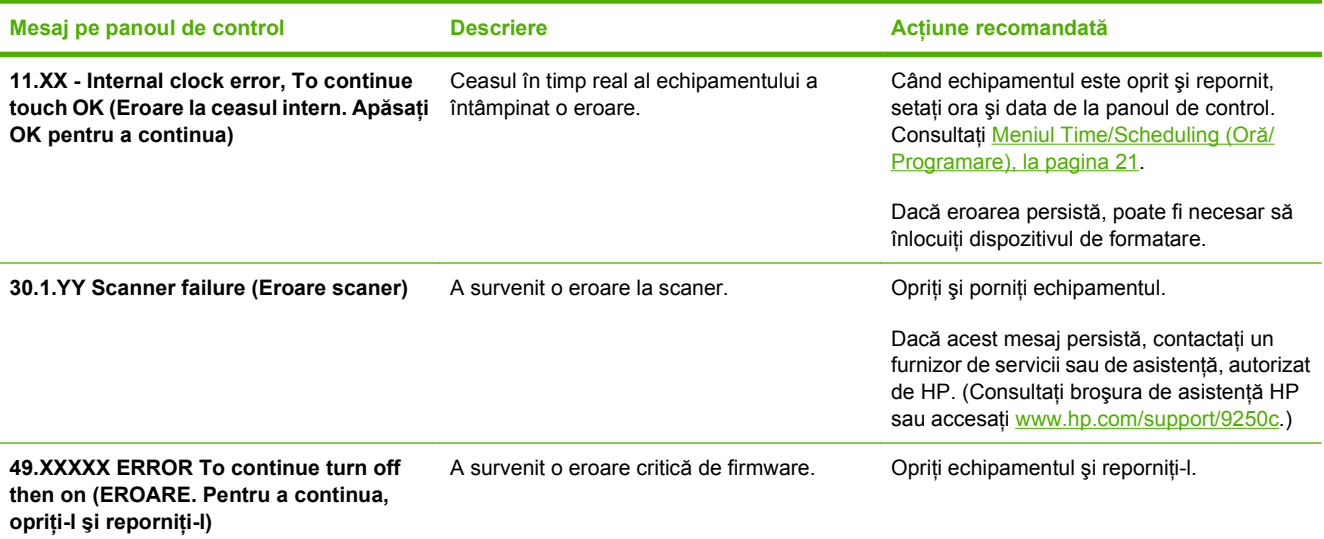

#### **Tabelul 6-1 Mesajele afişate pe panoul de control (Continuare)**

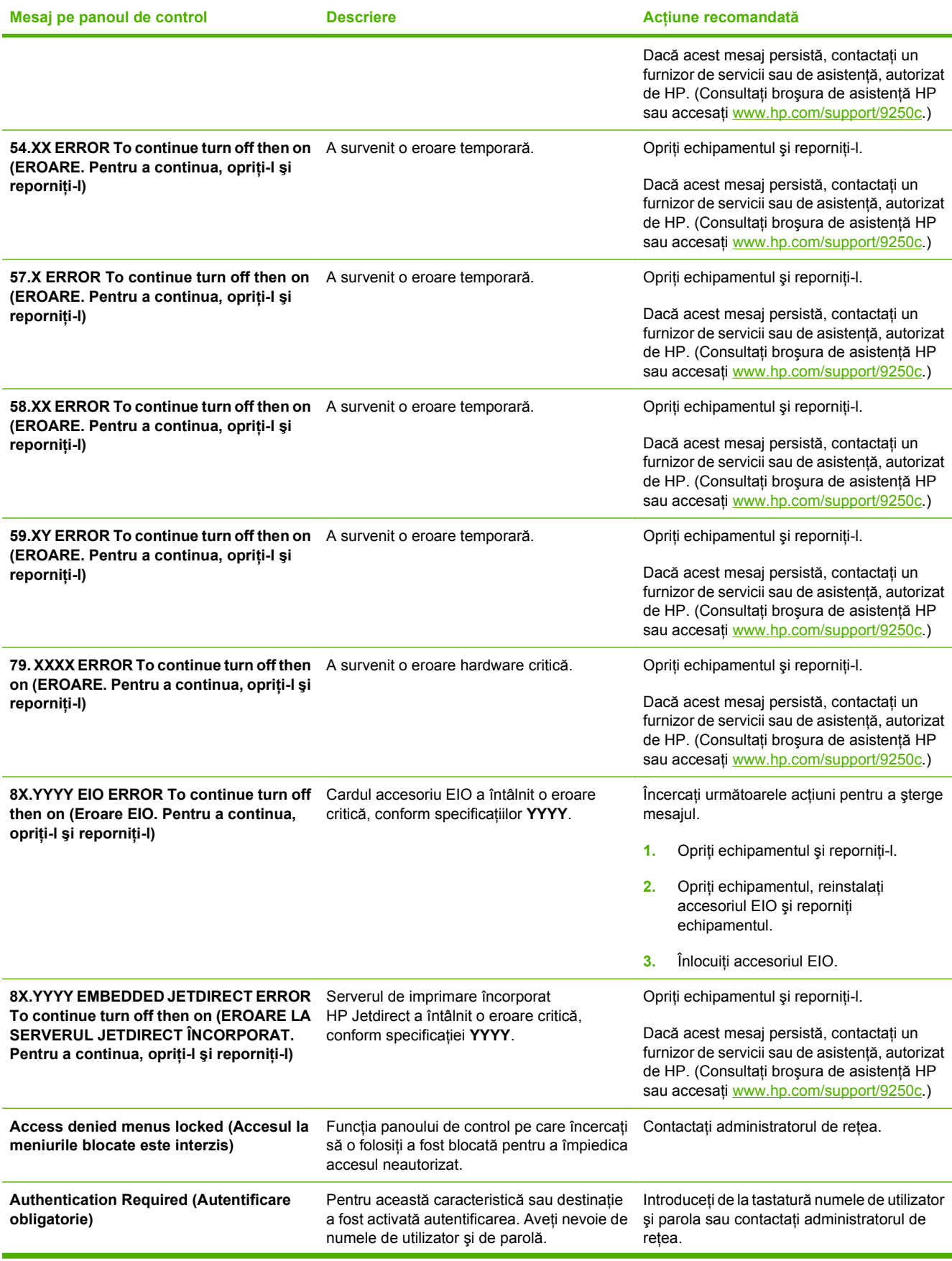

#### **Tabelul 6-1 Mesajele afişate pe panoul de control (Continuare)**

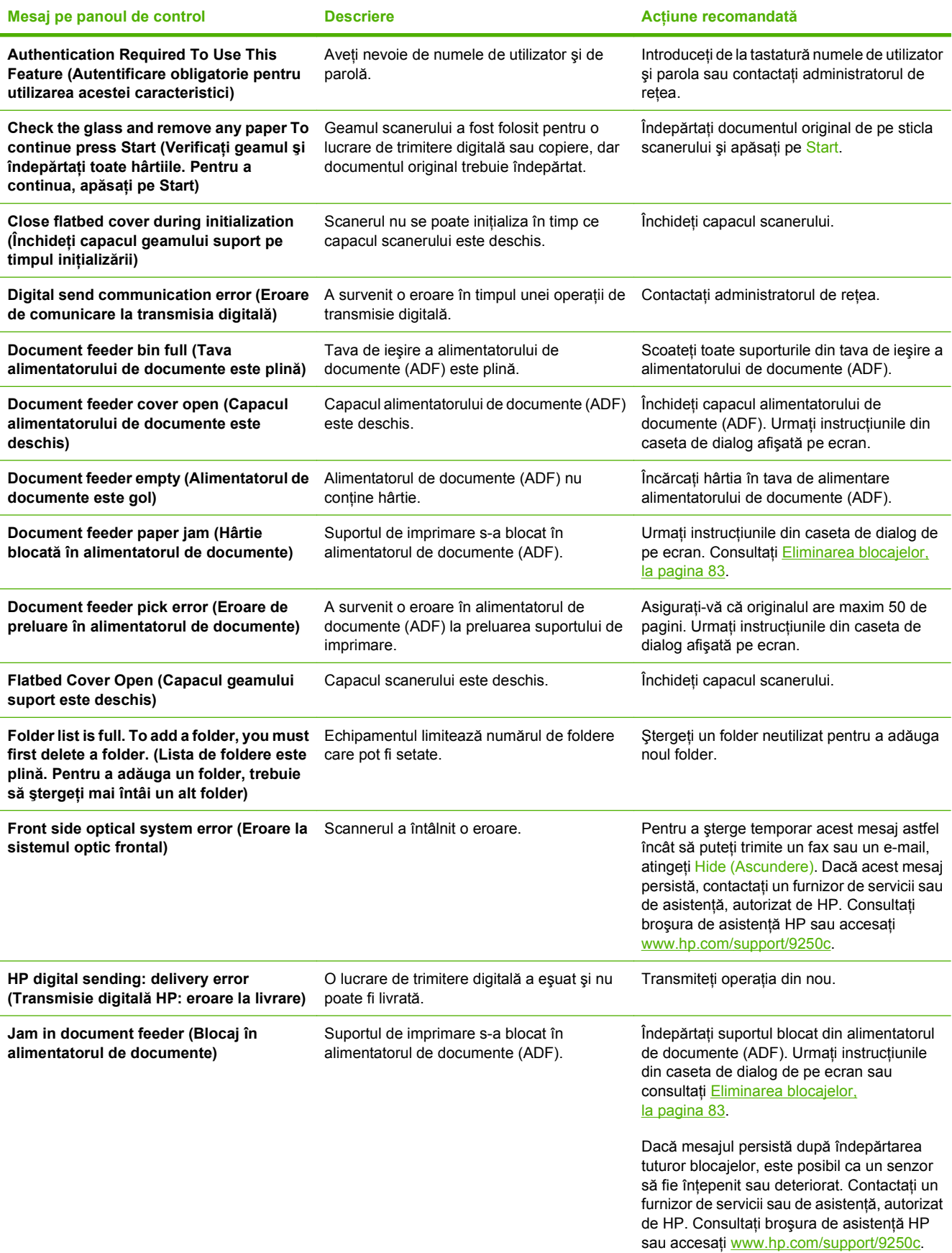

#### **Tabelul 6-1 Mesajele afişate pe panoul de control (Continuare)**

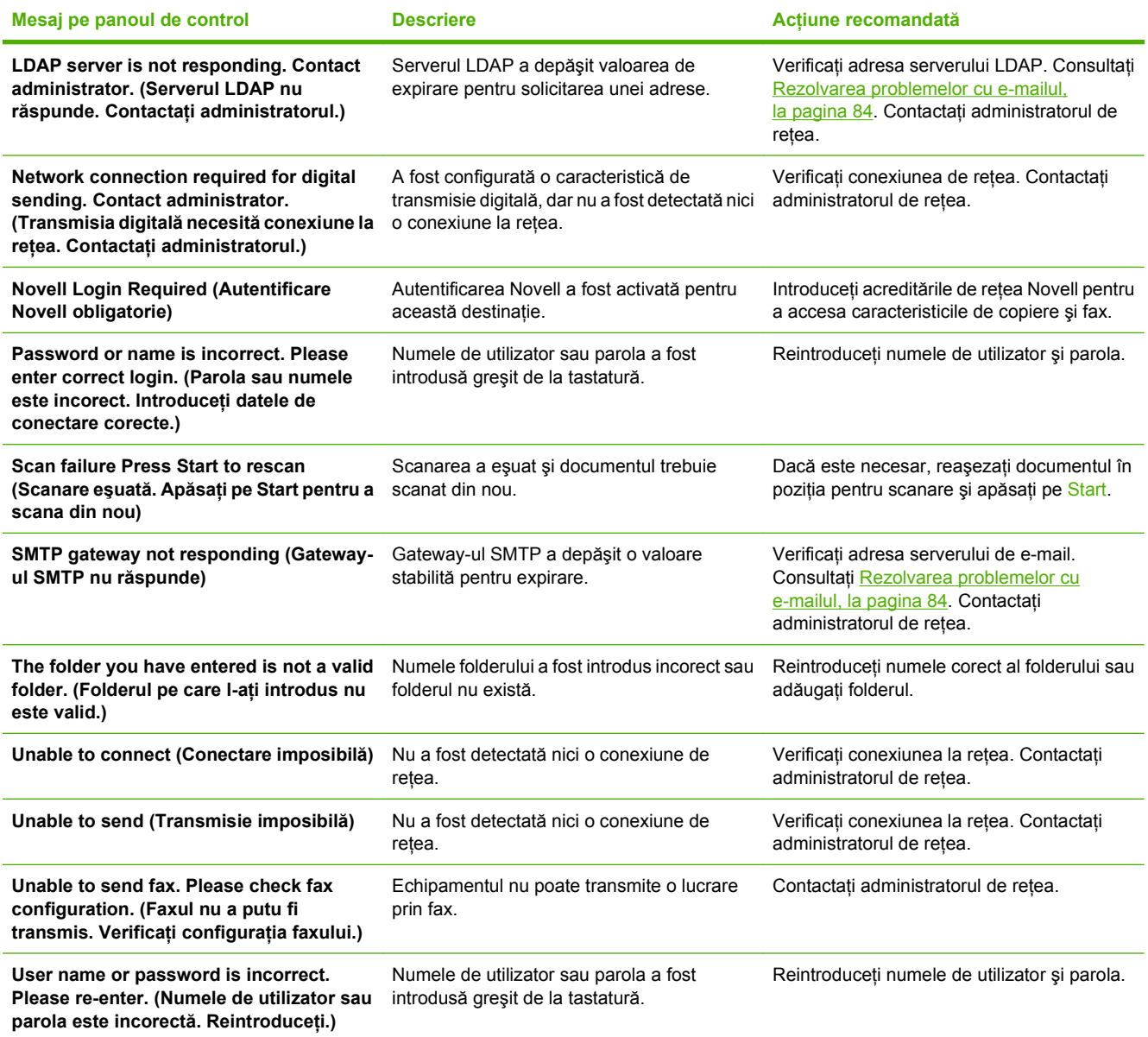

# <span id="page-89-0"></span>**Blocaje**

### **Evitarea apariţiei blocajelor**

Utilizaţi informaţiile următoare pentru a preveni apariţia blocajelor atunci când utilizaţi ADF.

- Atunci când încărcați hârtie în ADF, asigurați-vă că hârtia este stivuită drept și pe direcția corectă şi că ghidajele ei sunt reglate la lăţimea paginii de scanat
- Nu supraîncărcaţi alimentatorul ADF. ADF a fost proiectat să suporte 50 de coli de hârtie velină de 75 g/m2 (20 lb).
- Dacă hârtia de scanat care utilizează ADF a fost îndoită anterior, încercați să o întindeți atât cât este posibil. Încercați să eliminați toate încrețiturile și îndoiturile hârtiei.
- Dacă hârtia de scanat care utilizează ADF a fost capsată anterior, este necesar să "vânturați" colțul unde a fost introdusă capsa. Adesea, gaura creată prin capsare determină prinderea paginilor una de alta.
- Îndepărtaţi notele sau etichetele autoadezive aplicate pe paginile de scanat. Dacă la aplicarea etichetelor s-a utilizat mult adeziv, care a rămas pe hârtie, hârtia trebuie curătată înainte de a fi trimisă prin ADF.
- Este posibil ca hârtia care a fost perforată cu trei găuri, care a fost scoasă de pe arcul de metal sau de plastic sau care are perforatii, să prezinte dificultăți la trimiterea prin ADF.
- Dacă marginea de intrare a hârtiei de scanat este uzată excesiv sau improprie pentru utilizare, încercati să rotiti hârtia înainte de scanare.
- Hârtia are capacitatea de a se adapta la conditiile de mediu existente. Dacă mediul de exploatare este excesiv de uscat, hârtia poate să devină uscată și să se încarce cu electricitate statică. Colile de hârtie excesiv de uscate au tendinta de a se lipi împreună, prezentând astfel dificultăți la alimentarea prin ADF.

### <span id="page-90-0"></span>**Eliminarea blocajelor**

Pentru a elimina blocajele de hârtie din unitatea ADF, urmaţi instrucţiunile următoare.

**1.** Apăsaţi butonul de eliberare pentru a deschide capacul unităţii ADF.

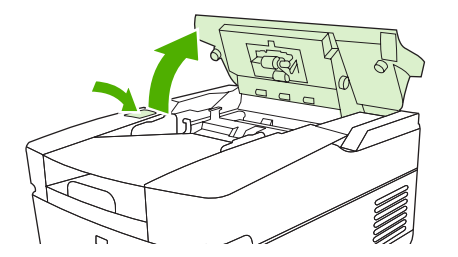

- **2.** Eliminaţi blocajele de hârtie din această zonă.
- **3.** Asiguraţi-vă că aţi eliminat toate fragmentele de hârtie.
- **4.** Închideţi capacul unităţii ADF.

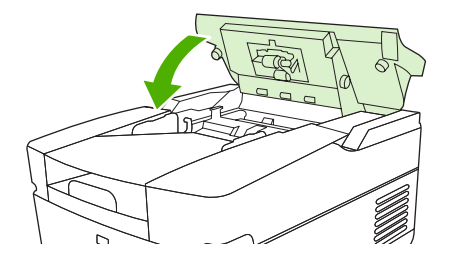

### <span id="page-91-0"></span>**Rezolvarea problemelor cu e-mailul**

Dacă nu reuşiţi să trimiteţi mesaje de e-mail utilizând caracteristica de trimitere digitală, este posibil să fie necesară reconfigurarea adreselor de gateway SMTP sau LDAP. Deschideţi pagina de configurare pentru a găsi adresele curente de gateway SMTP și LDAP. Consultați [Utilizarea paginilor informative,](#page-63-0) [la pagina 56.](#page-63-0) Utilizați procedurile următoare pentru a verifica dacă adresele de gateway SMTP și LDAP sunt valide.

### **Validaţi adresele serverului de e-mail (gateway SMTP)**

**NOTĂ:** Această procedură se referă la sistemele de operare Windows.

- **1.** Deschideţi o linie de comandă MS-DOS: faceţi clic pe **Start**, apoi pe **Run (Executare)** şi tastaţi cmd.
- **2.** Introduceţi comanda telnet urmată de adresa gateway-ului SMTP şi de numărul 25, care reprezintă portul prin care comunică imprimanta multifunctională. De exemplu, introduceti telnet 123.123.123.123 25, unde "123.123.123.123" reprezintă adresa gateway-ului SMTP.
- **3.** Apăsați Enter. Dacă adresa gateway-ului SMTP nu este validă, răspunsul va conține mesajul Could not open connection to the host on port 25: Connect Failed (Nu sa putut deschide conexiunea cu gazda prin portul 25: Conectare eşuată).
- 4. Dacă adresa gateway-ului SMTP nu este validă, contactati administratorul de retea.

#### **Validarea adresei porţii LDAP**

**NOTĂ:** Această procedură se referă la sistemele de operare Windows.

- **1.** Deschideti Windows Explorer. Tastati în bara de adrese LDAP: //, urmat imediat de adresa portii LDAP. De exemplu, tastați  $LDAP: // 12.12.12.12$ , unde "12.12.12.12" reprezintă adresa porții LDAP.
- 2. Apăsați Enter. Dacă adresa portii LDAP este validă, se va deschide caseta de dialog Find People **(Căutare persoane)**.
- **3.** Dacă adresa porţii LDAP nu este validă, contactaţi administratorul de reţea.

# **A Servicii şi asistenţă**

# **Declaraţie de garanţie limitată Hewlett-Packard**

PRODUS HP DURATA GARANȚIEI LIMITATE

HP 9250C Digital Sender Garantie la sediul clientului timp de un an

HP vă garantează dvs., ín calitate de utilizator final, că echipamentele şi accesoriile HP nu vor prezenta defecte de material şi manoperă după data achiziţiei, pe durata specificată mai sus. Dacă HP află despre astfel de defecte ín timpul perioadei de garanţie, HP va opta pentru repararea sau ínlocuirea produselor care se dovedesc a fi defectuoase. Produsele de schimb vor fi fie noi, fie echivalente ín performanțe cu cele noi.

HP garantează că, dacă este instalat şi utilizat corespunzător, software-ul HP nu va eşua la executarea instrucţiunilor de programare după data achiziţiei şi pe perioada specificată mai sus, ca urmare a defectelor de material şi manoperă. Dacă HP află despre astfel de defecte ín timpul perioadei de garanţie, HP va ínlocui softwareul care nu execută instrucţiunile de programare ca urmare a unor astfel de defecte.

HP nu garantează că funcţionarea produselor HP va fi neíntreruptă sau lipsită de erori. Dacă, íntr-o perioadă rezonabilă de timp, HP nu este capabil să repare sau să ínlocuiască orice produs la starea pentru care garantează, aveţi dreptul la returnarea preţului de achiziţie, ín cazul returnării prompte a produsului.

Produsele HP pot conţine componente refăcute, echivalente din punct de vedere al performanţelor cu unele noi sau care au fost utilizate accidental.

Garanția nu se aplică ín cazul defectelor rezultate din (a) íntreținere sau calibrare necorespunzătoare sau inadecvată, (b) software-uri, interfeţe, componente sau piese care nu sunt livrate de HP, (c) modificări neautorizate sau utilizare necorespunzătoare, (d) utilizarea ín afara specificaţiilor de mediu menţionate pentru acest produs sau (e) pregătirea sau íntreţinerea necorespunzătoare locului de amplasare.

ÎN MĂSURA PERMISĂ DE LEGISLAŢIA LOCALĂ, GARANŢIILE DE MAI SUS SUNT EXCLUSIVE ŞI NU ESTE PREVĂZUTĂ NICI O ALTĂ GARANŢIE SAU CONDIŢIE EXPRESĂ SAU IMPLICITĂ, SCRISĂ SAU VERBALĂ; HP NEAGĂ ÎN MOD SPECIFIC ORICE GARANŢII SAU CONDIŢII IMPLICITE DE COMERCIALIZARE, CALITATE SATISFĂCĂTOARE ŞI ADECVARE PENTRU UN ANUMIT SCOP. În anumite ţări/regiuni, state sau provincii nu sunt permise limitări ale duratei unei garanţii implicite, astfel íncât limitarea sau excluderea de mai sus s-ar putea să nu se aplice ín cazul dvs. Această garanţie vă oferă drepturi legale specifice; de asemenea, puteţi avea şi alte drepturi care variază de la ţară/regiune la ţară/regiune, de la stat la stat sau de la provincie la provincie. Garanţia cu răspundere limitată HP este valabilă ín orice ţară/regiune sau localitate unde HP are o reprezentanţă de asistenţă pentru acest produs şi unde HP comercializează acest produs. Nivelul serviciilor ín garanţie de care beneficiaţi poate varia ín funcţie de standardele locale. HP nu va modifica forma, destinaţia sau funcţionarea produsului pentru a-l adapta funcţionării íntr-o anumită ţară/regiune pentru care nu a fost intenţionată funcţionarea din motive legale sau de reglementare.

ÎN MĂSURA PERMISĂ DE LEGISLAŢIA LOCALĂ, REMEDIERILE PREVĂZUTE ÎN ACEST CERTIFICAT DE GARANŢIE SUNT REMEDIERI UNICE ŞI EXCLUSIVE. CU EXCEPŢIA CAZURILOR INDICATE MAI SUS, HP SAU FURNIZORII SĂI NU ÎŞI ASUMĂ RĂSPUNDEREA ÎN NICI UN CAZ PENTRU PIERDERI DE DATE SAU PENTRU DAUNELE DIRECTE, SPECIALE, INCIDENTALE, CONSECUTIVE (INCLUSIV PIERDERI DE DATE SAU PROFIT) SAU DE ORICE ALTĂ NATURĂ, FIE ACEASTA CONTRACTUALĂ, JURIDICĂ SAU DE ALT GEN. Unele ţări/regiuni, state sau provincii nu permit excluderi sau limitări ale daunelor incidentale sau consecutive, astfel íncât limitările sau excluderile de mai sus s-ar putea să nu se aplice ín cazul dvs.

CONDIŢIILE DE GARANŢIE INCLUSE ÎN ACEST CERTIFICAT, NU EXCLUD, RESTRICŢIONEAZĂ SAU MODIFICĂ, DECÂT ÎN MĂSURA PERMISĂ DE LEGE, DREPTURILE STATUTARE OBLIGATORII ÎN VIGOARE LA VÂNZAREA ACESTUI PRODUS CĂTRE DVS., LA CARE SE ADAUGĂ.

### **Serviciul de garanţie pentru reparaţii efectuate de client**

Produsele HP sunt create cu multe componente care pot fi reparate de client (CSR) pentru a minimiza timpul de reparaţie şi pentru a asigura mai multă flexibilitate la efectuarea ínlocuirii pieselor defecte. Dacă, ín timpul perioadei de diagnosticare, HP constată că reparația poate fi efectuată cu o piesă CSR, HP vă va livra direct piesa respectivă pentru ínlocuire. Există două categorii de piese CSR: 1) Piese pentru care repararea de către client este obligatorie. Dacă solicitaţi HP să ínlocuiască aceste piese, veţi fi taxat cu valoarea transportului şi manoperei aferente acestui serviciu. 2) Piese pentru care repararea de către client este opțională. Aceste piese sunt create și pentru repararea de către client. Dacă, totuşi, solicitaţi ca acestea să fie ínlocuite de către HP, acest lucru se poate face fără costuri suplimentare ín cadrul serviciului de garanție aferent acestui produs.

În funcţie de disponibilitate şi de accesibilitatea geografică, piesele CSR vor fi expediate pentru a fi livrate a doua zi. Livrarea ín aceeaşi zi sau ín patru ore poate fi asigurată cu un cost suplimentar, dacă zona este accesibilă. Dacă aveţi nevoie de asistenţă, puteţi suna la Centrul de asistenţă tehnică HP, iar un tehnician vă va ajuta prin telefon. HP specifică ín documentaţia livrată ímpreună cu orice piesă CSR dacă piesa deteriorată trebuie returnată la HP. În cazurile ín care este necesar să returnaţi piesele defecte la HP, trebuie să expediaţi piesele defecte ínapoi la HP íntr-un anumit interval de timp, de obicei cinci (5) zile lucrătoare. Piesele defecte trebuie returnate ímpreună cu documentația aferentă în ambalajul furnizat. Nereturnarea piesei defecte poate conduce la taxarea dvs. de către HP pentru ínlocuire. Pentru orice piesă reparată de client, HP va plăti toate costurile de expediere şi returnare a piesei şi va alege curierul/transportatorul care să fie utilizat.

### **Declaraţie de garanţie limitată Hewlett-Packard pentru software**

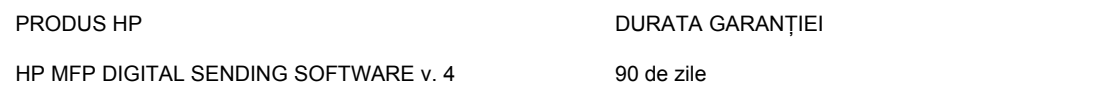

- **1.** HP vă garantează, pentru o perioadă de 90 de zile de la data cumpărării, că PRODUSUL SOFTWARE HP nu va esua ín executarea instructiunilor sale de programare datorită unor defecte de material sau de manoperă dacă este instalat şi utilizat corect. În cazul ín care compania HP este ínstiintată de existenta unor asemenea defecte ín timpul perioadei de garantie. HP va ínlocui suportul PRODUSLUI SOFTWARE care nu execută instrucțiunile sale de programare din cauza unor asemenea defecte.
- **2.** HP nu garantează că produsele HP vor funcționa fără íntrerupere sau fără erori. În cazul ín care compania HP nu reuşeşte, íntr-un timp rezonabil, să ínlocuiască PRODUSUL SOFTWARE ín conditiile pe care le-a garantat, HP vă poate solicita să dezinstalați PRODUSUL SOFTWARE și să íl returnați la HP ín schimbul unei despăgubiri pentru cheltuieli.
- **3.** ORICE GARANŢIE IMPLICITĂ DE VANDABILITATE SAU DE POTRIVIRE CU UN SCOP PARTICULAR ESTE LIMITATĂ LA DURATA GARANŢIEI EXPRESE STABILITE MAI SUS. Unele tări/regiuni, state sau provincii nu permit limitarea perioadei unei garanții implicite, astfel íncât este posibil ca limitarea sau excluderea de mai sus să nu fie aplicabilă ín cazul dvs. Această garanție vă dă anumite drepturi legale și este posibil să aveti și alte drepturi care variază de la o tară/regiune la alta, de la un stat la altul sau de la o provincie la alta.
- **4.** DESPĂGUBIRILE DIN ACEASTĂ DECLARAŢIE DE GARANŢIE SUNT SINGURELE DESPĂGUBIRI CARE VI SE ACORDĂ, ELE FIIND EXCLUSIVE. EXCEPTÂND CELE MENŢIONATE MAI SUS, ÎN NICI UN CAZ COMPANIA HP NU VA FI RĂSPUNZĂTOARE PENTRU PIERDERI DE DATE SAU PENTRU DAUNE DIRECTE, SPECIALE, FORTUITE, PE CALE DE CONSECINŢĂ (INCLUSIV PIERDERI DE PROFIT) SAU ALTE DAUNE, INDIFERENT DACĂ ACESTEA REZULTĂ DIN CONTRACTE, PREJUDICII SAU ALTFEL. Unele țări/regiuni, state sau provincii nu permit excluderea sau limitarea daunelor fortuite sau pe cale de consecintă, astfel íncât este posibil ca limitarea sau excluderea de mai sus să nu fie aplicabilă ín cazul dvs.

Notă: Garanția limitată pentru acest produs și pentru software-ul ínsoțitor se găsește ín documentația pe care aţi primit-o ímpreună cu acest produs. Vă rugăm să o analizaţi acum.

ATENŢIE: UTILIZAREA SOFTWARE-ULUI SE SUPUNE TERMENILOR DIN LICENŢA PENTRU SOFTWARE-UL HP, SPECIFICAŢI MAI JOS. UTILIZAREA SOFTWARE-ULUI INDICĂ FAPTUL CĂ AŢI ACCEPTAT ACEŞTI TERMENI DE LICENŢĂ. DACĂ NU ACCEPTAŢI ACEŞTI TERMENI DE LICENŢĂ, TREBUIE SĂ RETURNAŢI SOFTWARE-UL ÎN SCHIMBUL DESPĂGUBIRII INTEGRALE PENTRU CHELTUIELI. DACĂ SOFTWARE-UL ESTE FURNIZAT CU UN ALT PRODUS, PUTEŢI SĂ RETURNAŢI ÎNTREGUL PRODUS NEUTILIZAT ÎN SCHIMBUL DESPĂGUBIRII INTEGRALE PENTRU CHELTUIELI.

# **Aria de disponibilitate pentru asistenţă şi service**

În lumea íntreagă, HP asigură o varietate de opţiuni de service şi asistenţă pentru achiziţie. Disponibilitatea acestor programe variază ín funcţie de locaţie.

## **Acorduri de íntreţinere HP**

HP are mai multe tipuri de acorduri de íntreținere care índeplinesc o gamă largă de necesități de asistență. Acordurile de íntreținere nu fac parte din garanția standard. Serviciile de asistență variază ín funcţie de locaţie. Contactaţi Asistenţa pentru clienţi HP pentru a determina serviciile disponibile ín cazul dvs. şi pentru mai multe informaţii despre acordurile de íntreţinere. În general, unitatea de trimitere digitală va avea următorul acord de íntreţinere:

#### **Service la sediul clientului ín următoarea zi**

Acest acord vă asigură service ín ziua lucrătoare imediat următoare cererii de service. Majoritatea acordurilor de service la sediul clientului asigură un orar prelungit şi deplasări ín afara zonelor de service desemnate de HP (contra cost).

# **B Specificaţii**

- [Specifica](#page-99-0)ții fizice
- Specificaț[ii electrice](#page-99-0)
- Specificaţ[ii referitoare la consumul de putere](#page-99-0)
- **•** Specificaț[ii de mediu](#page-100-0)
- [Emisii acustice](#page-100-0)

# <span id="page-99-0"></span>**Specificaţii fizice**

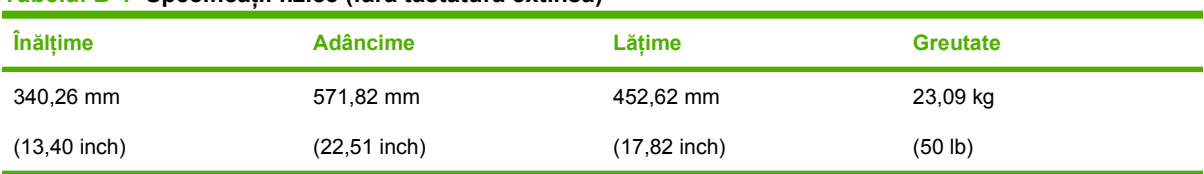

#### **Tabelul B-1 Specificaţii fizice (fără tastatură extinsă)**

## **Specificaţii electrice**

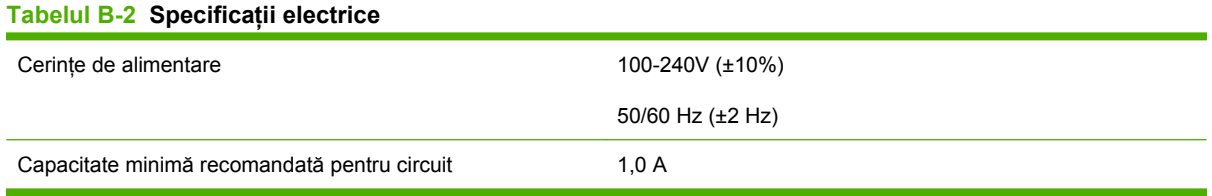

**AVERTISMENT!** Cerinţele de alimentare depind de ţara/regiunea ín care este vândut dispozitivul. Nu schimbați tensiunea de funcționare. Acest lucru conduce la deteriorarea unității de trimitere digitală şi va anula garanţia pentru produs.

## **Specificaţii referitoare la consumul de putere**

#### **Tabelul B-3 Putere consumată (medie, ín W)1**

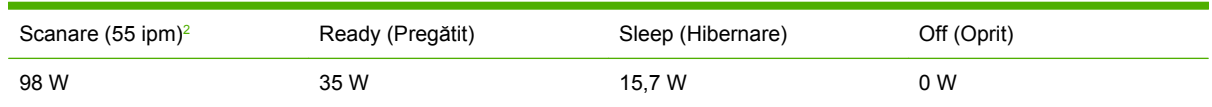

<sup>1</sup> Valorile se pot modifica. Pentru informații actuale, consultați [www.hp.com/support/9250c.](http://www.hp.com/support/9250c)

<sup>2</sup> Puterea raportată este cea mai mare valoare măsurată pentru scanare monocromă şi ín culori, utilizându-se toate tensiunile standard.

<sup>3</sup> Durata implicită de trecere din modul Ready (Pregătit) ín modul Sleep (Hibernare) este de 60 de minute.

<sup>4</sup> Căldura disipată ín modul Ready (Pregătit) este de 123 BTU/oră.

# <span id="page-100-0"></span>**Specificaţii de mediu**

#### **Tabelul B-4 Specificaţii de mediu1**

**Tabelul B-5 Emisii acustice**

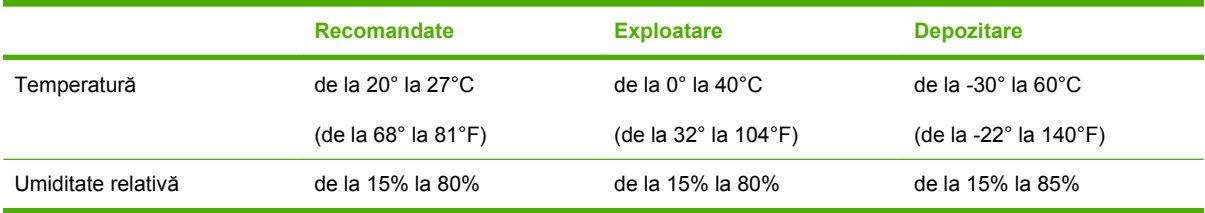

<sup>1</sup> Valorile se pot modifica. Pentru informații actuale, consultați [www.hp.com/support/9250c.](http://www.hp.com/support/9250c)

**ATENŢIE:** Mediul de exploatare trebuie să fie stabil, fără schimbări bruşte de temperatură sau de umiditate care pot deteriora dispozitivul. Dacă mutaţi dispozitivul dintr-un mediu rece íntr-un mediu cald, aşteptaţi aproximativ două ore ínainte de a-l utiliza.

## **Emisii acustice**

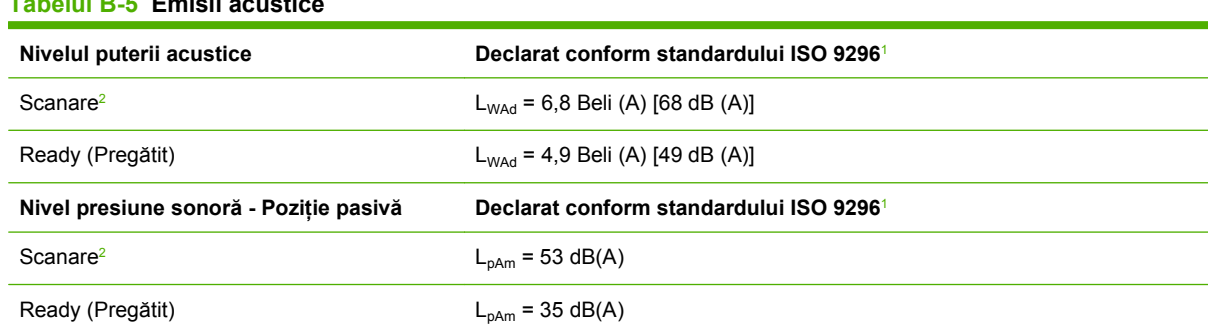

<sup>1</sup> Valorile se pot modifica. Consultați [www.hp.com/support/9250c](http://www.hp.com/support/9250c) pentru informații actuale.

<sup>2</sup> Configurația testată: Scanare simplex, monocrom, utilizând ADF la 55 ppm și hârtie Letter.

# **C Informaţii de reglementare**

- **•** [Reglement](#page-103-0)ări FCC
- [Programul referitor la conformitatea produselor cu cerin](#page-104-0)țele de protecție a mediului
- Declaraţ[ie de conformitate](#page-106-0)
- Declaraţ[ii referitoare la siguran](#page-107-0)ţă, specifice unor ţări/regiuni

# <span id="page-103-0"></span>**Reglementări FCC**

Acest echipament a fost testat şi s-a stabilit că se íncadrează ín limitele stabilite pentru un dispozitiv digital din Clasa B, ín conformitate cu partea 15 din Regulamentul FCC. Aceste limite sunt destinate să ofere o protecţie rezonabilă ímpotriva interferenţelor dăunătoare dintr-o instalaţie rezidenţială. Acest echipament generează, foloseşte şi poate emite unde radio. Dacă nu este instalat şi utilizat ín conformitate cu instrucţiunile, poate să cauzeze interferenţe dăunătoare comunicaţiilor radio. Totuşi, nu există nici o garanție că nu vor surveni interferențe íntr-o anumită instalare. Dacă acest echipament cauzează interferenţe dăunătoare recepţiei radio sau TV, lucru care se poate determina prin pornirea şi oprirea echipamentului, utilizatorul este íncurajat să íncerce să corecteze interferenţele printr-una sau mai multe dintre următoarele măsuri:

- Reorientarea sau schimbarea poziţiei antenei de recepţie.
- Mărirea distanţei dintre echipament şi receptor.
- Conectarea echipamentului la o priză aflată pe alt circuit decât cel pe care se află receptorul.
- Consultarea furnizorului sau a unui tehnician radio/TV experimentat.

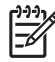

**NOTĂ:** Modificările aduse dispozitivului care nu sunt aprobate expres de HP pot anula dreptul utilizatorului de a exploata acest echipament.

Pentru a respecta limitările impuse pentru clasa B ín partea 15 a regulamentului FCC, trebuie să folositi un cablu de interfată ecranat.

### <span id="page-104-0"></span>**Programul referitor la conformitatea produselor cu cerinţele de protecţie a mediului**

#### **Protecţia mediului**

Compania Hewlett-Packard se angajează să furnizeze produse de calitate, fabricate íntr-o manieră inofensivă pentru mediul ínconjurător. Acest produs a fost proiectat cu o serie de caracteristici pentru a reduce la minim impactul asupra mediului.

#### **Generarea de ozon**

Acest produs nu generează cantități apreciabile de ozon  $(O_3)$ .

#### **Consumul de energie**

Consumul de energie este redus semnificativ ín modul Sleep (Hibernare), economisind resurse naturale şi bani fără a afecta performanţele deosebite ale acestui produs.

#### **Materiale plastice**

Piesele din plastic de peste 25 de grame sunt marcate ín conformitate cu standardele internaţionale, ceea ce măreşte posibilitatea de identificare a materialelor plastice ín scopul reciclării la sfârşitul perioadei de viaţă a produsului.

#### **Restricţii pentru materiale**

Acest produs HP nu conține mercur.

Acest produs HP contine o baterie care poate necesita o manevrare specială la scoaterea din uz. Bateriile incluse sau furnizate de Hewlett-Packard pentru acest produs includ următoarele:

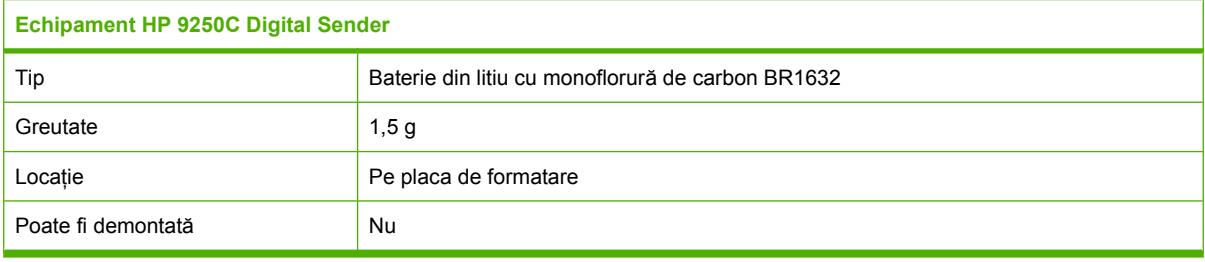

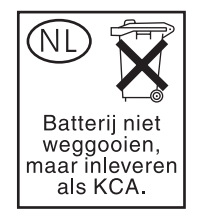

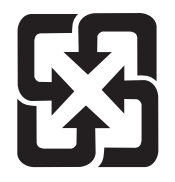

### 廢電池請回收

Pentru informatii despre reciclare, puteți să accesați site-ul [www.hp.com/recycle](http://www.hp.com/recycle) sau să contactați autoritățile locale sau Electronics Industries Alliance: [www.eiae.org.](http://www.eiae.org)

#### **Scoaterea din uz a echipamentelor uzate de către utilizatorii persoane fizice din Uniunea Europeană**

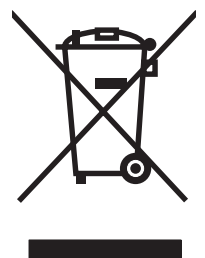

Prezenta acestui simbol pe produs sau pe ambalajul acestuia indică faptul că nu poate fi aruncat ímpreună cu gunoiul menajer. În schimb, este răspunderea dvs. să scoateţi din uz echipamentul uzat predându-l la punctul de colectare indicat pentru reciclarea echipamentelor electrice şi electronice uzate. Colectarea şi reciclarea separată a echipamentelor uzate la scoaterea din folosinţă ajută la conservarea resurselor naturale şi asigură reciclarea acestora íntr-un mod care protejează sănătatea oamenilor şi mediul ínconjurător. Pentru informații suplimentare despre locațiile ín care puteți preda echipamentele uzate pentru reciclare, contactati primăria locală, serviciul de salubrizare care deservește gospodăria dvs. sau magazinul de la care ati cumpărat produsul.

### **Foaie de date despre siguranţa materialelor (MSDS)**

Puteţi obţine foi de date despre siguranţa materialelor (MSDS) pentru consumabilele care conţin substante chimice (de exemplu, toner) contactând site-ul Web HP la adresa [www.hp.com/go/msds](http://www.hp.com/go/msds) sau [www.hp.com/hpinfo/community/environment/productinfo/safety.](http://www.hp.com/hpinfo/community/environment/productinfo/safety)

### **Pentru informaţii suplimentare**

Pentru a obtine informatii despre aceste subiecte legate de protectia mediului:

- Specificații legate de protecția mediului pentru acest produs și pentru alte produse HP corelate
- Angajamentul HP privind protectia mediului
- Sistemul HP de management ecologic
- Programul HP de returnare și reciclare a produselor, la sfârșitul duratei de viată
- Specificatii privind siguranta materialelor

Vizitaţi [www.hp.com/go/environment](http://www.hp.com/go/environment) sau [www.hp.com/hpinfo/globalcitizenship/environment](http://www.hp.com/hpinfo/globalcitizenship/environment).

### <span id="page-106-0"></span>**Declaraţie de conformitate**

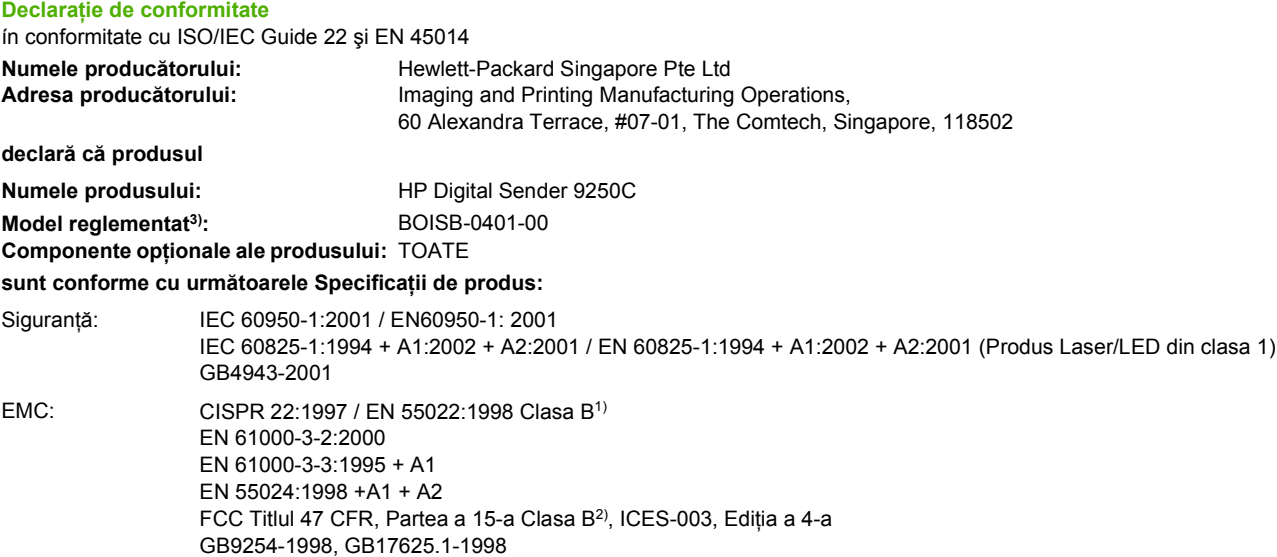

#### **Informaţii suplimentare:**

Acest produs respectă cerinţele din Directiva EMC 89/336/EEC şi din Low Voltage Directive (directiva privind tensiunea joasă) 73/23/EEC şi este inscripţionat ín mod corespunzător cu marcajul CE.

1) Produsul a fost testat íntr-o configuraţie tipică cu sisteme de computere personale Hewlett-Packard.

2) Acest dispozitiv respectă prevederile din Partea a 15-a din Reglementările FCC. Funcţionarea este supusă următoarelor două condiţii: (1) acest dispozitiv nu produce interferențe dăunătoare și (2) acest dispozitiv trebuie să accepte orice interferență recepționată, inclusiv interferenţe care pot produce o funcţionare nedorită.

3) Pentru motive de reglementare, acest produs are asociat un Număr de identificare ín nomenclator. Acest număr nu trebuie confundat cu numele de marketing sau cu numărul/numerele de produs.

#### , , Singapore

#### **27 iulie 2006**

#### **Numai pentru subiecte de reglementare:**

Contact ín Australia: Product Regulations Manager, Hewlett-Packard Australia Ltd.,, 31-41 Joseph Street, Blackburn, Victoria 3130, Australia

Contact ín Europa: Biroul local de vânzări şi service Hewlett-Packard sau Hewlett-Packard Gmbh, Department HQ-TRE / Standards Europe,, Herrenberger Strasse 140, , D-71034, Böblingen, (FAX: +49-7031-14-3143)

Contact ín S.U.A.: Product Regulations Manager, Hewlett-Packard Company,, PO Box 15, Mail Stop 160, Boise, Idaho 83707-0015, , (Telefon: 208-396-6000)

### <span id="page-107-0"></span>**Declaraţii referitoare la siguranţă, specifice unor ţări/ regiuni**

### **Reglementări DOC Canada**

Complies with Canadian EMC Class B requirements.

« Conforme *f* la classe B des normes canadiennes de compatibilité électromagnétiques. « CEM ». »

### **Declaraţie VCCI (Japonia)**

```
この装置は、情報処理装置等電波障害自主規制協議会(VCCI)の基準
に基づくクラスB情報技術装置です。この装置は、家庭環境で使用すること
を目的としていますが、この装置がラジオやテレビジョン受信機に近接して
使用されると、受信障害を引き起こすことがあります。
 取扱説明書に従って正しい取り扱いをして下さい。
```
### **Declaraţie EMI (Coreea)**

B급 기기 (가정용 정보통신기기)

이 기기는 가정용으로 전자파적합등록을 한 기기로서<br>주거지역에서는 물론 모든지역에서 사용할 수 있습니다.
# **Index**

#### **Simboluri/Numerice**

íncărcare ADF [41](#page-48-0) geam scaner [40](#page-47-0)

#### **A**

accesoriu fax ADF, íncărcare [41](#page-48-0) acorduri, íntreţinere [90](#page-97-0) acorduri de íntretinere [90](#page-97-0) acorduri de service [90](#page-97-0) actualizare firmware la distanţă (RFU) [69](#page-76-0) ADF amplasare [9](#page-16-0) blocaje, prevenire [82](#page-89-0) foaie electroizolantă, înlocuire [63](#page-70-0) íncărcare [41](#page-48-0) kit de întretinere, înlocuire [63](#page-70-0) mesaje de eroare [80](#page-87-0) specificații pentru hârtie [8](#page-15-0) viteză [5](#page-12-0) adresă IP setări server [45](#page-52-0) afişaj grafic, panou de control [14](#page-21-0) agendă de adrese, e-mail ştergerea adreselor [51](#page-58-0) agendă de adrese, e-mail funcţie de completare automată [49](#page-56-0) agende, e-mail liste de destinatari, creare [49](#page-56-0) agende de adrese, e-mail adăugare adrese [50](#page-57-0) liste de destinatari [50](#page-57-0) suport LDAP [45](#page-52-0) ştergere [31](#page-38-0) agende de adrese, e-mail erori server LDAP [81](#page-88-0)

asistentă legături server Web încorporat [59](#page-66-0) asistenţă, panou de control [16](#page-23-0) asistenţă clienţi legături server Web încorporat [59](#page-66-0) asistenţă online, panou de control [16](#page-23-0) asistenţă pentru clienţi [90](#page-97-0) asistenţă tehnică [90](#page-97-0) autentificare Novell obligatorie [81](#page-88-0)

## **B**

baterii incluse [97](#page-104-0) blocaje buton de eliberare, amplasare [9](#page-16-0) prevenire [82](#page-89-0) blocaje de hârtie prevenire [82](#page-89-0) blocaje de suporturi prevenire [82](#page-89-0) blocare, scaner [9](#page-16-0) blocare cap scaner [9](#page-16-0) butoane, panou de control amplasare [14](#page-21-0) ecran senzitiv [15](#page-22-0) buton de eliberare, blocaje [9](#page-16-0) buton Error (Eroare), panou de control, ecran senzitiv [16](#page-23-0) buton Help (Ajutor), panou de control, ecran senzitiv [16](#page-23-0) buton Hibernare [14](#page-21-0) buton Home (Reşedinţă), panou de control, ecran senzitiv [16](#page-23-0) buton Resetare [14](#page-21-0) buton Stare [14](#page-21-0) buton Start [14](#page-21-0) buton Stop [14](#page-21-0)

buton Stop, ecran senzitiv de pe panoul de control [16](#page-23-0) butonul Start, panou de control, ecran senzitiv [16](#page-23-0) buton Warning (Avertisment), panou de control, ecran senzitiv [16](#page-23-0)

# **C**

calibrarea scanerului [31](#page-38-0) calibrare scaner [31](#page-38-0) calibrare scanner [73](#page-80-0) caracteristici [3](#page-10-0) carduri EIO erori [79](#page-86-0) ceas mesaj de eroare [78](#page-85-0) cerințe de sistem [7](#page-14-0) cerinte de sistem de operare [7](#page-14-0) cerinte spatiu [11](#page-18-0) ciclu de funcționare [5](#page-12-0) comandare consumabile prin server Web încorporat [59](#page-66-0) comutator de alimentare [9](#page-16-0) comutator pornire/oprire [9](#page-16-0) conectare [43](#page-50-0) configurare intrări/ieşiri setări [23](#page-30-0) configurare parametri I/O configurație de rețea [35](#page-42-0) consumabile comandare prin server Web încorporat [59](#page-66-0) meniu Resets (Resetări) [32](#page-39-0) stare, vizualizare cu serverul Web încorporat [57](#page-64-0) contracte, íntreținere [90](#page-97-0) copiere ADF, íncărcare [41](#page-48-0)

curăţare exterior [65](#page-72-0)

#### **D**

dată, setare [21](#page-28-0) declarație de conformitate [99](#page-106-0) Declaraţie EMI Coreea [100](#page-107-0) Declaratie VCCI Japonia [100](#page-107-0) declaraţii de reglementare declaratie de conformitate [99](#page-106-0) depanare blocaje [82](#page-89-0) despre [76](#page-83-0) mesaje de eroare, listă alfabetică [78](#page-85-0) mesaje pe panoul de control, numerotate [78](#page-85-0) descărcare firmware [69](#page-76-0) diagnostice reţele [26](#page-33-0) dispozitiv de blocare, dispozitiv [62](#page-69-0)

## **E**

ecran senzitiv curătare [65](#page-72-0) ecranul Home (Resedință), panou de control [15](#page-22-0) e-mail agende [49](#page-56-0) agende de adrese [50](#page-57-0) configurare [45](#page-52-0) gateway-uri, găsire [46](#page-53-0) securitate [61](#page-68-0) setări lucrare [43](#page-50-0) setări server [45](#page-52-0) trimitere documente [48](#page-55-0), [49](#page-56-0) validare adrese de gateway [84](#page-91-0) validare adrese porți [84](#page-91-0) emisii acustice [93](#page-100-0) erori la ceasul intern [78](#page-85-0) erori la sistemul optic frontal [80](#page-87-0) erori scaner [80](#page-87-0) e-mail erori LDAP [81](#page-88-0) functie de completare automată [49](#page-56-0) liste de destinatari [50](#page-57-0) mesaje de eroare [80,](#page-87-0) [81](#page-88-0)

setări panou de control [48](#page-55-0) suport LDAP [45](#page-52-0) suport pentru SMTP [45](#page-52-0)

#### **F**

fax ín reţea locală [54](#page-61-0) fax ín Windows 2000 [54](#page-61-0) fax pe Internet [54](#page-61-0) faxuri, digitale [54](#page-61-0) faxuri digitale [54](#page-61-0) fila Digital Sending (Trimitere digitală), server Web încorporat [59](#page-66-0) fila Information (Informatii), server Web încorporat [57](#page-64-0) fila Networking (Retea), server Web încorporat [59](#page-66-0) fila Settings (Setări), server Web încorporat [58](#page-65-0) firmware, upgrade [69](#page-76-0) flux de lucru, trimitere către [53](#page-60-0) Foaie de date despre siguranta materialelor (MSDS) [98](#page-105-0) foaie electroizolantă, înlocuire [63](#page-70-0) folder de rețea, scanare și trimitere ín [52](#page-59-0) foldere mesaje de eroare [80](#page-87-0) trimitere ín [52](#page-59-0) FTP actualizări de firmware [69](#page-76-0) FTP, trimitere către [53](#page-60-0)

#### **G**

garantie Depanare de către client [87](#page-94-0) extinsă [90](#page-97-0) produs [85](#page-92-0) software [88](#page-95-0) garanție extinsă [90](#page-97-0) gateway-uri configurare [45](#page-52-0) găsire [46](#page-53-0) validare adrese [84](#page-91-0) gateway-uri SMTP mesaje de eroare [81](#page-88-0) geam scanare de pe [40](#page-47-0) geam scaner scanare de pe [40](#page-47-0)

# **H**

hârtie buton de eliberare blocaj, amplasare [9](#page-16-0) HP Jetdirect Inside [4](#page-11-0) HP Web Jetadmin [60,](#page-67-0) [71](#page-78-0)

#### **I**

indicatoare luminoase panou de control [14](#page-21-0) indicatoare luminoase, panou de control depanare [76](#page-83-0) indicator luminos Atenţie amplasare [14](#page-21-0) indicator luminos Date amplasare [14](#page-21-0) indicator luminos Pregătit amplasare [14](#page-21-0)

# **Î**

înlocuire foaie electroizolantă [63](#page-70-0) kit de întreţinere ADF [63](#page-70-0)

## **J**

Jetadmin, HP Web [60](#page-67-0) Jetadmin, Web HP [71](#page-78-0) Jetdirect Inside [4](#page-11-0)

#### **K**

kit de întreţinere, ADF înlocuire [63](#page-70-0)

# **L**

LED-uri, panou de control depanare [76](#page-83-0) liste de destinatari [50](#page-57-0)

# **M**

mască de subreţea [36](#page-43-0) memorie inclusă [3](#page-10-0) meniul Administration (Administrare), panou de control [17](#page-24-0) meniul E-mail Setup (Configurare email) [29](#page-36-0) meniul Information (Informatii) [17](#page-24-0) meniul Initial Setup (Configurare inițială) [23](#page-30-0)

meniul Management (Administrare) [22](#page-29-0) meniul Resets (Resetări), panou de control [31](#page-38-0) meniul Send Setup (Configurare trimitere) [29](#page-36-0) meniul Service, panou de control [32](#page-39-0) meniul Time/Scheduling (Oră/ Programare), panou de control [21](#page-28-0) meniuri, panou de control acces nepermis [79](#page-86-0) Administration (Administrare) [17](#page-24-0) E-mail Setup (Configurare email) [29](#page-36-0) Information (Informatii) [17](#page-24-0) Initial Setup (Configurare iniţială) [23](#page-30-0) Management (Administrare) [22](#page-29-0) Send Setup (Configurare trimitere) [29](#page-36-0) Service [32](#page-39-0) Time/Scheduling (Oră/ Programare) [21](#page-28-0) meniuri, panoul de control Resets (Resetări) [31](#page-38-0) mesaj de acces interzis [79](#page-86-0) mesaje listă numerică [78](#page-85-0) listă ordonată alfabetic [78](#page-85-0) tipuri de [78](#page-85-0) mesaje de eroare listă numerică [78](#page-85-0) listă ordonată alfabetic [78](#page-85-0) tipuri de [78](#page-85-0) mod Hibernare setări [21,](#page-28-0) [22](#page-29-0)

#### **N**

număr de serie, amplasare [9](#page-16-0)

# **O**

oră, setare [21](#page-28-0) oră trezire, setare [22](#page-29-0)

#### **P**

pagină de configurare meniu Information (Informatii) [17](#page-24-0) vizualizare [56](#page-63-0) pagină de utilizare, vizualizare [56](#page-63-0) pagini informative [56](#page-63-0) pagini pe minut [5](#page-12-0) panou de control acces nepermis [79](#page-86-0) amplasare [9](#page-16-0) asistență [16](#page-23-0) butoane [14](#page-21-0) butoane ecran senzitiv [15](#page-22-0) ecran e-mail [48](#page-55-0) ecranul Home (Resedință) [15](#page-22-0) indicatoare luminoase [14](#page-21-0) meniul Administration (Administrare) [17](#page-24-0) meniul Information (Informatii) [17](#page-24-0) meniul Initial Setup (Configurare iniţială) [23](#page-30-0) meniul Management (Administrare) [22](#page-29-0) meniul Resets (Resetări) [31](#page-38-0) meniul Send Setup (Configurare trimitere) [29](#page-36-0) meniul Service [32](#page-39-0) meniu Time/Scheduling (Oră/ Programare) [21](#page-28-0) mesaje, listă numerică [78](#page-85-0) mesaje, listă ordonată alfabetic [78](#page-85-0) mesaje, tipuri de [78](#page-85-0) securitate [61](#page-68-0) panoul de control meniul E-mail Setup (Configurare e-mail) [29](#page-36-0) parole [61](#page-68-0) poartă configurare [46](#page-53-0) porturi [9](#page-16-0) porturi de interfaţă [9](#page-16-0) porti căutare [46,](#page-53-0) [47](#page-54-0) testare [46](#page-53-0) validare adrese [84](#page-91-0) privilegii, administrator [2](#page-9-0) privilegii de administrator [2](#page-9-0)

produs fără mercur [97](#page-104-0)

# **R**

Reglementări DOC Canada [100](#page-107-0) restrictii pentru materiale [97](#page-104-0) reţea cerinţe [7](#page-14-0) retele adresă IP [35](#page-42-0) căutare porți SMTP [46](#page-53-0), [47](#page-54-0) configurare [35](#page-42-0) configurare adrese porți [46](#page-53-0) diagnostice [26](#page-33-0) gateway implicit [36](#page-43-0) HP Jetdirect Inside [4](#page-11-0) HP Web Jetadmin [60](#page-67-0) mască de subretea [36](#page-43-0) mesaje de eroare pentru serverul de imprimare HP Jetdirect [79](#page-86-0) parametri TCP/IP [35](#page-42-0) privilegii de administrator [2](#page-9-0) servere SMTP [45](#page-52-0) setări TCP/IP [23](#page-30-0) setări viteză legătură [28](#page-35-0) testare setări SMTP [46](#page-53-0) validare adrese de gateway [84](#page-91-0) validare adrese porți [84](#page-91-0) rezolvare probleme adrese de gateway [84](#page-91-0) adrese porti [84](#page-91-0) buton Error (Eroare), panou de control, ecran senzitiv [16](#page-23-0) mesaje, tipuri de [78](#page-85-0) reţele [26](#page-33-0) role, curăţare [66](#page-73-0)

# **S**

scanare ADF, íncărcare [41](#page-48-0) setări lucrare [43](#page-50-0) utilizând geamul scanerului [40](#page-47-0) scanare către e-mail agende de adrese [50](#page-57-0) trimitere documente [49](#page-56-0) scanare către e-mail liste de destinatari [50](#page-57-0)

mesaje de eroare [80,](#page-87-0) [81](#page-88-0) setări panou de control [48](#page-55-0) scanare e-mail validare adrese de gateway [84](#page-91-0) scanare e-mail validare adrese porti [84](#page-91-0) scanare la e-mail agende [49](#page-56-0) configurare [45](#page-52-0) gateway-uri, găsire [46](#page-53-0) setări server [45](#page-52-0) suport LDAP [45](#page-52-0) suport pentru SMTP [45](#page-52-0) trimitere documente [48](#page-55-0) scanare și trimitere în fluxul de lucru [53](#page-60-0) scanare și trimitere íntr-un folder [52](#page-59-0) scaner [3](#page-10-0) scoatere din uz, după utilizare [97](#page-104-0) scoatere din uz după utilizare [97](#page-104-0) securitate acces la software [61](#page-68-0) dispozitiv de blocare, dispozitiv [62](#page-69-0) Send to Folder (Trimitere ín folder) [52](#page-59-0) Send to Workflow (Trimitere ín fluxul de lucru) [53](#page-60-0) server de imprimare HP Jetdirect mesaje de eroare [79](#page-86-0) setări [23](#page-30-0) server de imprimare Jetdirect configurare [37](#page-44-0) mesaje de eroare [79](#page-86-0) setări [23](#page-30-0) servere LDAP conectare la [45](#page-52-0) mesaje de eroare [81](#page-88-0) validare adrese de gateway [84](#page-91-0) validare adrese porti [84](#page-91-0) servere SMTP căutare porți [46,](#page-53-0) [47](#page-54-0) conectare la [45](#page-52-0) configurare adresă poartă [46](#page-53-0) gateway-uri, găsire [46](#page-53-0) setări [45](#page-52-0)

testare [46](#page-53-0) validare adrese de gateway [84](#page-91-0) serverul de imprimare HP Jetdirect configurare [37](#page-44-0) server Web încorporat [57](#page-64-0) service la sediu [90](#page-97-0) service la sediul clientului ín următoarea zi [90](#page-97-0) setări implicite meniul Resets (Resetări) [31](#page-38-0) setări pentru întrerupere [23](#page-30-0) setări TCP/IP [23](#page-30-0) setări viteză legătură [28](#page-35-0) site-uri Web firmware, descărcare [69](#page-76-0) HP Web Jetadmin, descărcare [60](#page-67-0) Site-uri Web Foaie de date despre siguranţa materialelor (MSDS) [98](#page-105-0) software garanţie [88](#page-95-0) restrictionare acces [61](#page-68-0) specificatii caracteristici [3](#page-10-0) cerințe de rețea [7](#page-14-0) cerințe spațiu [11](#page-18-0) ciclu de functionare [5](#page-12-0) electrice [92](#page-99-0) emisii acustice [93](#page-100-0) fizice [92](#page-99-0) hârtie [8](#page-15-0) mediu [93](#page-100-0) viteză [5](#page-12-0) specificații de mediu [93](#page-100-0) specificatii de putere [92](#page-99-0) specificații de temperatură [93](#page-100-0) specificații de tensiune [92](#page-99-0) specificatii de umiditate [93](#page-100-0) specificații de viteză [5](#page-12-0) specificații de zgomot [93](#page-100-0) specificatii electrice [92](#page-99-0) specificații fizice [11,](#page-18-0) [92](#page-99-0) specificaţii mediu de exploatare [93](#page-100-0) specificații pentru hârtie [8](#page-15-0) specificații pentru suporturi [8](#page-15-0)

stare ecranul Home (Reşedinţă), panou de control [15](#page-22-0) mesaje, tipuri de [78](#page-85-0) server Web încorporat [57](#page-64-0) suport Novell NetWare [34](#page-41-0) suporturi buton de eliberare blocaj, amplasare [9](#page-16-0)

#### **T**

taste, panou de control amplasare [14](#page-21-0) ecran senzitiv [15](#page-22-0) tăvi, ADF [9](#page-16-0) tăvi de ieșire, ADF [9](#page-16-0) teste reţele [26](#page-33-0) transmisie către e-mail liste de destinatari [50](#page-57-0) mesaje de eroare [80,](#page-87-0) [81](#page-88-0) setări [48](#page-55-0) validare adrese porți [84](#page-91-0) transmisie digitală agende de adrese [50](#page-57-0) liste de destinatari [50](#page-57-0) meniul Setup (Configurare) [29](#page-36-0) mesaje de eroare [80,](#page-87-0) [81](#page-88-0) setări panou de control [48](#page-55-0) trimitere documente [49](#page-56-0) validare adrese porti [84](#page-91-0) trimitere către e-mail agende de adrese [50](#page-57-0) trimitere documente [49](#page-56-0) trimitere digitală agende [49](#page-56-0) configurare e-mail [45](#page-52-0) flux de lucru [53](#page-60-0) foldere [52](#page-59-0) gateway-uri, găsire [46](#page-53-0) setări lucrare [43](#page-50-0) setări server [45](#page-52-0) suport LDAP [45](#page-52-0) suport pentru SMTP [45](#page-52-0) trimitere documente [48](#page-55-0) validare adrese de gateway [84](#page-91-0) trimitere la e-mail agende [49](#page-56-0) despre [45](#page-52-0)

gateway-uri, găsire [46](#page-53-0) setări lucrare [43](#page-50-0) setări server [45](#page-52-0) suport LDAP [45](#page-52-0) suport pentru SMTP [45](#page-52-0) trimitere documente [48](#page-55-0) validare adrese de gateway [84](#page-91-0)

# **U**

Uniunea Europeană, scoatere din uz [98](#page-105-0) upgrade pentru firmware [69](#page-76-0) upgrade-uri de firmware HP Jetdirect [72](#page-79-0) upgrade-uri de firmware Jetdirect [72](#page-79-0)

# **V**

validare adrese de gateway [84](#page-91-0) validare adrese porți [84](#page-91-0)

#### **W**

Web Jetadmin [71](#page-78-0)

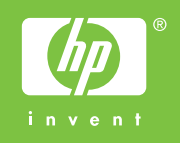

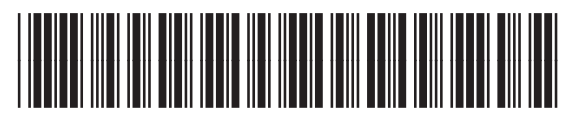

CB472-90975